# **PaperStream Capture 3.5**

# **ユーザーズガイド**

# 目次

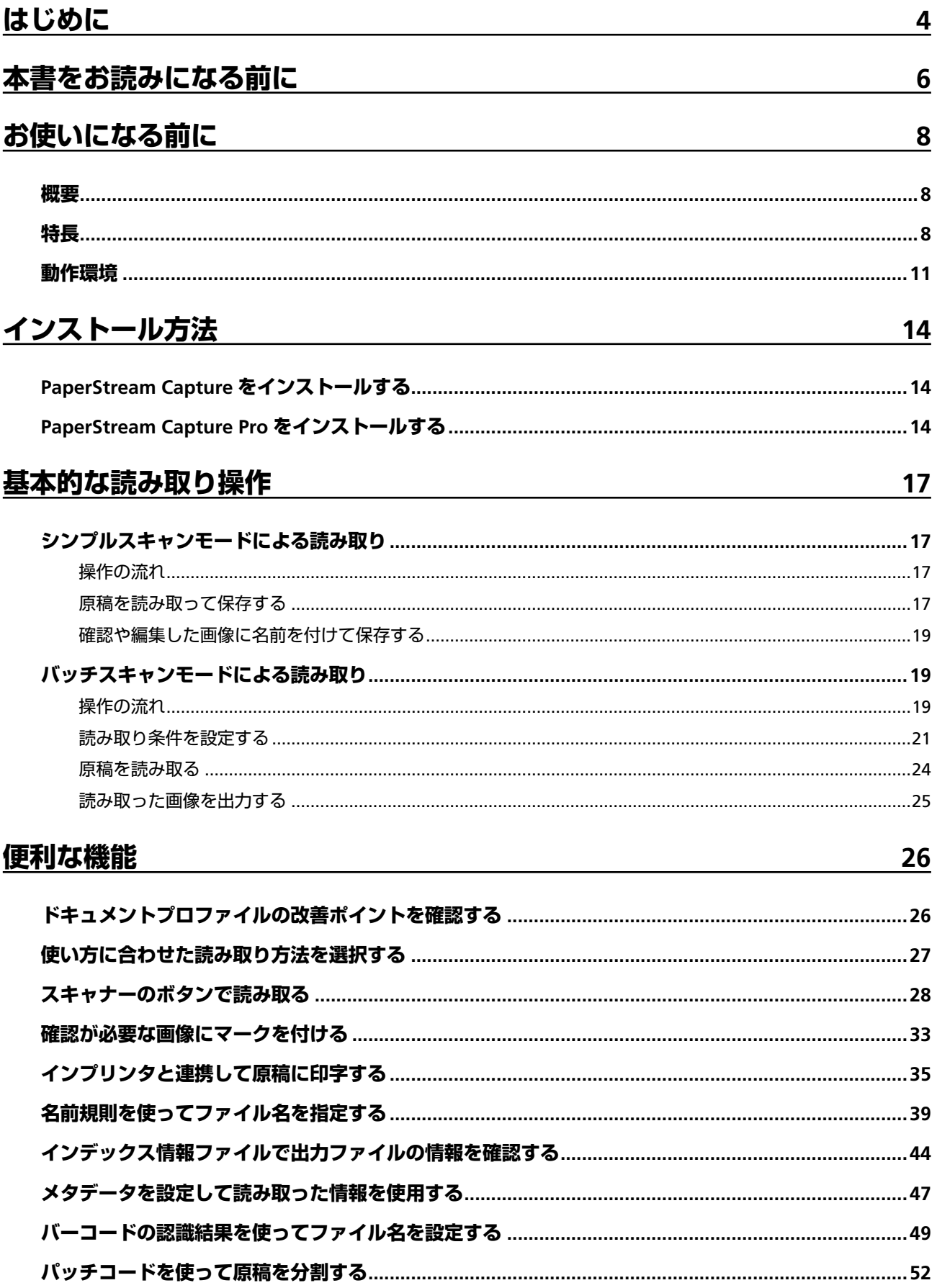

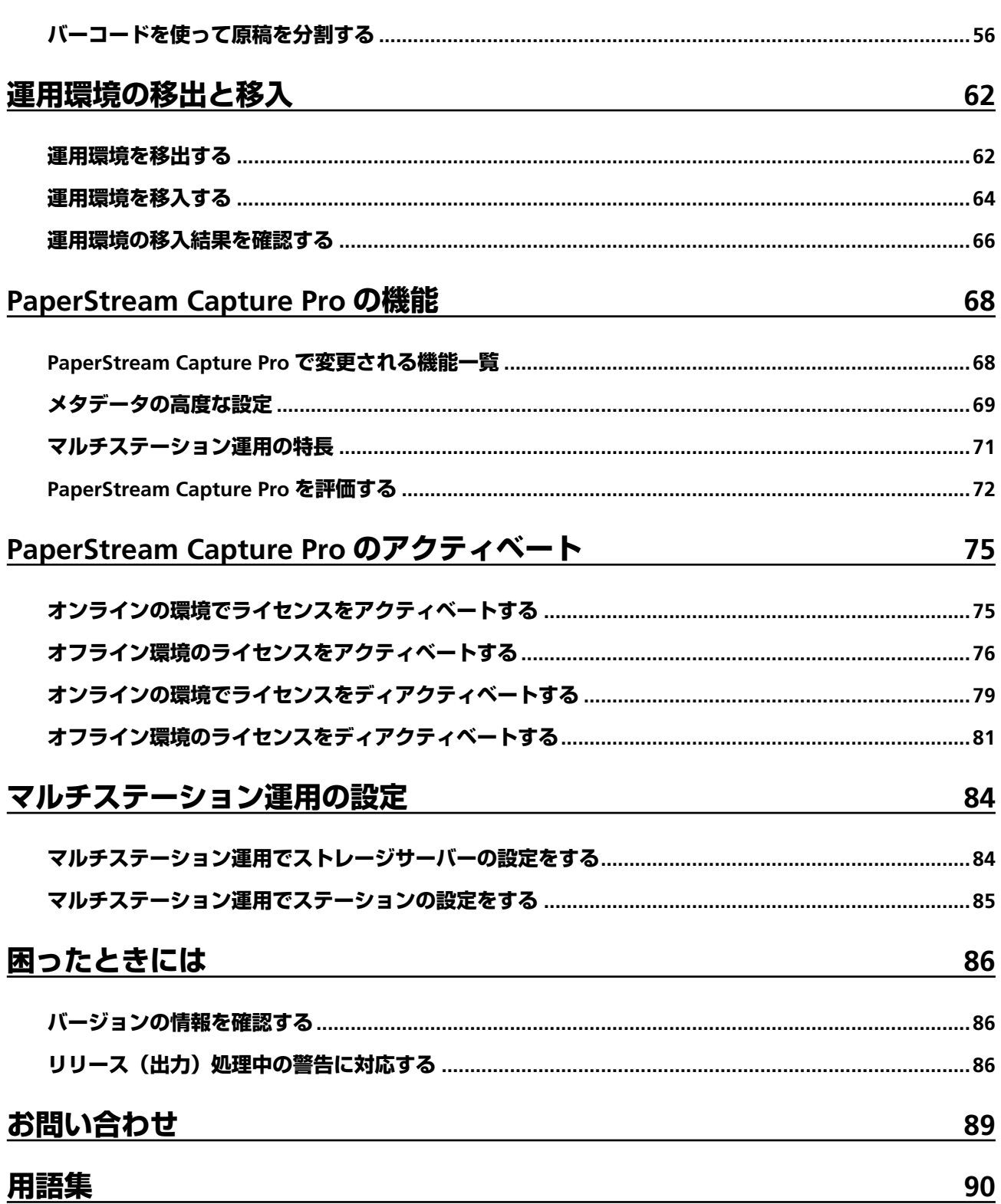

# <span id="page-3-0"></span>**はじめに**

このたびは、PaperStream Capture または PaperStream Capture Pro をご利用いただき、誠にありがとうご ざいます。

## **● 本製品について**

PaperStream Capture および PaperStream Capture Pro は、業務用 イメージ スキャナーを利用して原 稿を読み取るためのアプリケーションです。

本書では、PaperStream Capture または PaperStream Capture Pro を使用して、業務用 イメージ スキャ ナーで読み取りを行う方法について説明しています。

PaperStream Capture および PaperStream Capture Pro の共通の機能を記載する場合、名称は PaperStream Capture に統一しています。

PaperStream Capture と PaperStream Capture Pro の機能の違いを参照したい場合は、[PaperStream](#page-67-0) [Capture Pro](#page-67-0) の機能 (68 ページ)を参照してください。

また、PaperStream Capture および PaperStream Capture Pro の機能の詳細は、PaperStream Capture および PaperStream Capture Pro のヘルプを参照してください。

## ● **商標および登録商標**

Microsoft、Excel、PowerPoint、SharePoint、Windows、および Windows Server は、マイクロソフト グループの企業の商標です。

ISIS は、Open Text の商標です。

Intel、Pentium、および Intel Core は、アメリカ合衆国および / またはその他の国における Intel Corporation またはその子会社の商標です。

QR コードは、株式会社デンソーウェーブの登録商標です。

ABBYY™ FineReader™ Engine © ABBYY. OCR by ABBYY

ABBYY および FineReader は、いくつかの法域で登録されている場合がある ABBYY Software Ltd.の商 標です。

ScanSnap および PaperStream は、株式会社 PFU の日本における登録商標または商標です。 その他の社名、製品名は、一般に各社の商標または登録商標です。

### ● **開発・販売元**

株式会社 PFU 〒 220-8567 神奈川県横浜市西区みなとみらい 4-4-5(横浜アイマークプレイス)

## ● **ハイセイフティ用途での使用について**

本製品は、一般事務用、パーソナル用、家庭用、通常の産業用等の一般的用途を想定して設計・製造さ れているものであり、原子力施設における核反応制御、航空機自動飛行制御、航空交通管制、大量輸送 システムにおける運行制御、生命維持のための医療用機器、兵器システムにおけるミサイル発射制御な ど、極めて高度な安全性が要求され、仮に当該安全性が確保されない場合、直接生命・身体に対する重 大な危険性を伴う用途(以下「ハイセイフティ用途」という)に使用されるよう設計・製造されたもの ではありません。お客様は、当該ハイセイフティ用途に要する安全性を確保する措置を施すことなく、 本製品を使用しないでください。お客様がハイセイフティ用途に本製品を使用したことにより発生する 損害につきましては、お客様または第三者からのいかなる請求または損害賠償に対しても当社は一切そ の責任を負いません。

## ● **発行日・発行責任**

発行日 2023 年 3 月 発行責任 株式会社 PFU P2WW-4050-11Z0 ©PFU Limited 2017-2023

#### ● **お願い**

- 本書の内容は、改善のため予告なく変更することがあります。
- 本書に記載されたデータの使用に起因する、第三者の特許権およびその他の権利の侵害については、 当社は一切その責任を負いません。
- 無断転載を禁じます。

# <span id="page-5-0"></span>**本書をお読みになる前に**

### ● **本書での略記**

本書では、以下の名称について省略して記載しています。

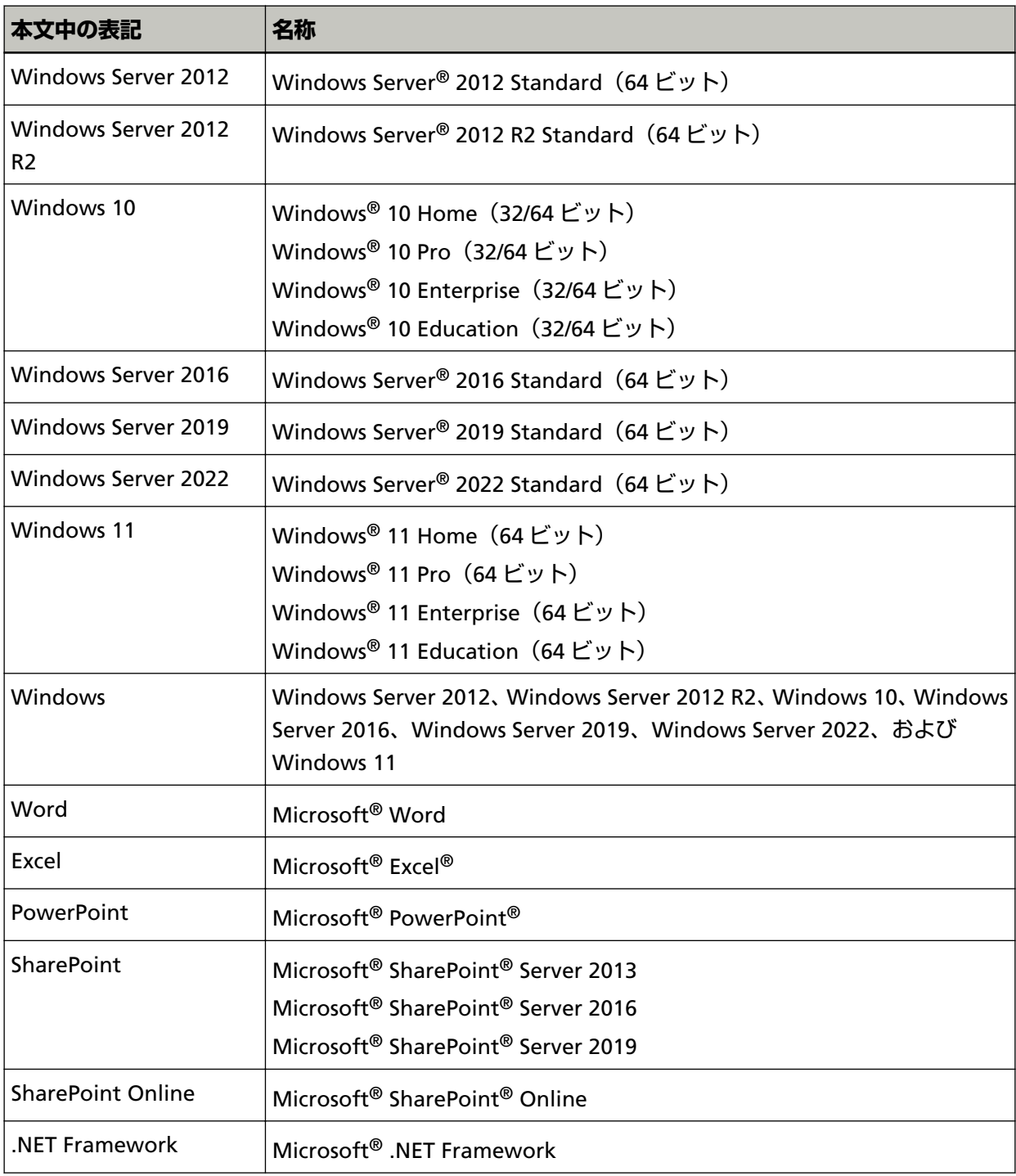

### ● **連続する操作の表記**

本文中の操作手順で、連続する操作手順を「→」でつなげて記載しています。

**例:**「スタート」メニュー→「コントロール パネル」をクリックします。

#### ● **本書に掲載している画面**

Microsoft Corporation のガイドラインに従って画面写真を使用しています。 画面は、改善のため予告なく変更することがあります。 本書では、PaperStream Capture および PaperStream Capture Pro の共通の機能を説明する画面の場 合、PaperStream Capture の画面で説明しています。 本書では、Windows 10 の画面を例に説明しています。 オペレーティングシステムによって、表示される画面および操作が異なる場合があります。 表示された画面が、本書に記載されている画面と異なる場合は、実際の画面に従って操作してください。

#### ● **PaperStream Capture ヘルプの参照方法**

PaperStream Capture は、操作中に情報を確認できるヘルプを用意しています。

ヘルプは、PaperStream Capture の画面の右上にある 2 や、各設定画面の 2 をクリックすると表示で きます。

# <span id="page-7-0"></span>**お使いになる前に**

ここでは、概要、特長、および動作環境について説明します。

## **概要**

PaperStream Capture は、業務用 イメージ スキャナーに添付されているアプリケーションです。

モバイルアプリケーションのようなユーザーインターフェイスで、簡単に操作できます。これにより普段ス キャニングに馴染みのない利用者でも迷わずすぐに運用できるため、事前にトレーニングをしなくても業務 を開始できます。

PaperStream Capture Pro は、PaperStream Capture の機能を拡張した有償のアプリケーションです。ライ センス製品を購入して、アクティベートすると使用できます。機能の拡張によって、メタデータの高度な設 定ができるようになります。また、スキャン、クオリティーチェック(以降、QC)、インデックス処理の作 業を端末ごとに分業できるマルチステーション運用に対応し、お客様の運用に合わせた使い方ができます。 本製品は、画面タッチ数を削減する「One Click Capture」をコンセプトとしており、繰り返し行われる作業 の効率化はもちろん操作ミスの防止に効果を発揮します。

## **特長**

PaperStream Capture の主な特長を次に示します。

#### ● **用途に合わせた読み取り方法**

PaperStream Capture は、用途に合わせて、バッチスキャンモードとシンプルスキャンモードの 2 つの 方法で読み取りができます。

バッチスキャンモードは、読み取りのパターンが決まっていたり、マルチステーション運用で業務を分 担したりなどの定型業務向けの読み取り方法です。

ドキュメントプロファイルを事前に設定すると、ワンクリックで読み取りができます。

ドキュメントプロファイルでは、読み取りの条件、メタデータの定義、出力の条件などを設定できます。

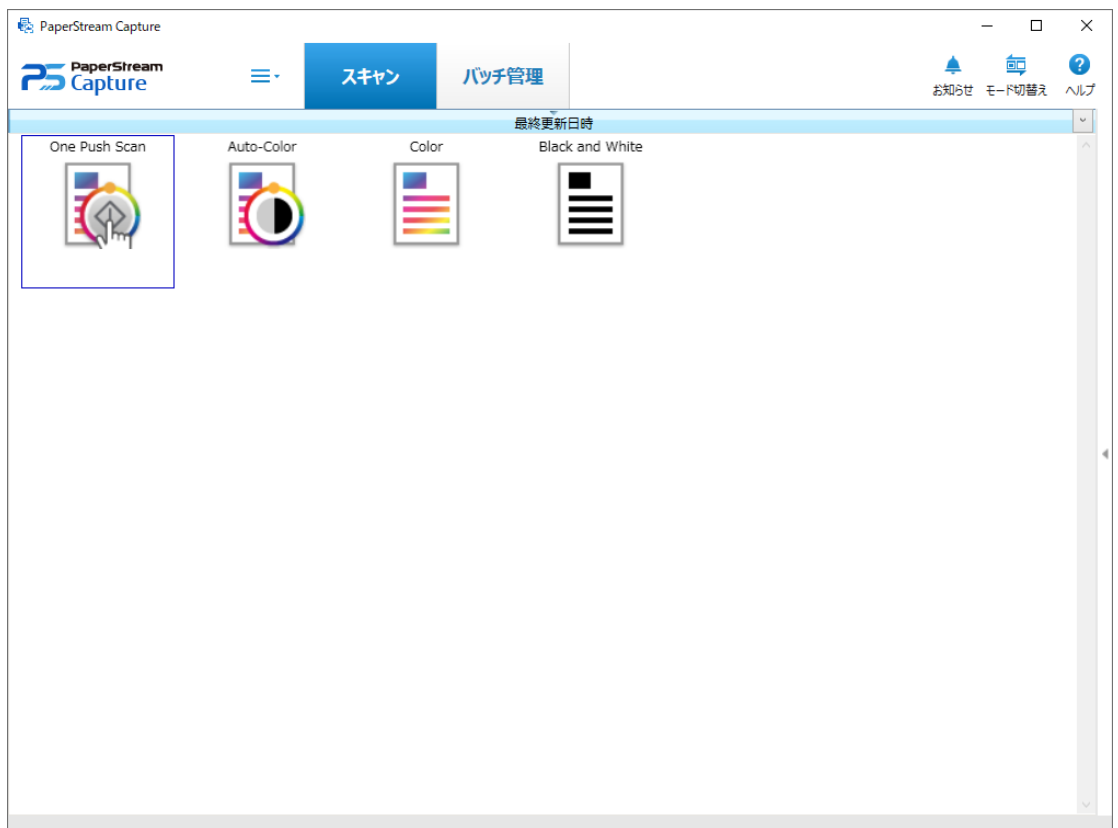

バッチスキャンモードは、以下のような画面で操作を実施します。

シンプルスキャンモードは、原稿ごとに読み取りの条件を変更するような、パターン化されていない非 定型業務向けの読み取り方法です。

ファイルの保存先、ファイル名、ファイルの保存形式などの設定を、必要に応じて変更して読み取りが できます。

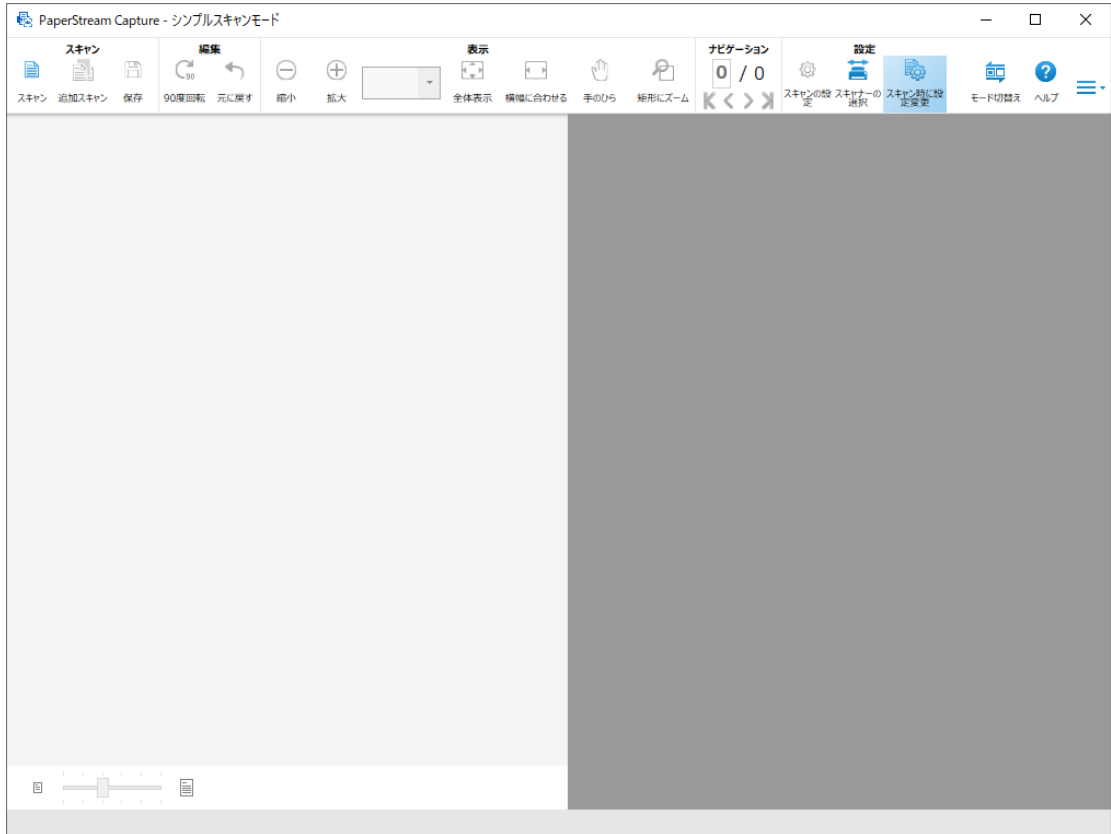

シンプルスキャンモードは、以下のような画面で操作を実施します。

また、読み取り方法は [モード切替え] ボタンで変更できます。

#### ● **編集/保存の特長**

- 読み取った画像のサムネールにマークを付加して、読み取った画像を簡単に選別できます。
- 読み取った画像を編集し、名前を付けて保存したり、ファイル形式を指定して保存したりできます。
- BMP、JPEG、TIFF、マルチページ TIFF、PDF、PDF/A、検索可能な PDF、PNG、リッチテキストといっ たファイル形式で、読み取った画像を出力できます。ABBYY FineReader for ScanSnap がインストー ルされている場合は、Word 文書、Excel 文書、PowerPoint 文書のファイル形式も出力できます。

#### ● **便利な機能**

- 読み取りしたあとの編集操作から、ドキュメントプロファイルの設定で自動化できる作業を判断し、 設定の改善ポイントをお知らせします。 「お知らせ」画面に表示された改善ポイントに従って、該当するドキュメントプロファイルの設定を見 直すことで、読み取りしたあとの編集作業の効率を改善できます。
- FTP サーバー、SharePoint、または SharePoint Online と連携すれば、読み取った画像を指定したサー バーに自動的に格納できます。
- 分割の機能を使用すれば、指定した条件でページが分割され、異なるファイルに保存できます。
- 読み取った画像から、バーコードを認識したり、ゾーン OCR による文字認識をしたりできます。 どちらも認識結果をインデックス情報ファイルに出力したり、ファイル名やフォルダー名に設定した りできます。
- <span id="page-10-0"></span>● 出力した画像ファイルやインデックス情報ファイルをパラメーターとして、指定したアプリケーショ ンを呼び出せます。
- 出力した画像ファイルをメールアプリケーションと連携してメールに添付したり、指定したプリン ターで印刷したりできます。
- ●「運用環境の移出」ツールおよび「運用環境の移入」ツールを使用すれば、現在使用しているコンピュー ター内の PaperStream Capture の運用環境を移出し、ほかのコンピューター内の PaperStream Capture に移入できます。 複数台のコンピューターに同じ環境を構築する場合は、移出した運用環境を各コンピューターに移入 するだけで環境が構築できるので、1 台ごとに細かな設定をする必要がありません。

# **動作環境**

PaperStream Capture および PaperStream Capture Pro の動作環境を以下に示します。

#### ● **PaperStream Capture**

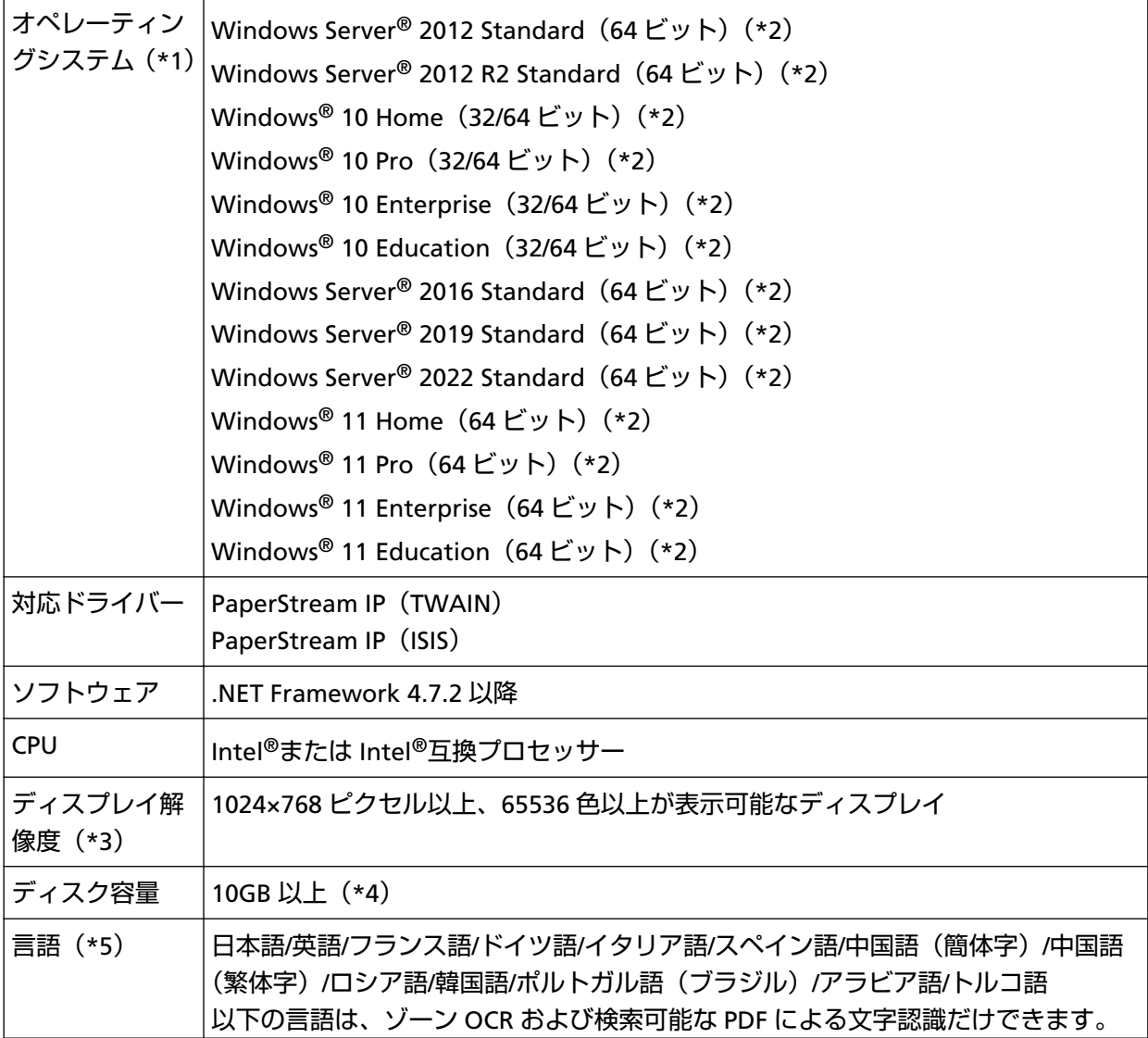

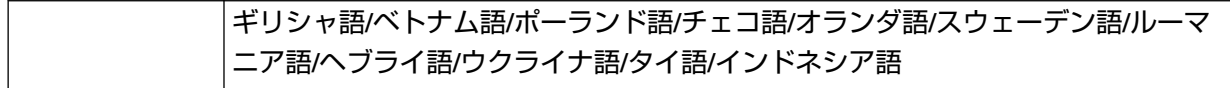

- **\*1:**64 ビットオペレーティングシステムについては、64 ビットオペレーティングシステム上で動作す る 32 ビットアプリケーションとしてサポートします。
- **\*2:**デスクトップアプリケーションとして動作します。
- **\*3:**フォントサイズが大きい場合、一部の画面が正常に表示されないことがあります。この場合は、フォ ントサイズを小さくして使用してください。
- **\*4:**原稿を読み取るときには、保存されるファイルサイズに応じたディスク容量が必要となります。
- **\*5:**バッチスキャンモードの場合、「スキャン」タブの「入力と表示オプション」にある「ドライバープ ロファイル」で「ScanSnap Manager for fi 互換」を選択しているときは、認識する文字の言語と して、以下は指定できません。
	- ギリシャ語
	- ベトナム語
	- ポーランド語
	- チェコ語
	- オランダ語
	- スウェーデン語
	- ルーマニア語
	- ヘブライ語
	- ウクライナ語
	- タイ語
	- インドネシア語
- **PaperStream Capture Pro**

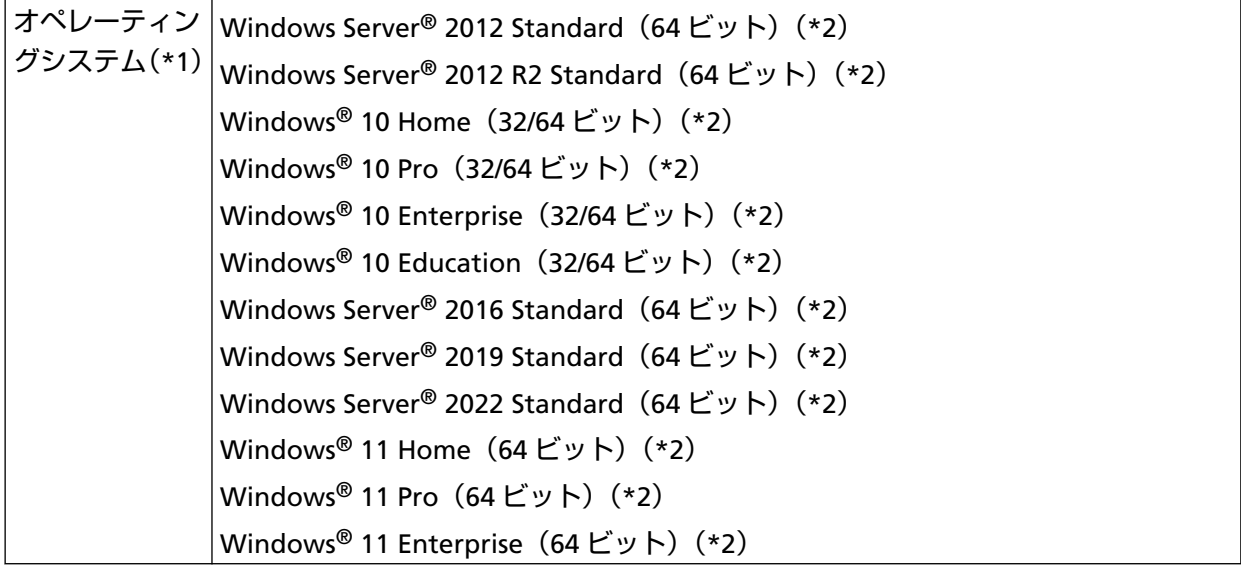

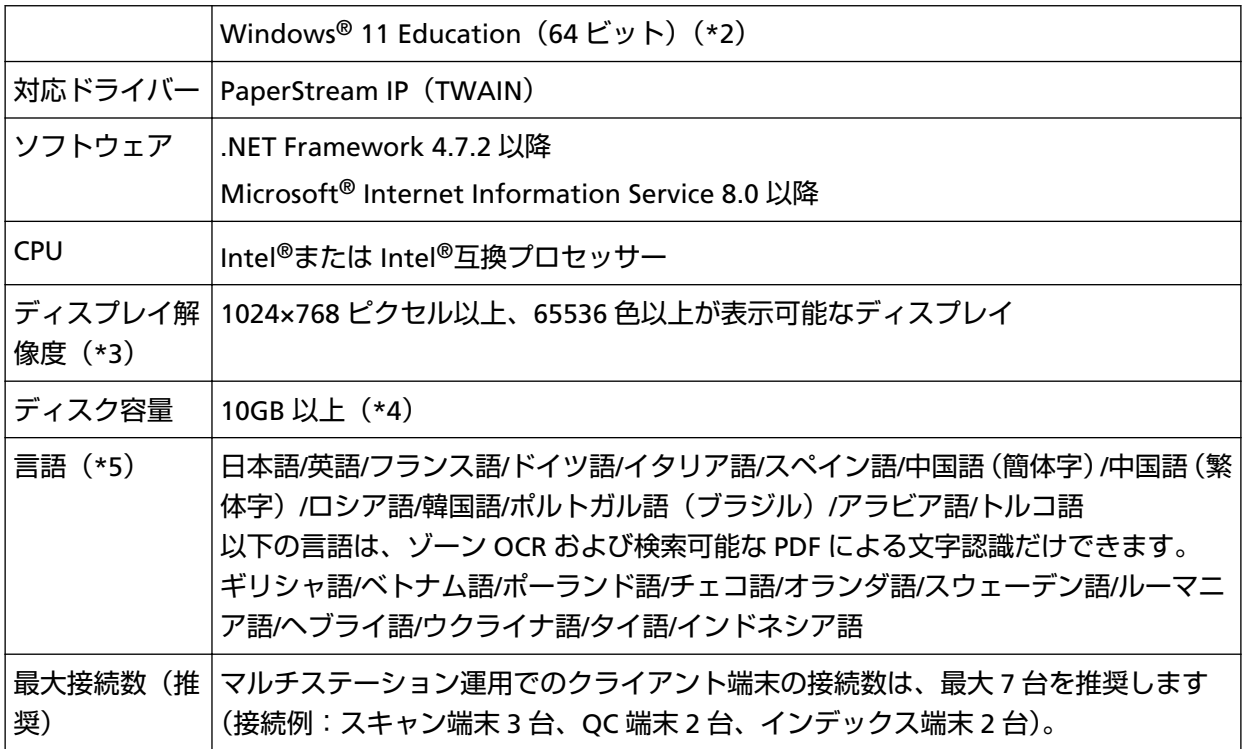

- **\*1:**64 ビットオペレーティングシステムについては、64 ビットオペレーティングシステム上で動作す る 32 ビットアプリケーションとしてサポートします。
- **\*2:**デスクトップアプリケーションとして動作します。
- **\*3:**フォントサイズが大きい場合、一部の画面が正常に表示されないことがあります。この場合は、フォ ントサイズを小さくして使用してください。
- **\*4:**原稿を読み取るときには、保存されるファイルサイズに応じたディスク容量が必要となります。
- **\*5:**バッチスキャンモードの場合、「スキャン」タブの「入力と表示オプション」にある「ドライバープ ロファイル」で「ScanSnap Manager for fi 互換」を選択しているときは、認識する文字の言語と して、以下は指定できません。
	- ギリシャ語
	- ベトナム語
	- ポーランド語
	- チェコ語
	- オランダ語
	- スウェーデン語
	- ルーマニア語
	- ヘブライ語
	- ウクライナ語
	- タイ語
	- インドネシア語

# <span id="page-13-0"></span>**インストール方法**

ここでは、PaperStream Capture および PaperStream Capture Pro のインストール方法について説明しま す。

# **PaperStream Capture をインストールする**

PaperStream Capture のインストールの方法は、以下のとおりです。

**1 スキャナーに添付されている Setup DVD-ROM から PaperStream Capture をインストールします。** 詳細は、使用しているスキャナーのスタートアップガイド、Quick Installation Sheet、またはオペレー ターガイドを参照してください。

# **PaperStream Capture Pro をインストールする**

PaperStream Capture Pro のインストールの方法は、以下のとおりです。

## **ヒント**

- PaperStream Capture から PaperStream Capture Pro のライセンスをアクティベートして、 PaperStream Capture Pro を使用することもできます。 詳細は、[PaperStream Capture Pro](#page-74-0) のアクティベート (75 ページ)を参照してください。
	- **1 Web サイトからダウンロードします。** PaperStream Capture Pro をダウンロードできる Web サイトは、以下のとおりです。 <https://imagescanner.fujitsu.com/r/pscp/index.html>
	- **2 ダウンロードしたインストーラーをダブルクリックします。**

ファイルが解凍され、インストーラーが起動します。 使用する言語の選択画面が表示されます。 インストールには管理者権限が必要です。ユーザーアカウント制御画面が表示された場合、管理者パ スワードを入力してください。

**3 ドロップダウンリストから、使用する言語を選択します。**

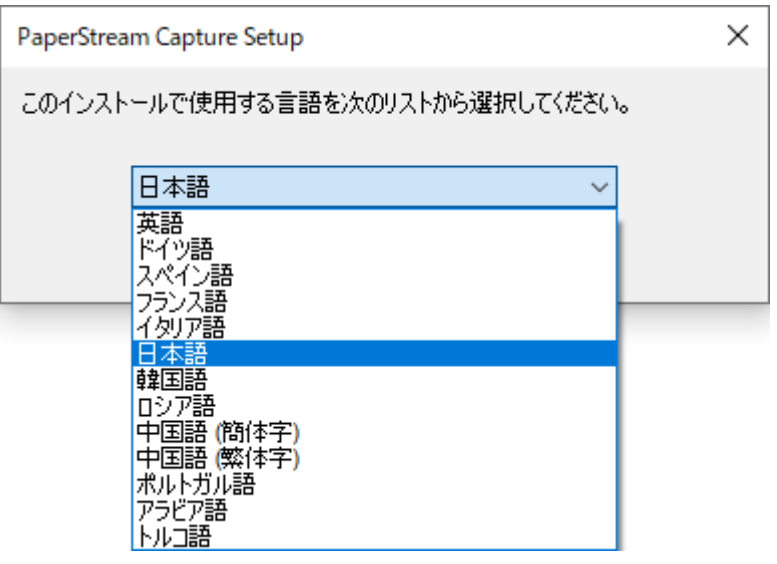

使用許諾契約が記載された画面が表示されます。

.NET Framework 4.7.2 以上がインストールされていない場合、.NET Framework 4.7.2 が先にインス トールされます。

インストール後、PaperStream Capture Pro のインストールが再開し、使用許諾契約が記載された画 面が表示されます。

- **4 「使用許諾契約」に記載されている内容を確認し、同意される場合は「使用許諾契約に同意します」 チェックボックスにチェックを付けます。**
- **5 PaperStream Capture Pro の運用方法を選択します。** 選択できる項目は、以下のとおりです。
	- シングルステーション運用(ストレージサーバーは使用しない)
	- マルチステーション運用(ストレージサーバーとして使用する)
	- マルチステーション運用(ステーションとして使用する)

### **ヒント**

- 運用プロセスや形態は「管理ツール」の「ステーション」タブで変更できます。マルチステーショ ン運用で、設定が必要な場合は、PaperStream Capture Pro を終了し、以下の方法で「管理ツー ル」を起動してください。
	- Windows Server 2012 スタート画面を右クリックし、アプリバーの「すべてのアプリ」→「PaperStream Capture」の 「管理ツール」をクリックします。
	- Windows Server 2012 R2 スタート画面左下にある「↓」→「PaperStream Capture」の「管理ツール」をクリックしま す。
		- 「↓」はマウスを動かすと表示されます。
	- Windows 10/Windows Server 2016/Windows Server 2019/Windows Server 2022 「スタート」メニュー→「PaperStream Capture」→「管理ツール」をクリックします。

- Windows 11 「スタート」メニュー→「すべてのアプリ」→「PaperStream Capture」→「管理ツール」をク リックします。

## **6 必要に応じて、以下のチェックボックスのチェックを外します。**

デフォルトの状態は、チェックボックスにチェックが付いています。

- ショートカットをデスクトップに作成する
- サンプルプロファイルを表示する
- スタートアップ時に「お使いの前に」を表示する

#### **7 「フォルダー名」でインストール先を確認します。**

インストール先を変更したい場合は、[変更]ボタンをクリックし、インストール先を変更します。

- **8 [インストール]ボタンをクリックします。**
- **9 「PaperStream Capture Pro セットアップウィザードが完了しました」という画面が表示されたら、[完 了]ボタンをクリックします。**

ストレージサーバーに必要なコンポーネントの有効化およびストレージサービスの登録が実行されま す。

PaperStream IP (TWAIN) ドライバーのインストールも併せて実行されます。

ストレージサーバーとしての準備および PaperStream IP(TWAIN)ドライバーのインストール完了画 面が表示されます。

**10 [OK]ボタンをクリックします。**

PaperStream Capture Pro のインストールが完了します。

# <span id="page-16-0"></span>**基本的な読み取り操作**

ここでは、シンプルスキャンモードとバッチスキャンモードの読み取り方法について説明します。

# **シンプルスキャンモードによる読み取り**

シンプルスキャンモードの操作の流れと、読み取りから名前を付けて保存するまでの手順を説明します。

# **操作の流れ**

シンプルスキャンモードの操作の流れを説明します。

- **1 PaperStream Capture を起動します。**
	- Windows Server 2012 スタート画面を右クリックし、アプリバーの「すべてのアプリ」→「PaperStream Capture」の 「PaperStream Capture」をクリックします。
	- Windows Server 2012 R2 スタート画面左下にある「↓」→「PaperStream Capture」の「PaperStream Capture」をクリック します。 「↓」はマウスを動かすと表示されます。
	- Windows 10/Windows Server 2016/Windows Server 2019/Windows Server 2022 「スタート」メニュー→「PaperStream Capture」→「PaperStream Capture」をクリックします。
	- Windows 11 「スタート」メニュー→「すべてのアプリ」→「PaperStream Capture」→「PaperStream Capture」 をクリックします。
- **2 画面表示やスキャナードライバーなどの環境を設定します。**

**メニューの – ■■■**■ から、「管理ツール」を選択して、設定します。

詳細は、PaperStream Capture ヘルプまたは PaperStream Capture Pro ヘルプを参照してください。

- **3 原稿を読み取って保存します。** 原稿を読み取って保存する (17 ページ)
- **4 必要に応じて、読み取った画像を確認したり編集したりします。** 画像の確認および編集方法については、PaperStream Capture ヘルプまたは PaperStream Capture Pro ヘルプを参照してください。
- **5 確認や編集した画像を、名前を付けて保存します。** [確認や編集した画像に名前を付けて保存する](#page-18-0) (19 ページ)

# **原稿を読み取って保存する**

シンプルスキャンモードで、原稿を読み取ります。 読み取った画像は自動で保存されます。

ここでは、ツールバーの「スキャン時に設定変更」を選択し、「スキャンの設定」画面で「ファイルの出力」 の「スキャン中にファイル出力する」チェックボックスにチェックを付けている例で説明します。

**1 [モード切替え]ボタンをクリックし、シンプルスキャンモードの画面に切り替えます。**

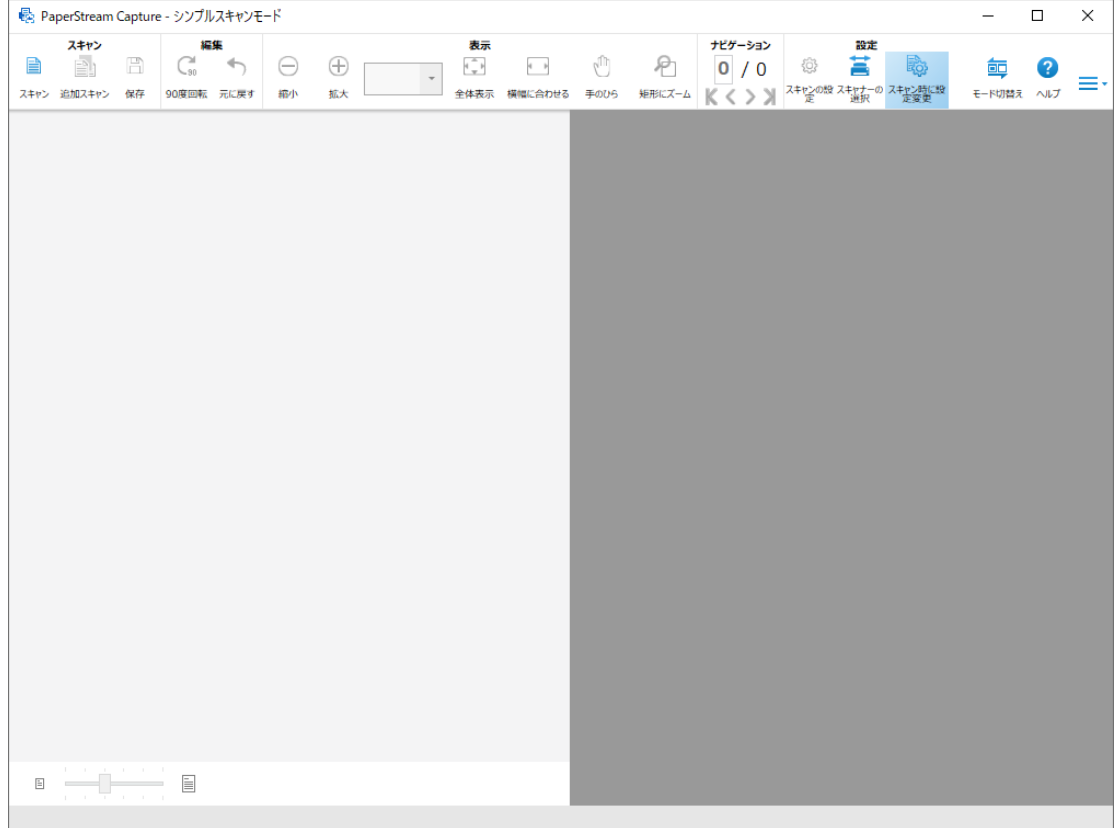

#### **2 スキャナーに原稿をセットします。**

詳細は、使用しているスキャナーのオペレーターガイドを参照してください。

#### **3 ツールバーの「スキャン」をクリックします。**

「スキャンの実行」画面が表示されます。 事前に「スキャンの設定」画面でファイルの出力、読み取り、オプションを設定していた場合、設定 が反映された状態で、「スキャンの実行」画面が表示されます。

#### **ヒント**

● ツールバーの「スキャン時に設定変更」を選択していない場合、「スキャン」をクリックすると「ス キャンの設定」画面で設定した読み取り条件で、すぐに読み取りが開始されます。

- **4 必要に応じて、ファイルの出力、読み取り、オプションを設定します。**
- **5 [スキャン]ボタンをクリックします。** 読み取りが開始し、読み取った画像が保存されます。

#### **ヒント**

● スキャナーからの読み取り中は、ツールバーの「スキャン」が「キャンセル」に変更されます。

<span id="page-18-0"></span>読み取り中に、読み取りを中止する方法は、以下のとおりです。

- キーボードの「Esc」キーを押す
- ツールバーの「キャンセル」をクリックする

# **確認や編集した画像に名前を付けて保存する**

シンプルスキャンモードで確認や編集した画像に、名前を付けて保存(出力)します。

**1 ツールバーの「保存」をクリックします。**

「名前を付けて保存」画面が表示されます。

- **2 「ファイルの出力」の設定値を変更したい場合は、変更します。**
- **3 [OK]ボタンをクリックします。**

読み取った画像が保存(出力)されます。

#### **ヒント**

●「スキャンの設定」画面または「スキャンの実行」画面で「スキャン中にファイル出力する」チェック ボックスにチェックを付けた場合、読み取りの完了と同時にファイルが出力されます。

# **バッチスキャンモードによる読み取り**

バッチスキャンモードの操作の流れと、読み取りから画像の出力までの手順を説明します。

# **操作の流れ**

バッチスキャンモードの操作の流れを説明します。

- **1 PaperStream Capture を起動します。**
	- Windows Server 2012 スタート画面を右クリックし、アプリバーの「すべてのアプリ」→「PaperStream Capture」の 「PaperStream Capture」をクリックします。
	- Windows Server 2012 R2 スタート画面左下にある「↓」→「PaperStream Capture」の「PaperStream Capture」をクリック します。 「↓」はマウスを動かすと表示されます。
	- Windows 10/Windows Server 2016/Windows Server 2019/Windows Server 2022 「スタート」メニュー→「PaperStream Capture」→「PaperStream Capture」をクリックします。
	- Windows 11 「スタート」メニュー→「すべてのアプリ」→「PaperStream Capture」→「PaperStream Capture」 をクリックします。
- **2 画面表示やスキャナードライバーなどの環境を設定します。**

メニューの <sup>■■■</sup> から、「管理ツール」を選択して、設定します。 詳細は、PaperStream Capture ヘルプまたは PaperStream Capture Pro ヘルプを参照してください。

**3 読み取りや保存に関する条件をドキュメントプロファイルとして登録します。** [読み取り条件を設定する](#page-20-0) (21 ページ)

#### **4 原稿を読み取ります。**

[原稿を読み取る](#page-23-0) (24 ページ)

**5 読み取った画像を確認/編集します。**

必要に応じて、メタデータを編集したり、読み取った画像の確認を中断して一時保存したりできます。 PaperStream Capture Pro で読み取った画像にメタデータの設定がある場合、「スキャン&インデック ス」画面または「インデックス」画面が表示され、メタデータの編集、中断、および一時保存ができ ます。

#### **6 読み取った画像を保存します。**

[読み取った画像を出力する](#page-24-0) (25 ページ)

### **ヒント**

● PaperStream Capture は、コマンドプロンプトから「PFU.PaperStream.Capture.exe」のフルパス名を 指定しても起動できます。

PaperStream Capture をデフォルトの状態でインストールした場合のファイルパスは、以下のとおりで す。

C:\Program Files\fiScanner\PaperStream Capture\PFU.PaperStream.Capture.exe

(64 ビットオペレーティングシステムの場合は、C:\Program Files (x86)\fiScanner\PaperStream Capture\PFU.PaperStream.Capture.exe)

また、指定できるパラメーターは、以下のとおりです。

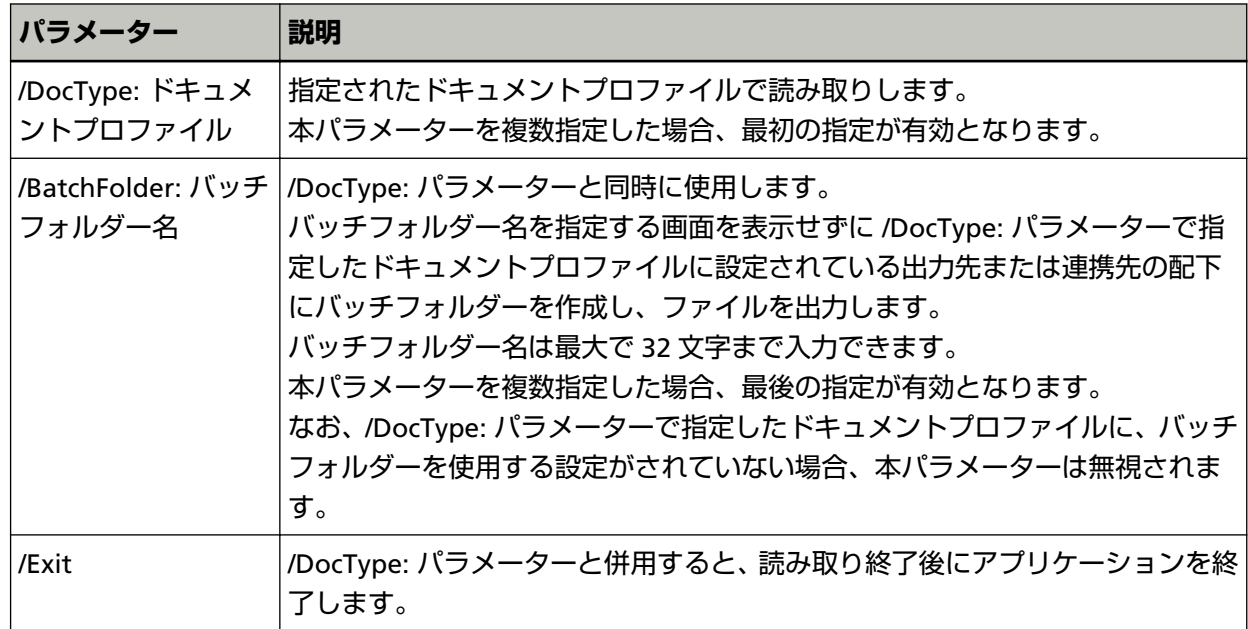

<span id="page-20-0"></span>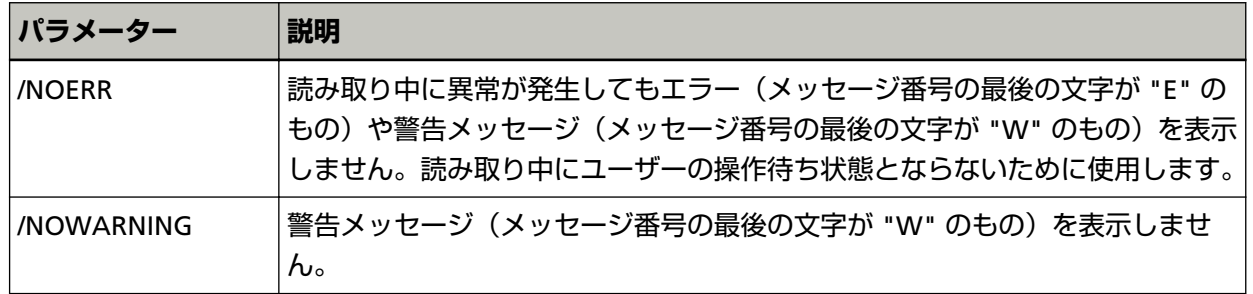

ただし、PaperStream Capture Pro で「ステーション」タブで設定されているプロセスが「スキャン&イ ンデックス」または「スキャン」以外の端末の場合、「/NOERR」と「/NOWARNING」以外のパラメー ターを指定しても無視されます。

# **読み取り条件を設定する**

PaperStream Capture では、読み取りや出力に関する条件をドキュメントプロファイルとして登録し、それ を使って原稿を読み取ります。

バッチスキャンモードで、新規のドキュメントプロファイルを作成する方法は、以下のとおりです。

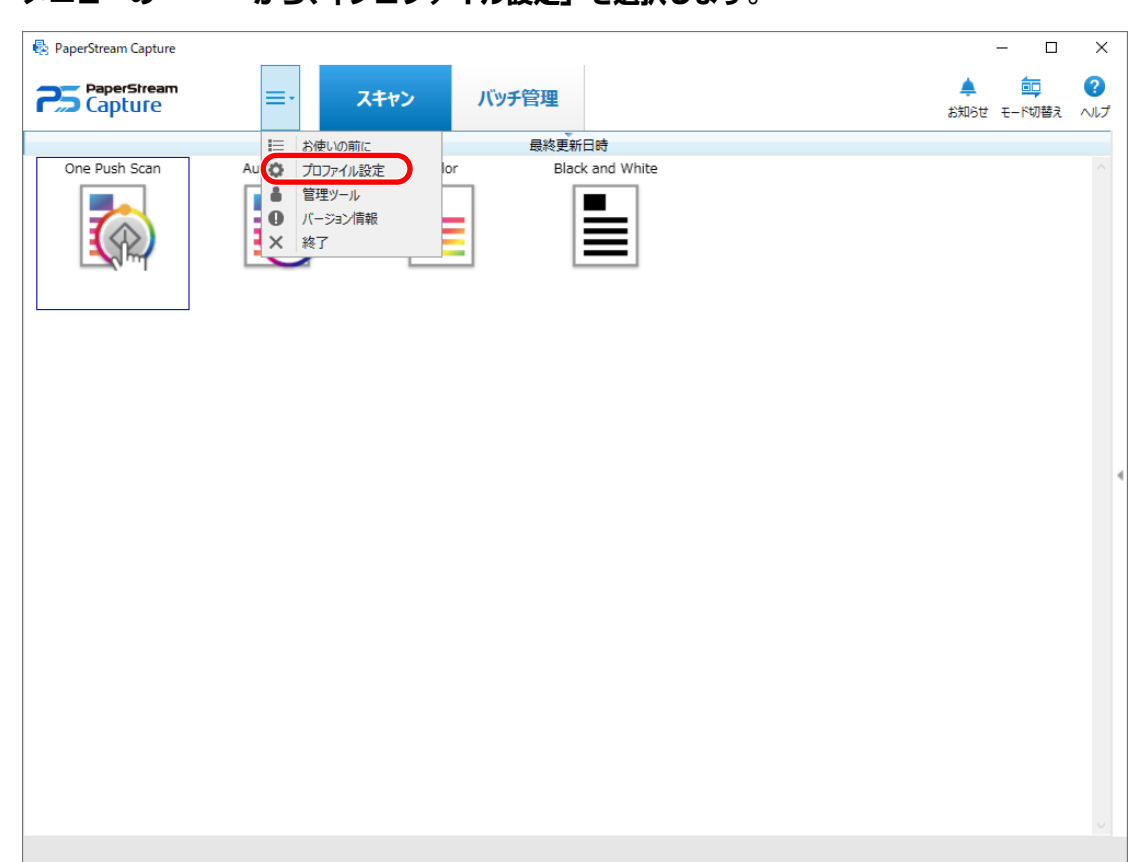

**1 メニューの から、「プロファイル設定」を選択します。**

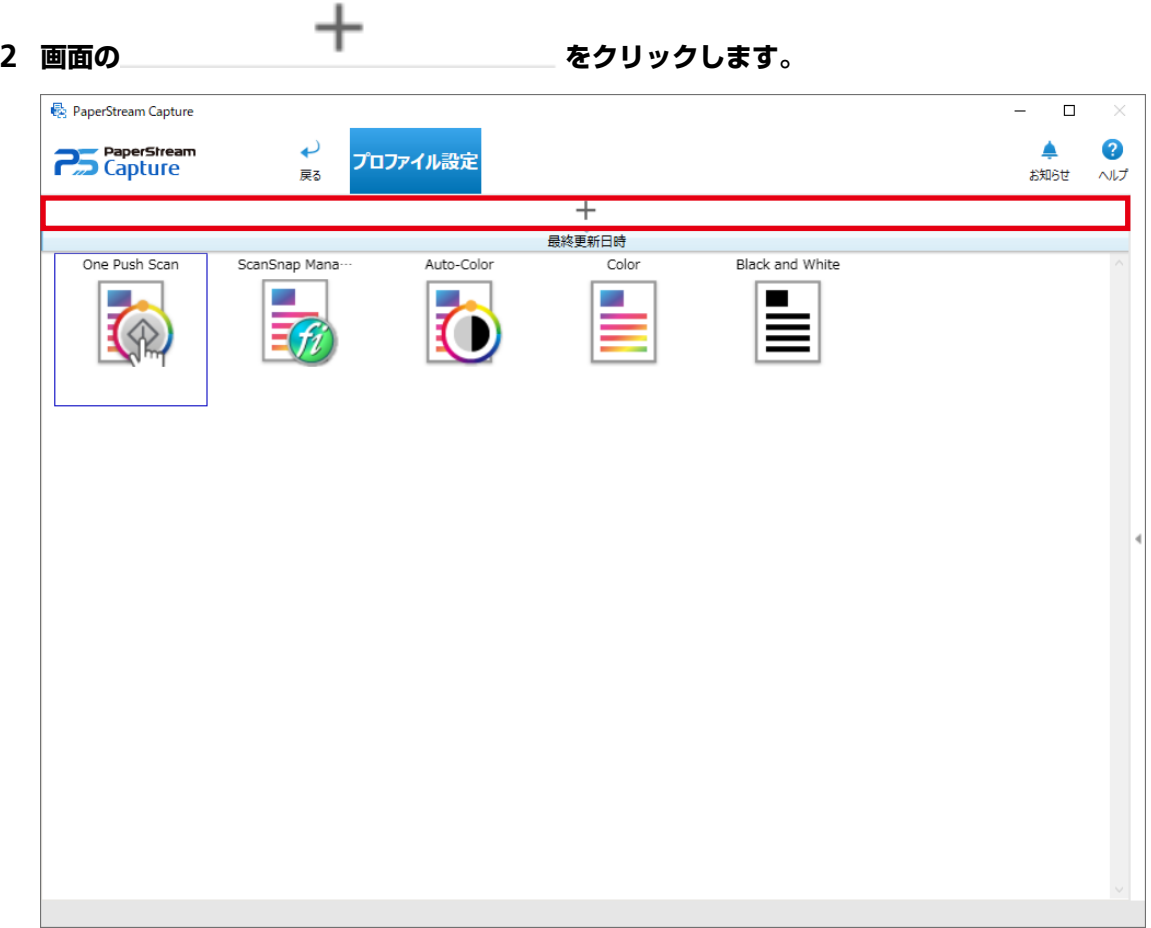

新規のプロファイル設定の画面が表示されます。

## **ヒント**

● 新規のドキュメントプロファイルは、サンプルプロファイルを参照して、作成することもできま す。

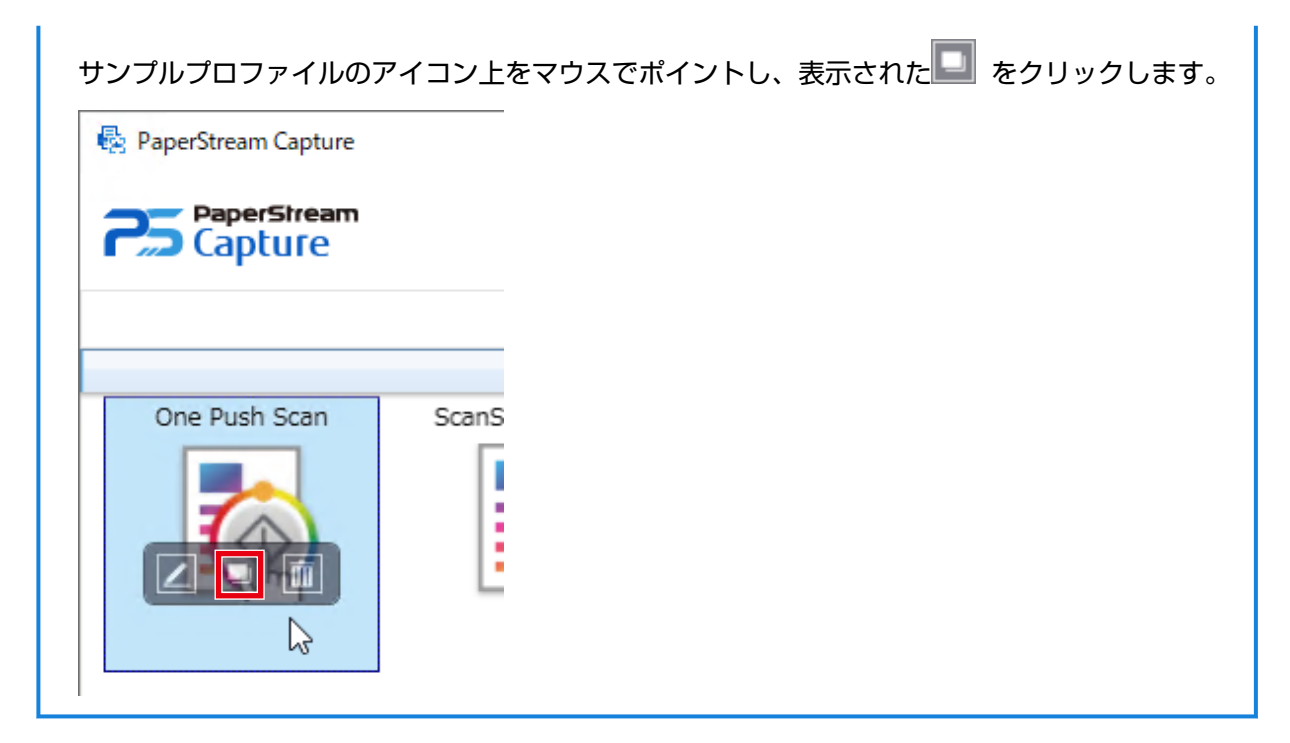

- **3 「プロファイル名」タブでドキュメントプロファイル名およびアイコンを設定します。**
- **4 「スキャン」タブでスキャナーおよび読み取り条件を設定します。**
- **5 「出力先」タブで出力ファイルの形式、名前規則を利用したファイル名、およびファイルの出力先を設 定します。** 手順 4 で、使用するドライバープロファイルに「ScanSnap Manager for fi 互換」を選択した場合は、 「出力先」タブでの設定が完了したあと、手順 9 に進んでください。
- **6 必要に応じて、「メタデータ」タブでメタデータを設定します。**
- **7 必要に応じて、「セパレーション」タブで原稿の分割方法を設定します。**
- **8 必要に応じて、「テスト」タブで原稿を読み取って、ドキュメントプロファイルの設定を確認します。** 「テスト」タブで原稿を読み取った場合、読み取りと同時にドキュメントプロファイルが保存されま す。
- **9 [保存]ボタンをクリックします。**

ドキュメントプロファイルが登録されます。

**10 [閉じる]ボタンをクリックします。**

ドキュメントプロファイルの編集画面が閉じます。

**11 メニューの をクリックします。**

#### <span id="page-23-0"></span>**重要**

● 「スキャン」タブの「入力」でスキャナーを選択したり、「読み取り設定」の [詳細設定] ボタンから PaperStream IP ドライバーの画面を開いたりなど、選択中のスキャナーに PaperStream Capture がアク セスして設定する操作では、プロファイル設定の画面を閉じるまで該当のスキャナーは占有されます。 占有中は、他のアプリケーションで該当のスキャナーを使用できません。

### **ヒント**

- PaperStream Capture では、ドキュメントプロファイルの登録数を、「PaperStream Capture 管理ツー ル」画面の「一般」タブで指定できます。指定できる登録数は、サンプルのドキュメントプロファイル を含め、10~500 個です。 PaperStream Capture Pro では、ドキュメントプロファイルの登録数を、「PaperStream Capture Pro 管 理ツール」画面の「一般」タブで指定できます。指定できる登録数は、サンプルのドキュメントプロファ イルを含め、10~500 個です。「ステーション」タブの「ストレージサーバー」で選択している運用形態 が以下の場合、登録数を指定できます。
	- シングルステーション運用 (ストレージサーバーは使用しない)
	- マルチステーション運用(ストレージサーバーとして使用する)
- 一部の機種では、PaperStream IP (TWAIN)ドライバーを使用しているときに、「スキャン」タブの「入 力と表示オプション」にある「ドライバープロファイル」に「ScanSnap Manager for fi 互換」というド ライバープロファイルが表示されます。「ScanSnap Manager for fi 互換」を選択した場合、プロファイ ル設定で設定できる項目が「ScanSnap Manager for fi 互換」用に変更されます。詳細は、PaperStream Capture ヘルプまたは PaperStream Capture Pro ヘルプを参照してください。

## **原稿を読み取る**

バッチスキャンモードで、事前に設定したドキュメントプロファイルを使って、原稿を読み取ります。

- **1 スキャナーに原稿をセットします。** 詳細は、使用しているスキャナーのオペレーターガイドを参照してください。
- **2 以下のボタンをクリックします。**
	- PaperStream Capture の場合 メニューの [スキャン] ボタン
	- PaperStream Capture Pro の場合 メニューの [スキャン&インデックス]ボタンまたは [スキャン]ボタン 「スキャン&インデックス」画面または「スキャン」画面が表示されます。

#### **3 作業内容に応じたドキュメントプロファイルをクリックします。**

継続読み取りが有効な場合は、メッセージ画面が表示されます。 メッセージを確認して、必要に応じて読み取りを続行してください。 読み取りまたは取り込みが完了すると、画像を確認や編集する画面が表示されます。

## <span id="page-24-0"></span>**ヒント**

- PaperStream Capture Pro では、「スキャン」タブの「入力」で「PaperStream IP Import」を選択して いるドキュメントプロファイルで、「フォルダーの参照」画面が表示された場合は、取り込むファイルが 格納されているフォルダーを選択します。
- 読み取り中に、読み取りを中止する方法は、「スキャン中に画像表示」の設定によって異なります。 「スキャン中に画像表示」の設定は、ドキュメントプロファイルを設定する「スキャン」タブの「表示オ プション」で変更できます。
	- -「スキャン中に画像表示」を選択している場合
		- キーボードの「Esc」キーを押す
		- ツールバーの「キャンセル」をクリックする
	- -「スキャン中に画像表示」を選択していない場合
		- ドキュメントプロファイル上に表示された [キャンセル]ボタンをクリックする

# **読み取った画像を出力する**

バッチスキャンモードで、読み取った画像または編集した画像を確定し、ドキュメントプロファイルで設定 した出力先に出力します。

- **1 画像の確認や編集する画面で、画像に問題がなければ、[完了]ボタンをクリックします。**
- **2 「ファイル名の指定」画面やファイル名の編集画面が表示された場合は、ファイル名を設定し、[OK] ボタンをクリックします。**

PaperStream Capture Pro のとき、設定によっては出力先に出力されず、次のバッチに遷移する場合 があります。

### **ヒント**

● リリース処理中は、ステータスバーの右側に「バッチのリリース中、または一時保存中です」と表示さ れます。

メッセージ上をクリック、または画面を閉じようとすると、リリース処理を中断する画面が表示されま す。

画面が表示されている間に、[中断]ボタンをクリックすると、リリース処理を中断します。中断した バッチジョブは、「バッチ管理」画面で確認できます。

● PaperStream Capture Pro の場合、ドキュメントプロファイルの「メタデータ」タブにあるフィールド リストに、SharePoint または SharePoint Online のフィールド(列)を事前に取り込めば、読み取った 画像に SharePoint または SharePoint Online に沿ったメタデータを定義できます。

# <span id="page-25-0"></span>**便利な機能**

ここでは、PaperStream Capture の便利な機能について説明します。

ここで紹介している機能以外にも、便利な機能があります。詳細は、PaperStream Capture ヘルプまたは PaperStream Capture Pro ヘルプを参照してください。

# **ドキュメントプロファイルの改善ポイントを確認する**

読み取りしたあとの編集操作から、ドキュメントプロファイルの設定で自動化できる作業を判断し、設定の

改善ポイントがある場合は、メニューの [お知らせ] ボタンの表示を –– にしてお知らせします。 「お知らせ]ボタンをクリックすると「お知らせ | 画面が表示されます。 画面に表示されている改善ポイントに従って、該当するドキュメントプロファイルの設定を見直すことで、 読み取りしたあとの編集作業の効率を改善できます。 以下は表示例です。

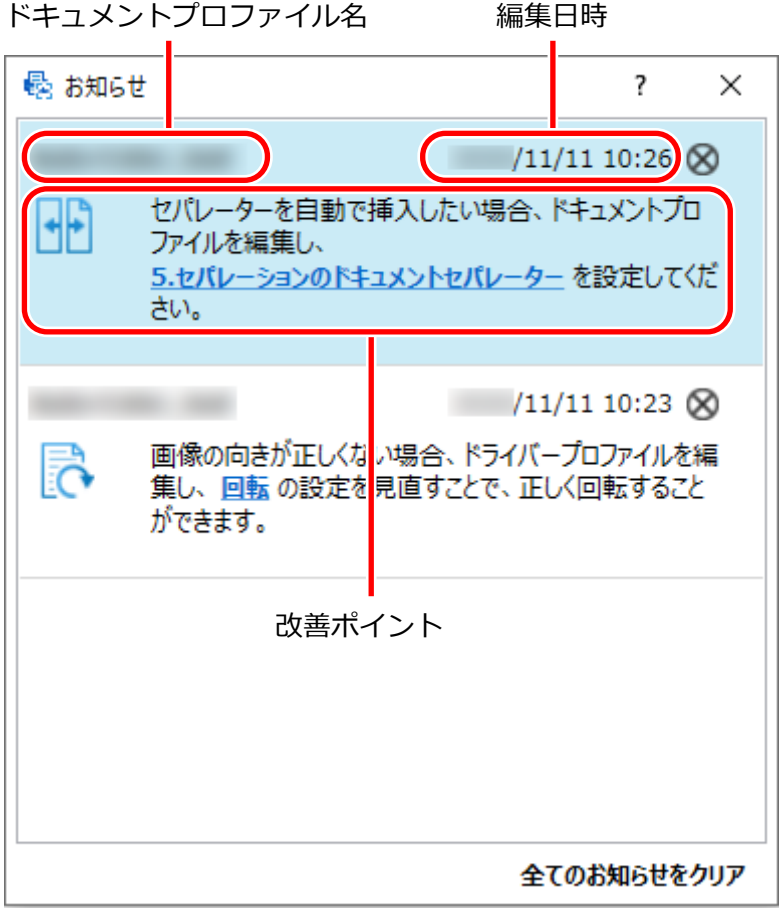

「お知らせ」画面は、ドキュメントプロファイルの設定画面にある「テスト」タブで行った読み取りテス トでも、設定の改善ポイントがあると表示されます。

# <span id="page-26-0"></span>**使い方に合わせた読み取り方法を選択する**

PaperStream Capture では使い方に合わせて読み取り方法を選択できます。

「バッチスキャンのみを使用する」または「シンプルスキャンモードのみを使用する」を選択すると、どちら かの読み取り方法だけを使用して読み取りができます。

読み取り方法を選択するためのポイントを以下に示します。

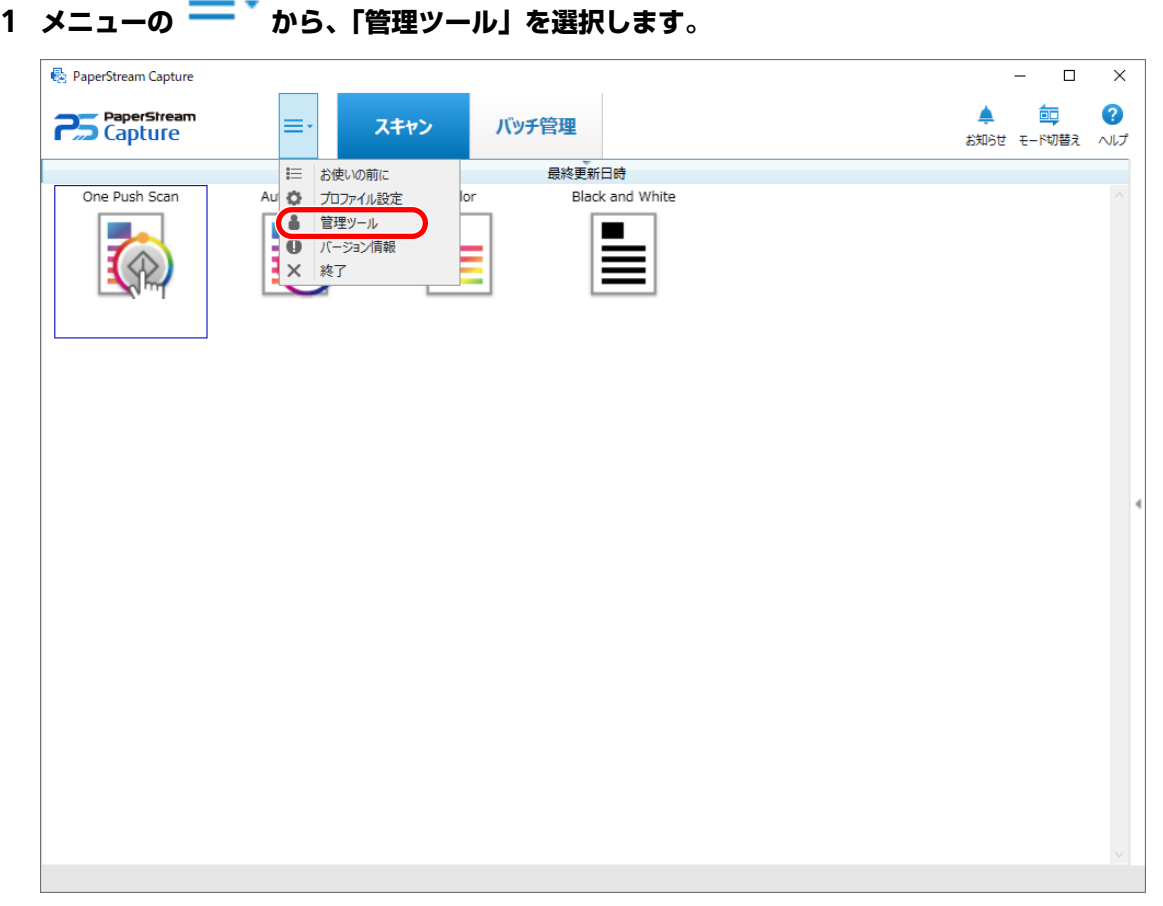

「PaperStream Capture 管理ツール」画面または「PaperStream Capture Pro 管理ツール」画面の「一 般」タブが表示されます。

#### **2 「モード切替え」で読み取り方法を以下から選択します。**

- バッチスキャンとシンプルスキャンモードの両方を使用する
- バッチスキャンのみを使用する
- シンプルスキャンモードのみを使用する

## **ヒント**

- ●「バッチスキャンのみを使用する」または「シンプルスキャンモードのみを使用する」を選択した 場合、[モード切替え]ボタンは非表示になります。
- PaperStream Capture または PaperStream Capture Pro を終了しても、前回設定した読み取り方 法は継続されます。

#### <span id="page-27-0"></span>**3 [保存]ボタンをクリックします。**

読み取り方法の設定が保存されます。

# **スキャナーのボタンで読み取る**

スキャナーのボタン(Scan および Send to)を使用して、原稿を読み取ります。

また、PaperStream Capture をインストールしてすぐに、スキャナーの Scan [ボタンひとつで簡単に読み取り](#page-30-0) ができます。

ここでは、スキャナーのボタンから、PaperStream Capture のドキュメントプロファイルを使って原稿を読 み取るためのポイントを以下に示します。

基本的な操作の流れ[は操作の流れ](#page-18-0) (19 ページ)を参照してください。

## **1 PaperStream Capture をインストールすると、スキャナーのボタンを押したときに起動するアプリ ケーションとして、PaperStream Capture が自動的に設定されます。**

#### **ヒント**

● ネットワーク対応のスキャナーをネットワークに接続して使用する場合は、Network Setup Tool をインストールしたあと、コンピューターに再度ログオンするか再起動してください。再起動して も、PaperStream Capture がスキャナーのボタンを押したときに起動するアプリケーションとし て設定されない場合は、お使いのスキャナーの Button Event Manager を起動し、「ボタン設定」 画面で設定してください。詳細は、Network Setup Tool のヘルプを参照してください。

接続しているスキャナーのイベントをコントロール パネルで設定したことがある場合は、自動的に設 定されないときがあります。PaperStream Capture が起動するアプリケーションになるように、コン トロール パネルでイベントの設定をしてください。

コントロール パネルでイベントを設定する方法は、使用しているスキャナーのオペレーターガイドを 参照してください。

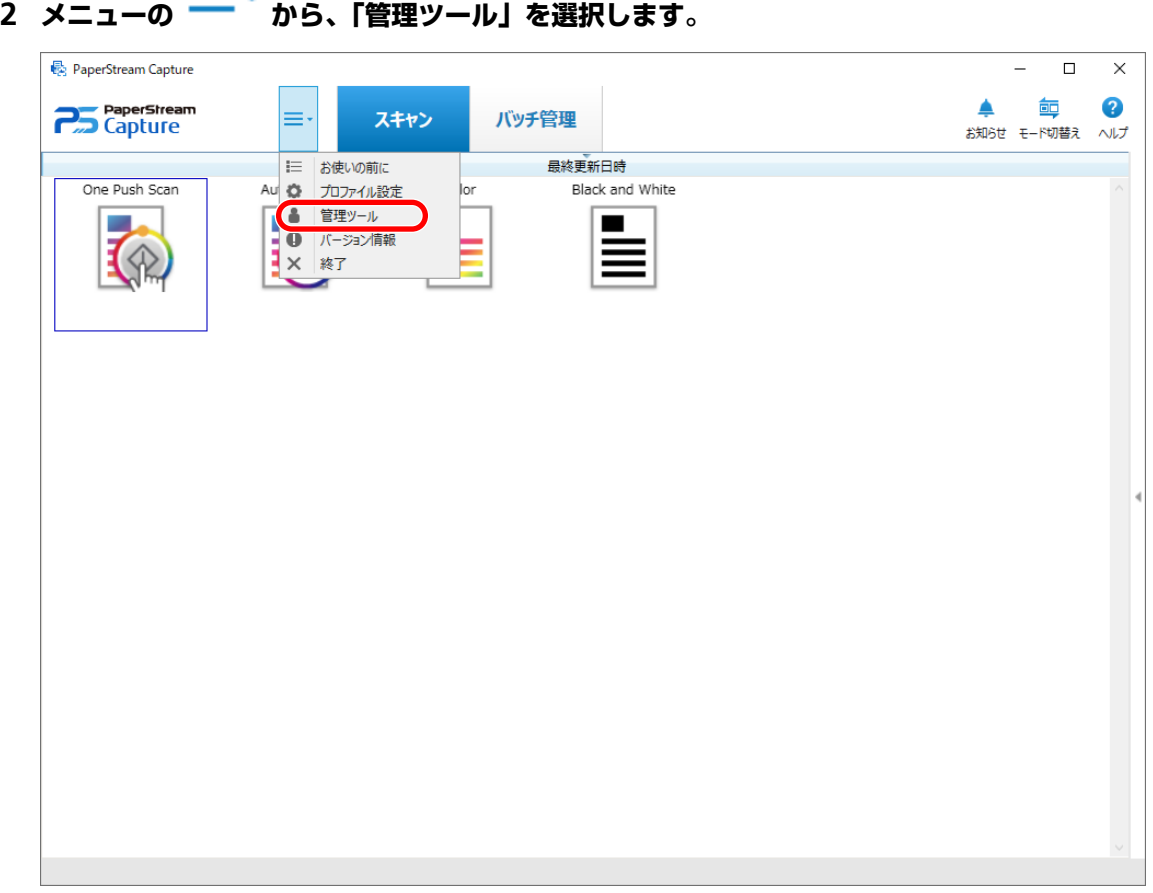

「PaperStream Capture 管理ツール」画面または「PaperStream Capture Pro 管理ツール」画面の「一 般」タブが表示されます。

**3 「ユーザビリティー」タブを選択します。**

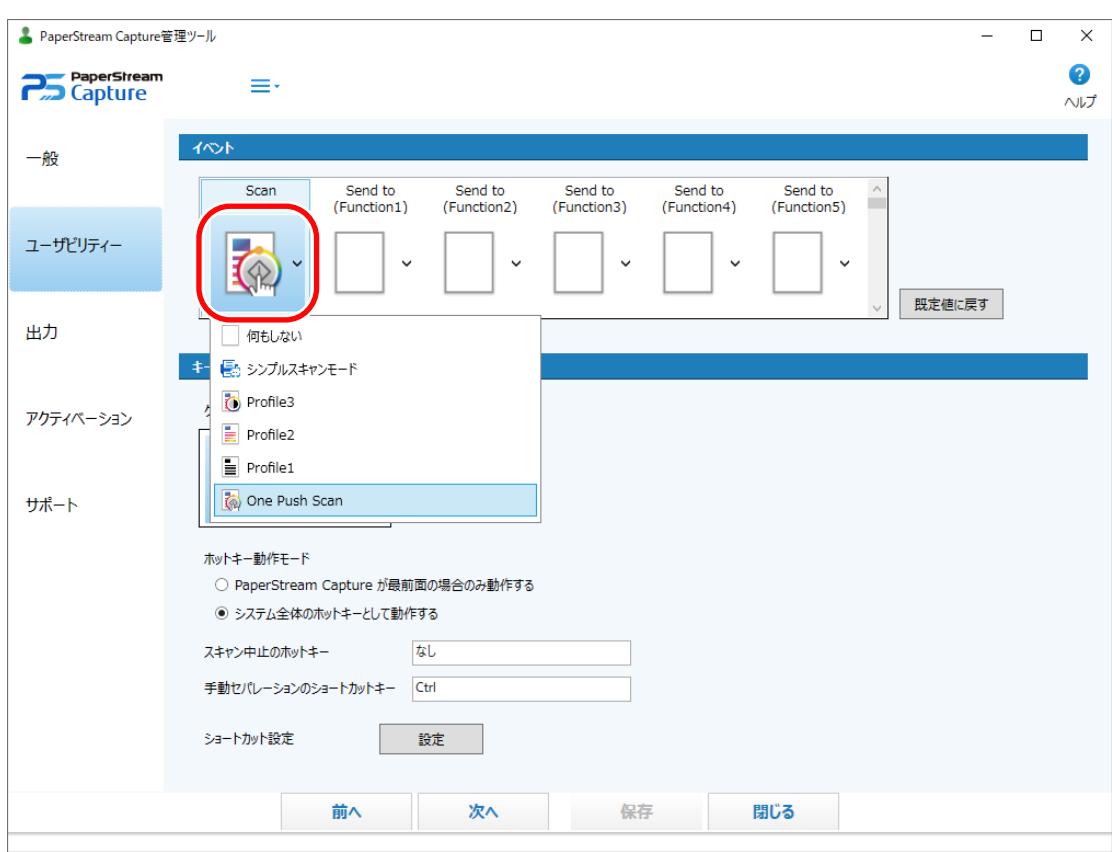

**4 「イベント」で、ボタン名の下に表示されているアイコンをクリックします。**

**5 表示されたドロップダウンリストから、そのボタンに指定したいドキュメントプロファイルを選択し ます。**

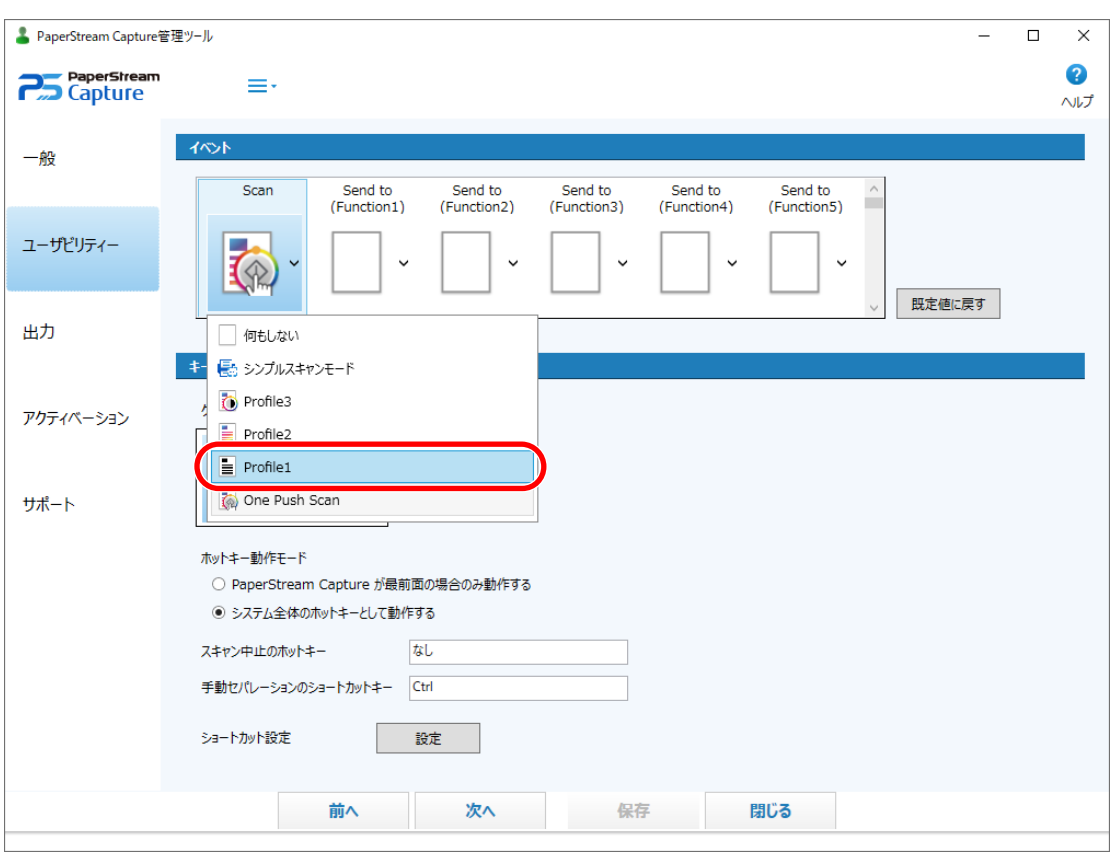

<span id="page-30-0"></span>サンプルプロファイルは、「One Push Scan」だけ Scan ボタンに指定できます。

#### **6 [保存]ボタンをクリックします。**

ドキュメントプロファイルの設定が保存されます。

#### **7 [閉じる]ボタンをクリックします。**

「PaperStream Capture 管理ツール」画面または「PaperStream Capture Pro 管理ツール」画面が閉じ ます。

#### **8 スキャナー側の設定をしてから、原稿を読み取ります。**

詳細は、使用しているスキャナーのオペレーターガイドを参照してください。

#### **スキャナーの Scan ボタンひとつで簡単に読み取り**

PaperStream Capture をインストールすると、上記の手順 1 での設定が行われ、スキャナーのボタン (Scan および Send to)を押すと、PaperStream Capture が起動するようになります。

また、Scan ボタンには、上記の手順 2~7 の設定が自動的に行われ、原稿の読み取りに使用するドキュ メントプロファイルとして「One Push Scan」が設定されます。

これにより、PaperStream Capture が起動していない状態でも、スキャナーの Scan ボタンを押すだけ で、「One Push Scan」の設定に従った原稿の読み取りができます。

### **重要**

● お使いのコンピューターに、PaperStream ClickScan がインストールされ、かつ起動している場合は、ス キャナーの Scan ボタンを押すと PaperStream ClickScan での読み取りが実行されます。PaperStream

Capture を使って Scan ボタンでの読み取りを実行する場合は、以下の手順で PaperStream ClickScan を コンピューターへのログオンと同時に起動しないように設定してください。

- <mark>1</mark> タスク バーにある PaperStream ClickScan のアイコン( <sup>長)</sup>) を右クリックし、「出力先の管 理」を選択します。
- 2 表示された画面の右上にある<sup>《①》</sup> をクリックします。
- **3** 表示された「管理者設定」画面で、「コンピューターへのログオン時に PaperStream ClickScan を起動する」チェックボックスのチェックを外します。

**4** [保存]ボタンをクリックします。

- PaperStream IP (ISIS) ドライバーを使用している場合は、スキャナーの Scan ボタンで読み取りする前 に、プロファイル設定の画面にある「One Push Scan」を編集して、使用するスキャナーを指定する必要 があります。スキャナーは、「スキャン」タブの「入力」で指定できます。
- 以下の場合、スキャナーの Scan ボタンを押しても、「One Push Scan」の設定に従った原稿の読み取り ができません。
	- インストーラー画面または「PaperStream Capture 管理ツール」画面の「一般」タブの「表示」で、 「サンプルプロファイルを表示する」チェックボックスのチェックを外した場合
	- -「PaperStream Capture 管理ツール」画面の「一般」タブの「モード切替え」で、「シンプルスキャン モードのみを使用する」を選択している場合
	- プロファイル設定の画面で、ドキュメントプロファイルの一覧から「One Push Scan」を削除した場合
	- -「プロファイル名」タブの「ドキュメントプロファイル情報」にある「表示」の設定により、「One Push Scan」がドキュメントプロファイルの一覧に表示されない場合
	- スキャナーの Scan ボタンで、ほかのアプリケーションが起動するように設定されている場合
- 使用しているスキャナーによっては、スキャナーのボタン(Scan または Send to)に設定したドキュメ ントプロファイル名が操作パネルに表示されます。
	- ただし、ドキュメントプロファイル名が以下の場合は正しく表示されません。
	- スキャナーがサポートしていない言語で設定している場合(サポートしていない言語は黒い四角で表 示されます)
	- 表示域を超える場合(半角で 48 文字まで表示可能)

#### **ヒント**

- スキャナーの Scan ボタンから、ドキュメントプロファイル「One Push Scan」を使って原稿を読み取っ た場合、ファイルを出力するときに「ファイル名の指定」画面が表示されるので、出力先フォルダーや ファイル名を指定して保存してください。
- ドキュメントプロファイル「One Push Scan」にデフォルトで設定されている出力ファイル形式は、PDF です。

# <span id="page-32-0"></span>**確認が必要な画像にマークを付ける**

読み取った画像の問題が検出された場合、該当の画像にマークを付けて確認できます。 ここでは、バッチスキャンモードで、新規のドキュメントプロファイルを参照作成し、確認が必要な画像に マークを付けるためのポイントを以下に示します。

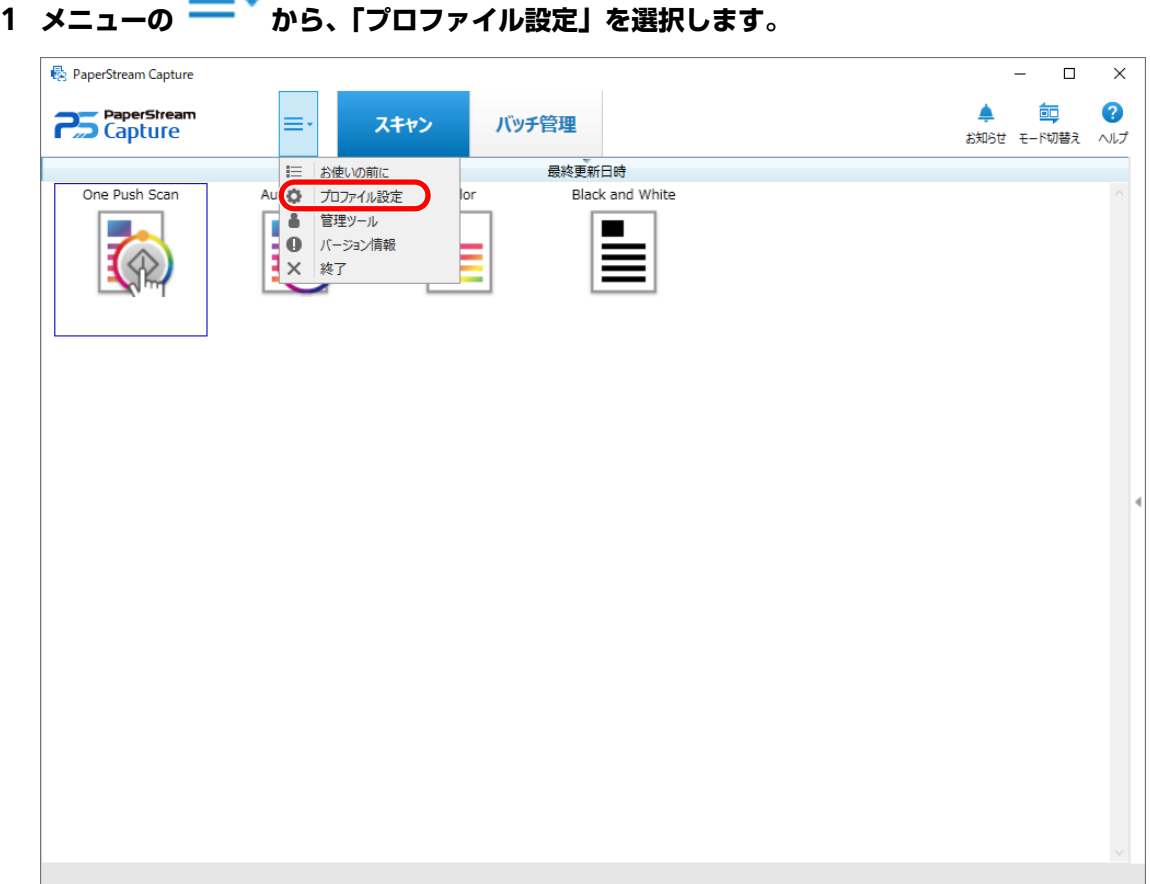

**2 既存のドキュメントプロファイルのアイコン上をマウスでポイントし、表示された をクリックしま**

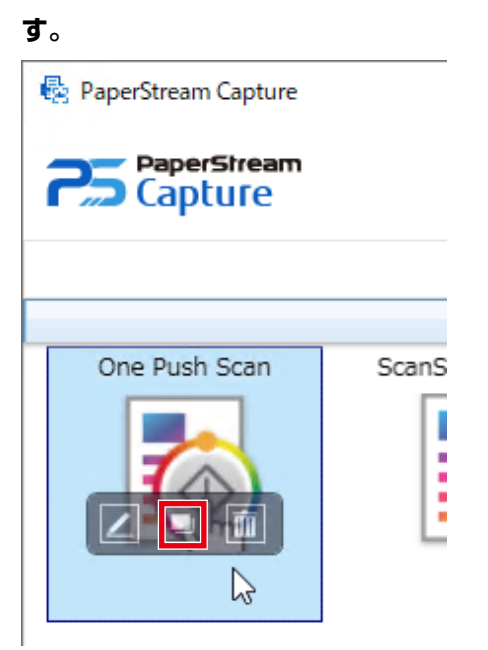

プロファイル設定の画面が表示されます。

- **3 「スキャン」タブを選択します。**
- **4 「マーク設定」で、読み取った画像に対してマークを付けて確認したい項目を、以下から選択します。**
	- AIOC (Automatic Image Quality Check) 原稿の折れや破れなどの異常を検出した場合、マークを付けます。
	- マルチフィード 原稿の重なりを検出した場合、マークを付けます。
	- ブランクページ 原稿の白紙ページを検出した場合、マークを付けます。
	- 原稿識別精度 PaperStream IP (TWAIN)ドライバーの「自動プロファイル選択」機能を使って識別した原稿で、 識別精度が低い画像を検出した場合、マークを付けます。 「読み取り設定」の「ドライバープロファイル」で選択している PaperStream IP(TWAIN)ドライ バーのプロファイルで、「自動プロファイル選択」の設定が「オン」の場合、有効になります。
- **5 [保存]ボタンをクリックします。**

ドキュメントプロファイルの設定が保存されます。

#### **重要**

- ●「マーク設定」で確認したい項目を選択かつ「表示オプション」で「スキャン後すぐにリリース」を選択 している場合は、検出された画像の確認を行う画面を表示するために、「エラー/マーク検出時に画像確認 を行う」チェックボックスのチェックを付けてください。
- ●「マーク設定」の設定は、PaperStream IP ドライバーのマルチフィード検出やブランクページ検出の設定 より優先されます。

<span id="page-34-0"></span>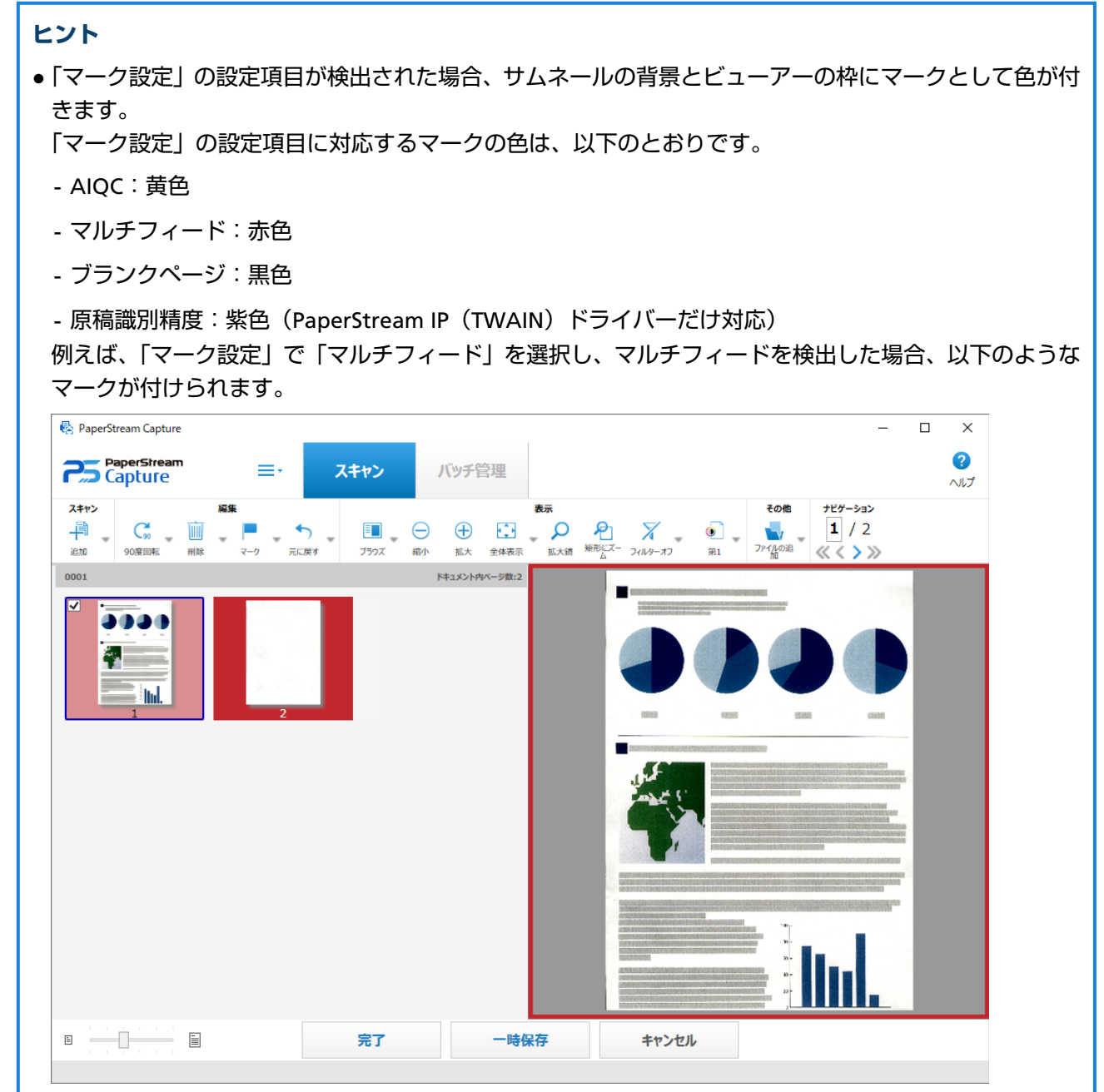

# **インプリンタと連携して原稿に印字する**

インプリンタと連携して、読み取った原稿に以下を印字できます。

- ページカウンター
- シートカウンター
- バッチフォルダー名
- バッチフォルダー名とページカウンター
- バッチフォルダー名とシートカウンター

インプリンタで印字すると、印字の有無で読み取った原稿とそうでない原稿を区別したり、印字されたバッ チフォルダー名から読み取った画像が格納されているフォルダーを参照して確認したりできます。 詳細は、PaperStream Capture ヘルプおよび PaperStream Capture Pro ヘルプを参照してください。 ここでは、バッチスキャンモードで、新規のドキュメントプロファイルを参照作成し、インプリンタと連携 してページカウンターを読み取った原稿に印字するためのポイントを以下に示します。

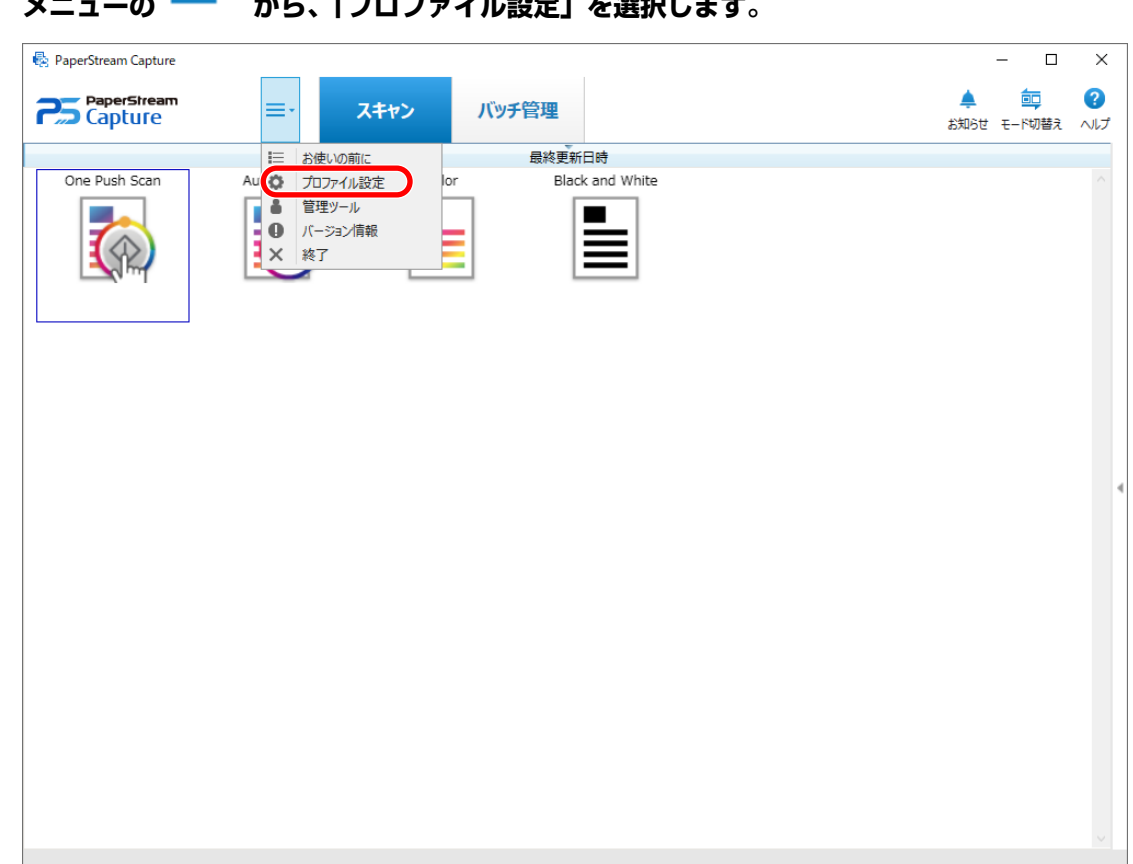

**1** メニューの ━━ <sup>▼</sup> から、「プロファイル設定」を選択します。
\_<br>2 既存のドキュメントプロファイルのアイコン上をマウスでポイントし、表示された██<mark>をクリックしま</mark>

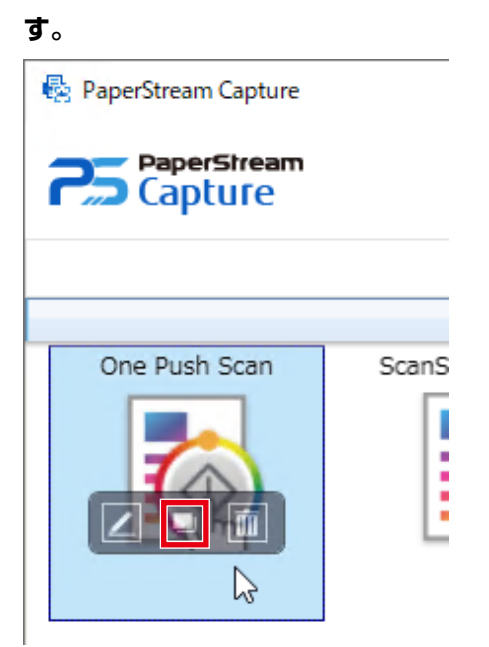

プロファイル設定の画面が表示されます。

- **3 「出力先」タブを選択します。**
- **4 「ファイルプロパティ」でインプリンタとの連携(以下の画像の該当箇所)をクリックし、「ページカ ウンターをインプリンタで印字する」を選択します。**

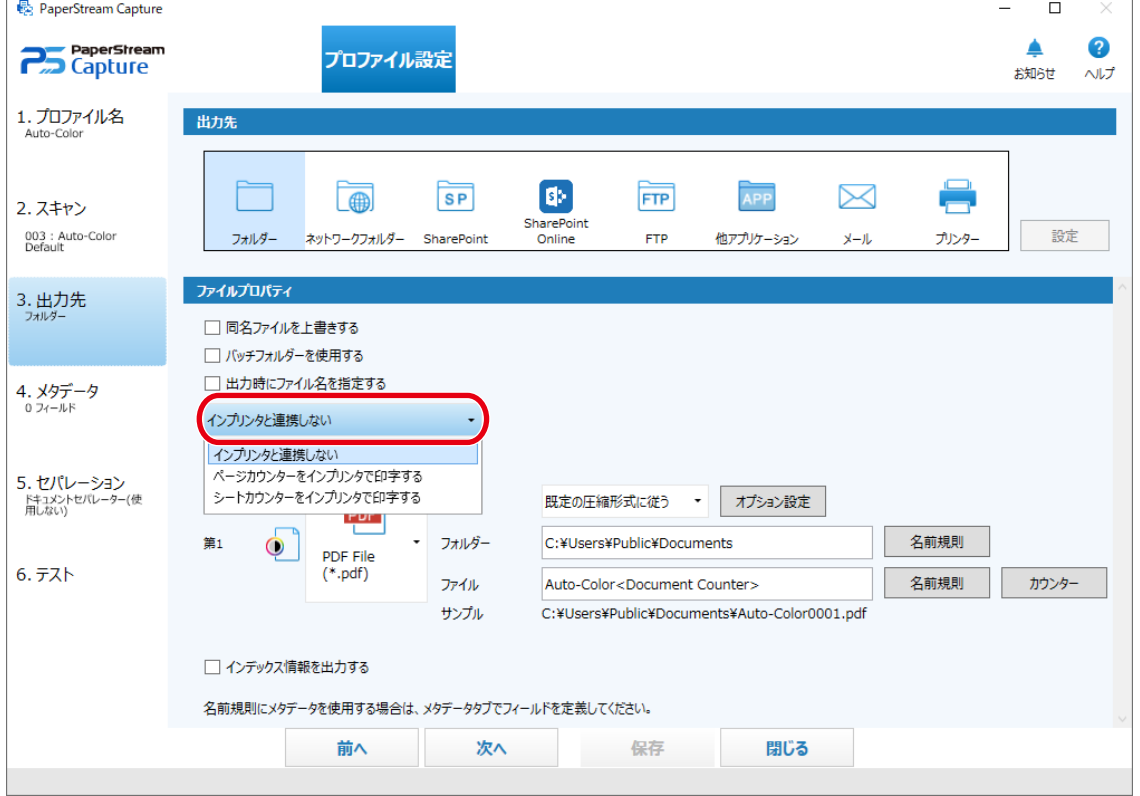

**5 「ファイル」の入力域の右側にある[名前規則]ボタンをクリックします。**

メニューが表示されます。

- **6 表示されたメニューから「ページカウンター」を選択します。** 「サンプル」に名前規則に沿ったファイル名が自動的に表示されます。
- **7 [閉じる]ボタンを選択し、メニューを閉じます。**
- **8 [保存]ボタンをクリックします。**

ドキュメントプロファイルの設定が保存されます。

#### **重要**

- PaperStream Capture Pro でインプリンタと連携するとき、バッチスキャンモードで、シングルステー ションまたはマルチステーションのスキャン&インデックスの場合は、ページカウンターを原稿に印字で きます。
- 以下の場合、ページカウンターとインプリンタのカウンターは同期されません。
	- ブランクページスキップやマルチイメージ出力などの機能により、装置が読み取ったページ数と読み 込みページ数が一致しない場合
	- 両面読み取りで、インプリンタの印字面が裏面の場合
	- セパレーターを使用またはページ数を指定して、原稿を分割した場合
	- 読み取りしたあと、リリースする前に、ページカウンターやページの出力順を変更した場合

● PaperStream IP ドライバー側で指定した印字文字列にカウンターが含まれない状態で、「出力先」タブで 「ページカウンターをインプリンタで印字する」を指定した場合、印字文字列のうしろにカウンターが付 加されます。インプリンタカウンターの桁数は、「カウンター設定」画面のページカウンターの初期値が 1~5 桁の場合は 5 桁、6 桁以上の場合は 8 桁になります。

「出力先」タブで「ページカウンターをインプリンタで印字する」を指定した状態で、PaperStream IP (ISIS)ドライバーのインプリンタの設定を無効にすると、装置によっては文字列が印字されずにカウン ター値だけが印字される場合があります。

- 本機能は、PaperStream IP ドライバーのデジタルエンドーサのカウンター初期値と連携しません。
- ページカウンターはリリース後に更新されます。そのため、以下の条件の場合、ページカウンターの番 号とインプリンタ印字番号が異なる場合があります。十分注意して運用してください。
	- ドキュメントプロファイルの設定
		- ●「出力先」タブで「ページカウンターをインプリンタで印字する」を選択、かつファイル名に「ペー ジカウンター」を指定する
		- ●「カウンター設定」画面で、「ページカウンター」の「初期値を自動更新する」を選択する
		- ●「スキャン」タブで「スキャン後すぐにリリース」以外を選択する
	- 読み取り
		- 上記ドキュメントプロファイルで読み取ったバッチジョブを一時保存または中断する
		- 同じドキュメントプロファイルで別の読み取りを開始する
		- あとで読み取ったバッチジョブを、一時保存または中断したバッチジョブより先にリリースする

● 以下の場合、「出力先」タブで「ページカウンターをインプリンタで印字する」を指定しても、インプリ ンタで印字されません。

- 名前規則で「ページカウンター」を設定していない
- 追加や差し替えで読み取った原稿

-「テスト」タブで読み取った原稿

ただし、PaperStream IP ドライバーの設定でインプリンタを有効にしている場合、インプリンタで印字 されます。

## **名前規則を使ってファイル名を指定する**

ファイル名やフォルダー名、およびインデックス情報ファイルに、規則に沿った名前を指定できます。 例えば、ファイル名に「リリース日」、「プロファイル名」、「ページカウンター」を指定すると、いつ、どの ようなドキュメントプロファイルで、何ページ目かという情報が、ファイル名で判断できるようになります。 名前規則の詳細は、PaperStream Capture ヘルプおよび PaperStream Capture Pro ヘルプを参照してくださ い。

ここでは、バッチスキャンモードで、新規のドキュメントプロファイルを参照作成し、ファイル名を名前規 則で指定するまでのポイントを以下に示します。

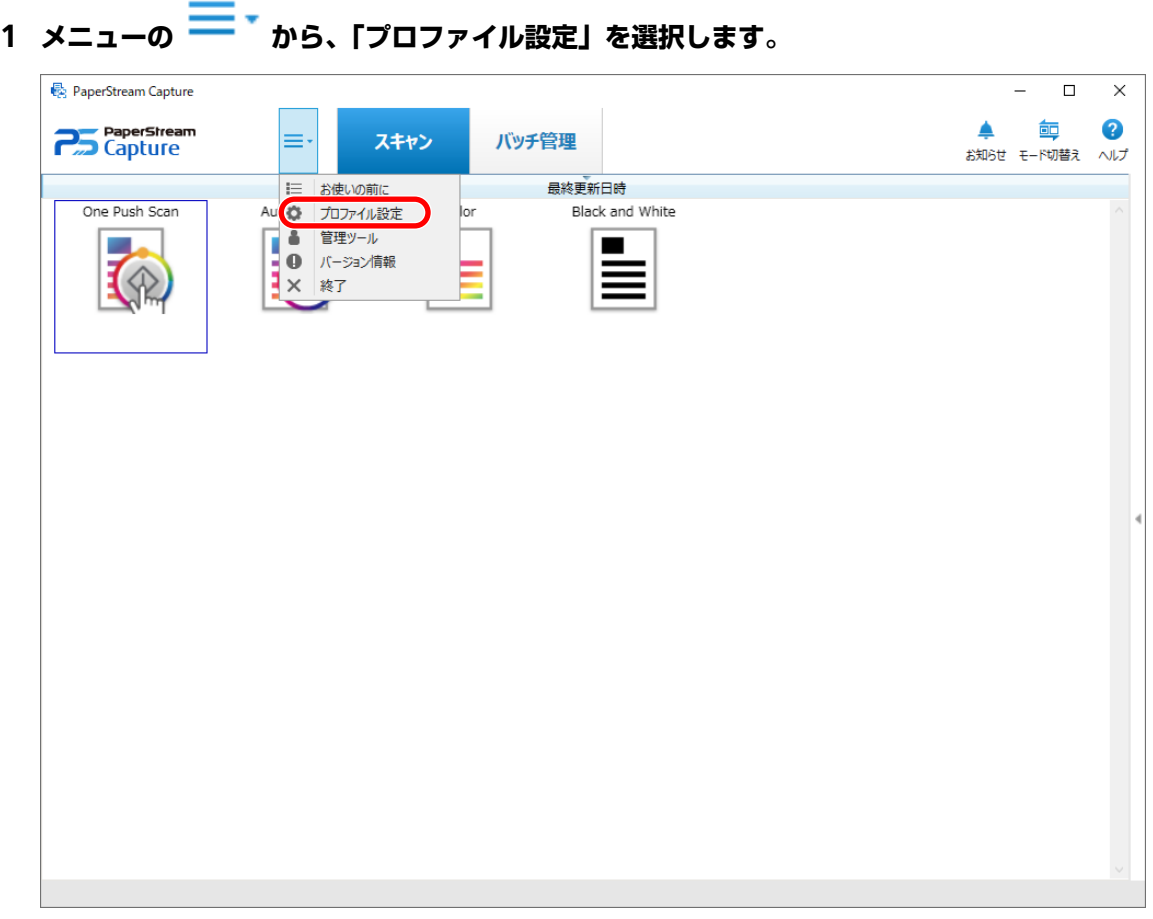

**2 既存のドキュメントプロファイルのアイコン上をマウスでポイントし、表示された をクリックしま**

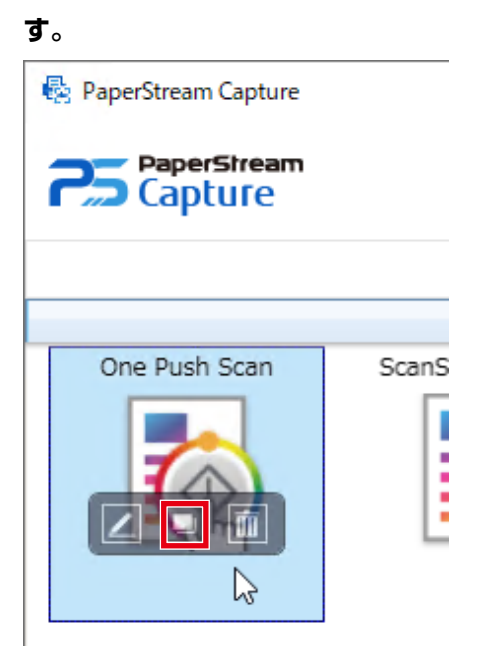

プロファイル設定の画面が表示されます。

- **3 「出力先」タブを選択します。**
- **4 「ファイルプロパティ」で「ファイル」の入力域の右側にある[名前規則]ボタンをクリックします。** メニューが表示されます。
- **5 表示されたメニューから、指定する項目を選択します。** 「サンプル」に名前規則に沿ったファイル名が自動的に表示されます。
- **6 [閉じる]ボタンを選択し、メニューを閉じます。**
- **7 [保存]ボタンをクリックします。**

ドキュメントプロファイルの設定が保存されます。

#### **ヒント**

● 名前規則を使って、以下のような出力例 1~3 のフォルダー名とファイル名にするには、どのように設定 するかを説明します。なお、15 枚の原稿を両面読み取りで読み取り、3 枚 1 組 (6 ページ)で原稿分割 するという前提とします。

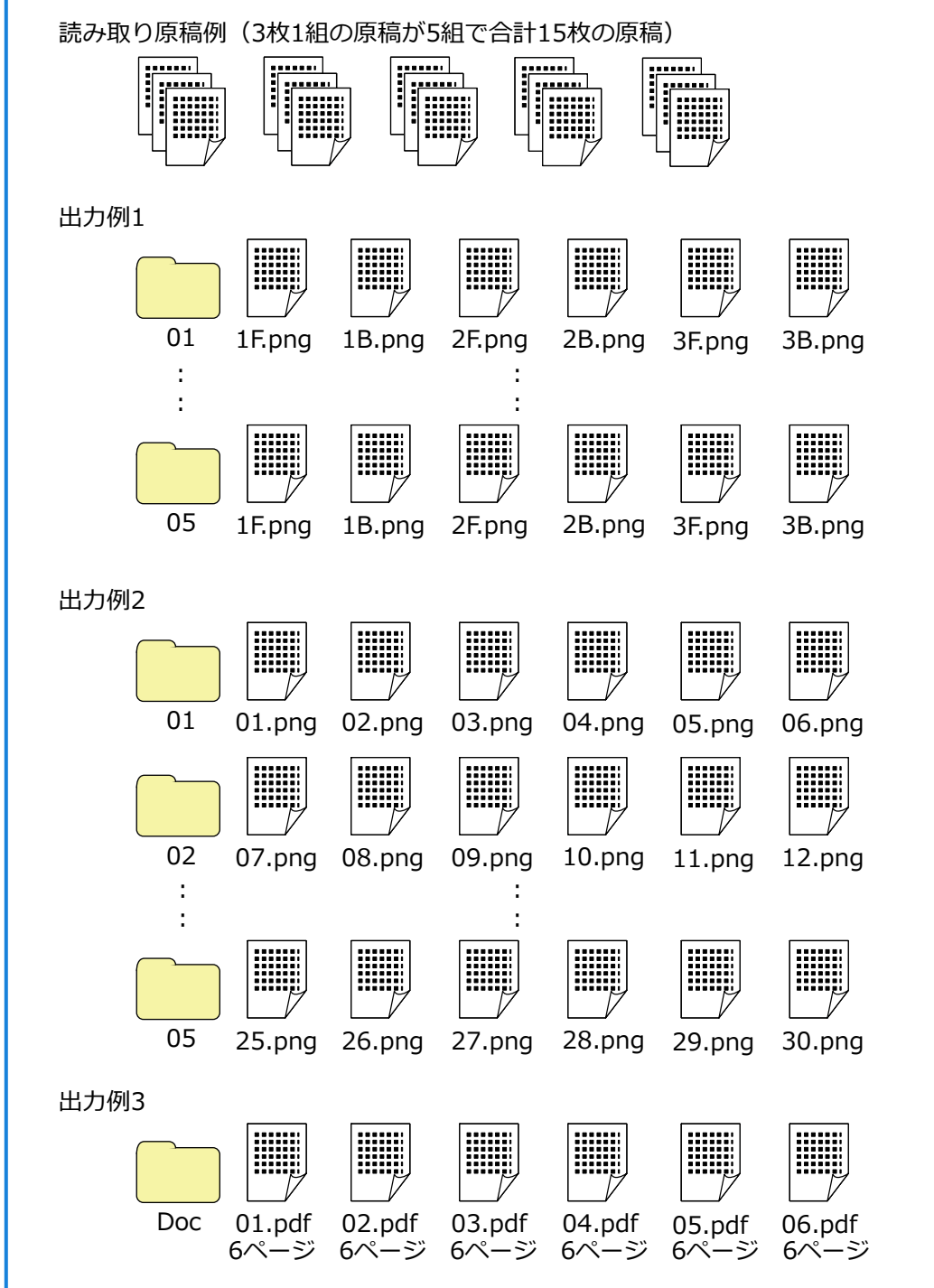

「名前規則」で「ドキュメントカウンター」、「ページカウンター」および「シートカウンター」を選択し た場合、[カウンター]ボタンをクリックし、表示された「カウンター設定」画面で、希望する出力にな るように設定をしてください。

原稿の分割方法は[、パッチコードを使って原稿を分割する](#page-51-0) (52 ページ)や[バーコードを使って原稿を分](#page-55-0) [割する](#page-55-0) (56 ページ)、PaperStream Capture ヘルプまたは、PaperStream Capture Pro ヘルプを参照し てください。

**出力例 1**

#### **フォルダー名とファイル名**

- フォルダー名 01、02、03、04、05

- ファイル名

1F.png、1B.png、2F.png、2B.png、3F.png、3B.png 各フォルダー内に同じファイル名のファイルが生成されます。数字は原稿の枚数を、F は表 面、B は裏面を表しています。

#### **どのように出力するか**

- 原稿 1 組ごとにフォルダーを連番で作成し、画像ファイルを格納する
- 画像は 1 ページ 1 ファイルとし、何枚目の原稿の表面か裏面かを判別できるファイル名にす る

#### **設定内容**

- ファイル形式

PNG 形式

- ファイル名

「ドキュメントカウンター」、「フォルダー区切り」、「シートカウンター」、「出力面」の順で名 前規則を指定します。

ファイル名の入力域には、以下のように表示されます。

<Document Counter>¥<Sheet Counter><Output Side>

「<Document Counter>」は「ドキュメントカウンター」、「\」は「フォルダー区切り」、「<Sheet Counter>」は「シートカウンター」、「<Output Side>」は「出力面」のことです。

- カウンター設定
	- ドキュメントカウンター 「初期値」を「1」、「初期値を自動更新する」を選択、「最小桁数」を「2」で指定します。

● シートカウンター 「初期値」を「1」、「読み取り毎に初期値に戻す」を選択、「最小桁数」を「1」で指定しま す。

#### **出力例 2**

**フォルダー名とファイル名**

- フォルダー名 01、02、03、04、05 - ファイル名 01.png、02.png、 $\sim$ 略 $\sim$ 、30.png 01 フォルダーには、01.png~06.png まで、02 フォルダーには、07.png~12.png までとい うように、各フォルダー内に 6 ファイルずつ格納されます。

#### **どのように出力するか**

- 原稿 1 組ごとにフォルダーを連番で作成し、画像ファイルを格納する
- 画像は 1 ページ 1 ファイルとし、フォルダーに関係なく、全ページ数が確認できるファイル 名にする

#### **設定内容**

- ファイル形式 PNG 形式

- ファイル名

「ドキュメントカウンター」、「フォルダー区切り」、「ページカウンター」の順で名前規則を指 定します。

ファイル名の入力域には、以下のように表示されます。

<Document Counter>¥<Page Counter>

「<Document Counter>」は「ドキュメントカウンター」、「\」は「フォルダー区切り」、「<Page Counter>」は「ページカウンター」のことです。

- カウンター設定
	- ドキュメントカウンター 「初期値」を「1」、「初期値を自動更新する」を選択、「最小桁数」を「2」で指定します。

● ページカウンター 「初期値」を「1」、「初期値を自動更新する」を選択、「最小桁数」を「2」で指定します。

#### **出力例 3**

#### **フォルダー名とファイル名**

- フォルダー名

Doc

- ファイル名 01.pdf、02.pdf、03.pdf、04.pdf、05.pdf 各 PDF ファイルは、6 ページで形成されます。

#### **どのように出力するか**

原稿 1 組分を 1 ファイルとし、連番のファイル名で、すべて同じ「Doc」フォルダーに格納す る

#### **設定内容**

- ファイル形式 PDF 形式

- ファイル名

ファイル名の入力域に「Doc」を入力してから、「名前規則」で「フォルダー区切り」、「ドキュ メントカウンター」の順で名前規則を指定します。 ファイル名の入力域には、以下のように表示されます。

#### Doc¥<Document Counter>

「\」は「フォルダー区切り」、「<Document Counter>」は「ドキュメントカウンター」のこ とです。

- カウンター設定

● ドキュメントカウンター 「初期値」を「1」、「初期値を自動更新する」を選択、「最小桁数」を「2」で指定します。

読み取る原稿の枚数が多い場合は、最小桁数を大きくしてください。例えば、連番で 1,000 ファイルを 出力する場合は、最小桁数を 4 桁以上にしてください。

## **インデックス情報ファイルで出力ファイルの情報を確認する**

ドキュメントプロファイルごとに、インデックス情報ファイルに出力する項目や出力順を設定できます。 インデックス情報ファイルを出力すると、出力ファイルの情報を項目ごとに確認できます。

設定可能な項目の詳細は、PaperStream Capture ヘルプおよび PaperStream Capture Pro ヘルプを参照して ください。

ここでは、バッチスキャンモードで、新規のドキュメントプロファイルを参照作成し、インデックス情報ファ イルを設定するポイントを以下に示します。

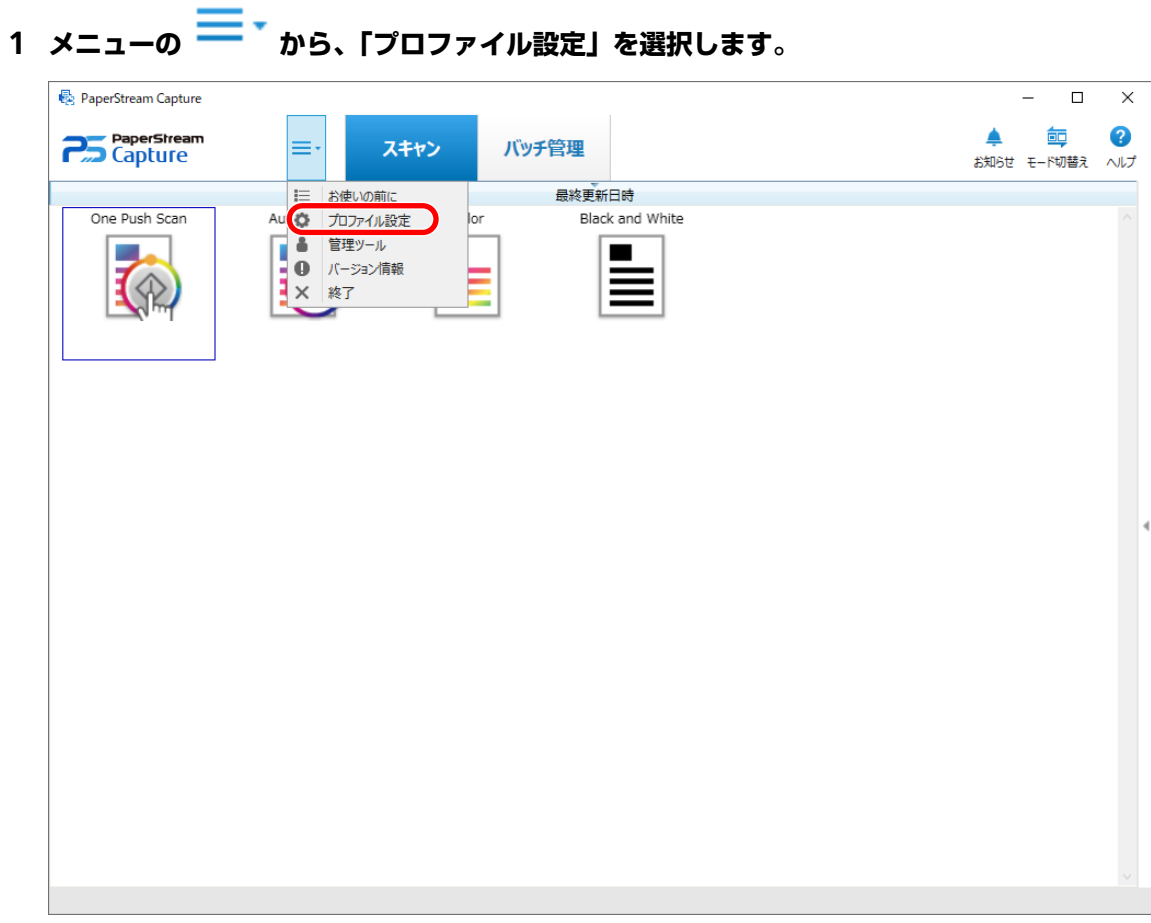

**2 既存のドキュメントプロファイルのアイコン上をマウスでポイントし、表示された■■をクリックしま** 

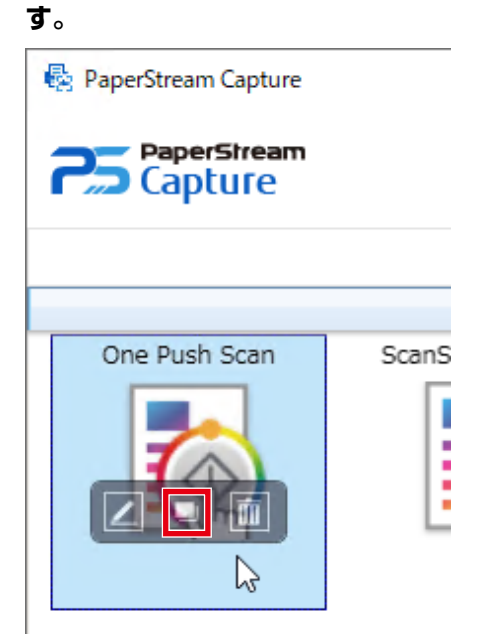

プロファイル設定の画面が表示されます。

**3 「出力先」タブを選択します。**

**4 「ファイルプロパティ」で「インデックス情報を出力する」チェックボックスにチェックを付けます。**

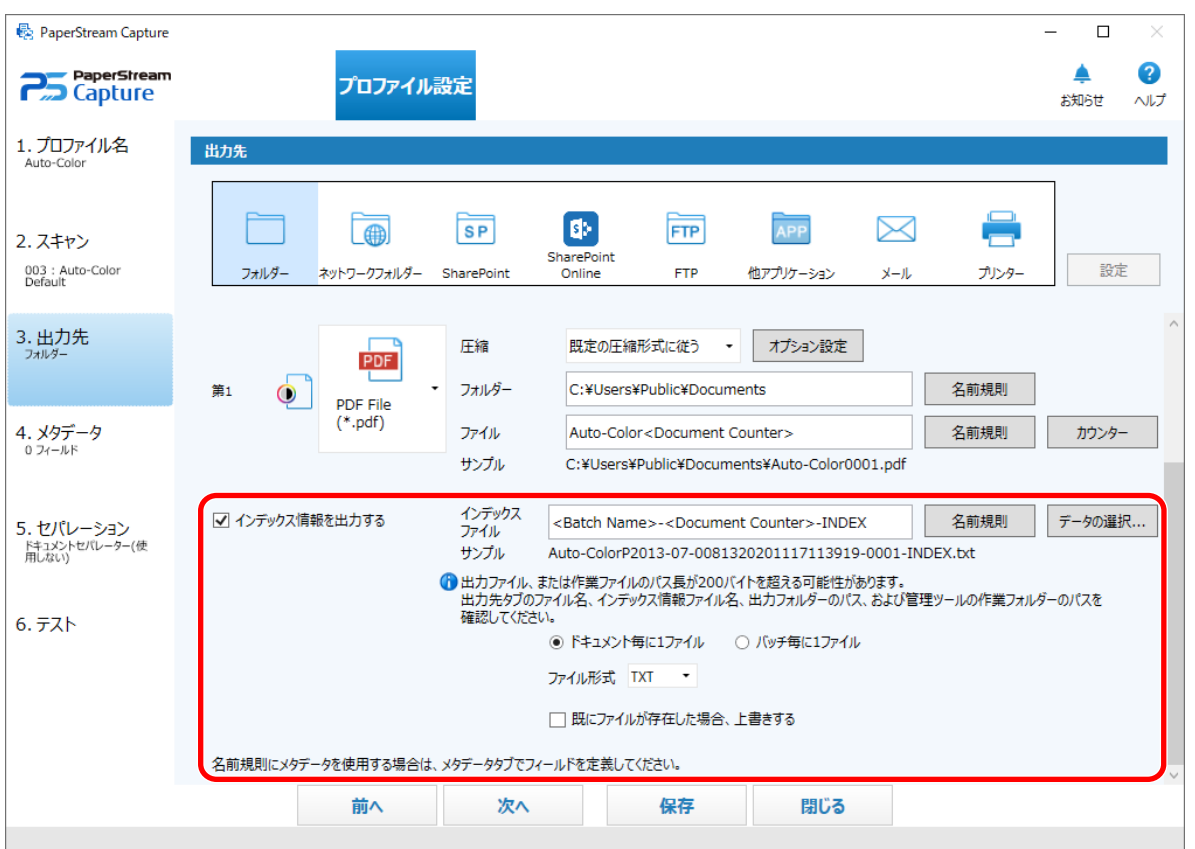

- **5 「インデックスファイル」でファイル名を指定します。**
- **6 必要に応じて、[データの選択]ボタンをクリックし、「インデックス一覧オプション」画面で出力項 目をカスタマイズします。**

インデックス情報ファイルのファイル形式を「TXT」または「CSV」に指定したとき、インデックス情 報ファイルの 1 行目に項目名を出力したい場合は、「ファイルヘッダーにフィールド名を出力する」 チェックボックスにチェックを付けます。

- **7 インデックス情報ファイルが出力される条件を「ドキュメント毎に 1 ファイル」または「バッチ毎に 1 ファイル」から選択します。**
- **8 「ファイル形式」でインデックス情報ファイルのファイル形式を、以下から選択します。**
	- TXT
	- XML
	- CSV
- **9 インデックス情報ファイルのファイル形式で「CSV」を選択した場合、インデックス情報ファイルに記 載される情報の区切り文字を選択します。**
- 10 【保存】ボタンをクリックします。

ドキュメントプロファイルの設定が保存されます。

### **メタデータを設定して読み取った情報を使用する**

メタデータを設定すると、原稿に記載された以下の情報を読み取って、認識した文字列をファイル名やフォ ルダー、および PDF の検索キーワードに使用できます。

- ゾーン OCR
- バーコード
- パスポート

(MRZ 上段、MRZ 下段、発行国、姓、名、旅券番号、国籍、生年月日、性別、有効期間満了日、個人番号)

● ID カード(TD1)

(MRZ 上段、MRZ 中段、MRZ 下段、発行国、文書番号、発行国拡張情報上段、生年月日、性別、有効期間 満了日、国籍、発行国拡張情報中段、姓、名)

● ID カード(TD2)

(MRZ 上段、MRZ 下段、発行国、姓、名、文書番号、国籍、生年月日、性別、有効期間満了日、拡張情報) ここでは、バッチスキャンモードで、新規のドキュメントプロファイルを参照作成し、メタデータを設定す るポイントを以下に示します。

#### **ヒント**

● PaperStream Capture Pro では、他の情報を使用したメタデータの設定ができます。詳細は、[メタデー](#page-68-0) [タの高度な設定](#page-68-0) (69 ページ)を参照してください。

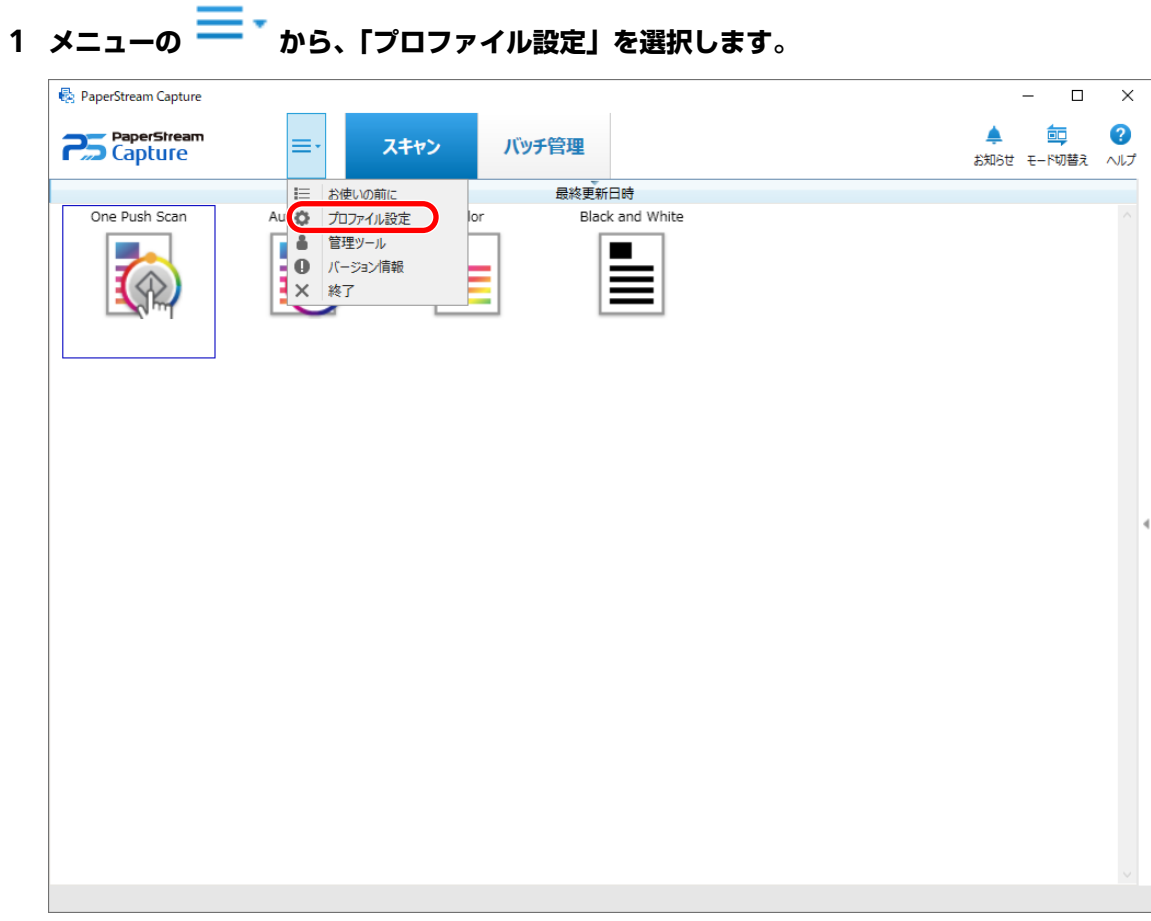

**2 既存のドキュメントプロファイルのアイコン上をマウスでポイントし、表示された■をクリックしま** 

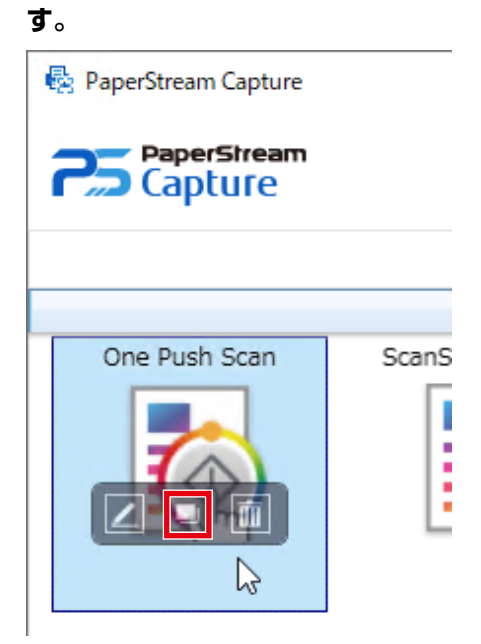

プロファイル設定の画面が表示されます。

**3 「メタデータ」タブを選択します。**

**4 「フィールドリスト」でフィールドを追加し、「フィールド属性」を設定します。**

PaperStream Capture Pro の場合、併せて「フィールドルール」および「適用ページ」を設定します。

#### **重要**

●「種別」が「ゾーン OCR」、「パスポート」、「ID カード(TD1)」、および「ID カード(TD2)」のフィー ルド数と、「セパレーション」タブでセパレーションとして設定されている「ゾーン OCR」の数の 合計が上限値に達している場合、「ゾーン OCR」、「パスポート」、「ID カード(TD1)」および「ID カード(TD2)」の選択は不可となり、グレイアウトされます。

#### **5 [保存]ボタンをクリックします。**

ドキュメントプロファイルの設定が保存されます。

#### **重要**

● PaperStream Capture や PaperStream Capture Pro でパスポートまたは ID カード(TD1 および TD2 に 準拠)を読み取った場合、機械読み取り領域(Machine Readable Zone=MRZ)をフィールドの認識領 域として自動的に指定します。

ただし、PaperStream Capture の場合、PaperStream IP(ISIS)ドライバーを使用してパスポートや ID カード(TD1 および TD2 に準拠)を読み取ると、自動で MRZ を検知できません。パスポートや ID カー ド (TD1 および TD2 に準拠) を読み取ったあと、「スキャン」画面 (編集/確認) の「エリア設定」で、 情報が含まれている MRZ の段(パスポートは 44 桁、ID カード (TD1) は 30 桁、ID カード (TD2) は 36 桁)を認識領域として指定してください。

## **バーコードの認識結果を使ってファイル名を設定する**

PaperStream Capture では、バーコード認識機能をサポートしています。

本機能を使用すれば、原稿の特定した領域でバーコード認識が実行され、認識した文字列を、ファイル名ま たはフォルダー名に使用できます。また、バーコードを使って原稿を分割した場合も、バーコードの認識結 果を使ってファイル名を設定できます。

ここでは、新規のドキュメントプロファイルを参照作成し、バッチスキャンモードでバーコードの認識結果 を使ってファイル名を設定するためのポイントを以下に示します。

基本的な操作の流れ[は操作の流れ](#page-18-0) (19 ページ)を参照してください。

#### **1 バーコードの種類と検知条件を参照して、検出するバーコードが印刷された原稿を用意します。**

詳細は、PaperStream Capture ヘルプおよび PaperStream Capture Pro ヘルプを参照してください。

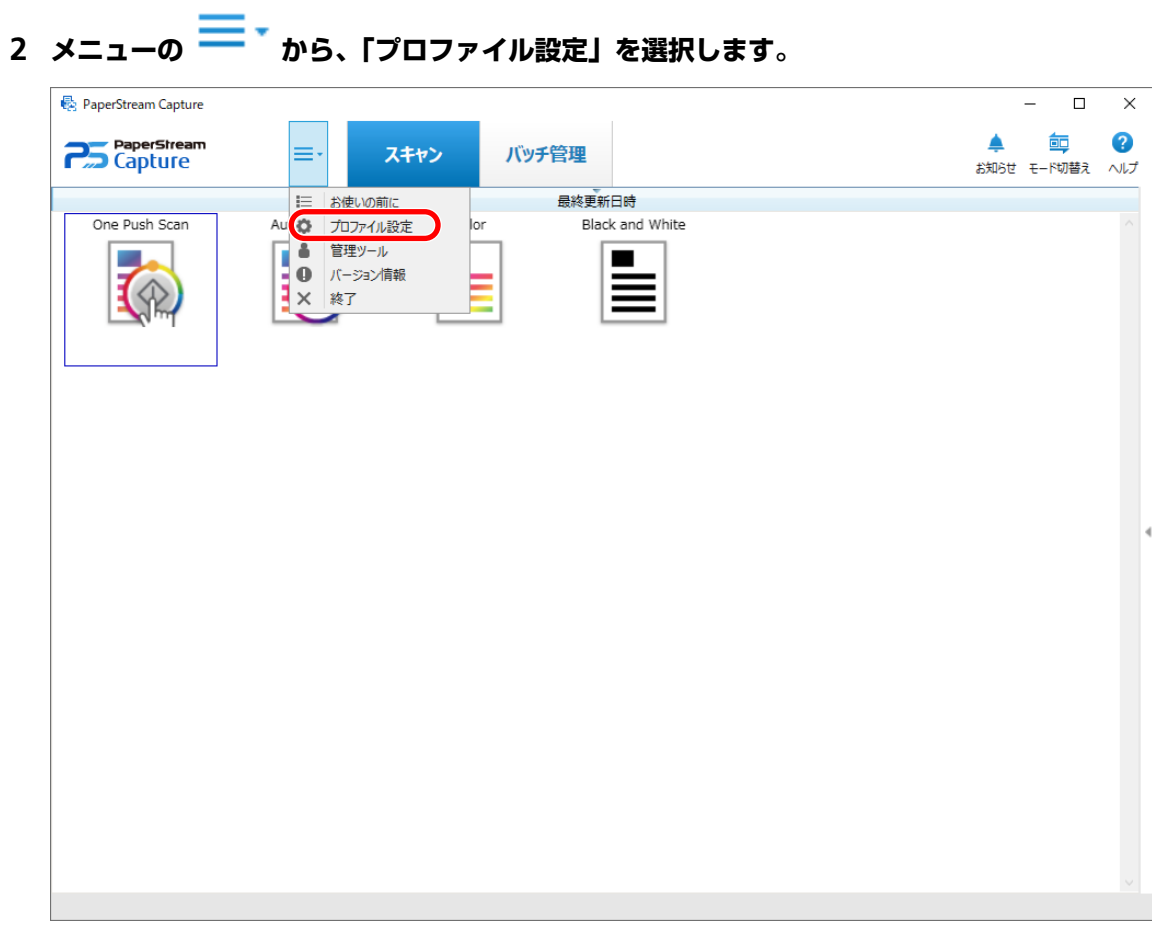

**3 既存のドキュメントプロファイルのアイコン上をマウスでポイントし、表示された をクリックしま**

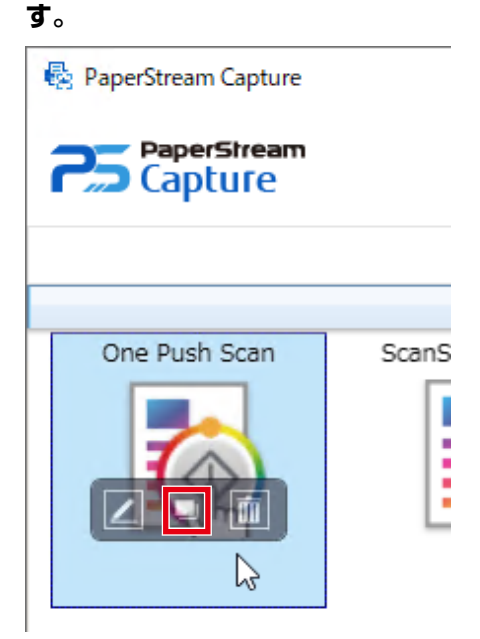

プロファイル設定の画面が表示されます。

**4 「メタデータ」タブを選択します。**

- **5 「フィールドリスト」の「追加」をクリックします。**
- **6 「フィールド属性」の「種別」で「バーコード」を選択し、検出するバーコードの種類を 1 つ以上選択 します。**
- **7 [エリアを定義 >>]ボタンをクリックします。** 認識領域の設定画面(メタデータ)が表示されます。
- **8 スキャナーに、手順 1 で用意した原稿を 1 枚セットします。**
- **9 ツールバーの「スキャン」から「追加」をクリックします。** 読み取りが完了すると、ビューアーに読み取った画像が表示されます。
- **10 ツールバーの「編集」にある「エリア設定」をクリックします。**
- **11 読み取った画像上で、バーコードを検出する領域をドラッグして選択します。** フィールドパネルに、選択した領域でのバーコード認識結果が表示されます。 選択できる領域は 1 か所です。 十分な余白がある領域を選択してください。

選択した領域横のキャンセルボタン( → )をクリックすると、選択を解除できます。 選択した領域は、青色の枠囲みで表示されます。

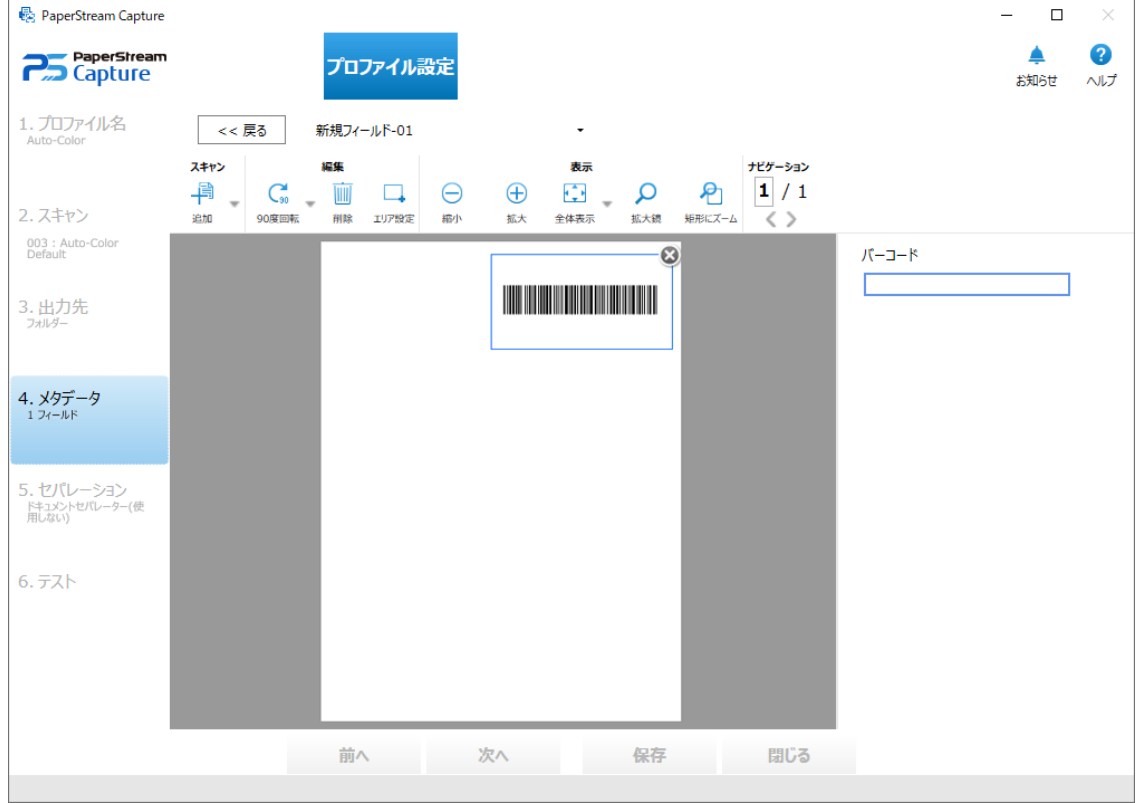

- **12 正しく認識されていることを確認し、[<< 戻る]ボタンをクリックします。**
- **13 「出力先」タブを選択します。**
- <span id="page-51-0"></span>**14 「ファイルプロパティ」で「ファイル」の入力域の右側にある[名前規則]ボタンをクリックします。** メニューが表示されます。
- **15 表示されたメニューの「メタデータ」をマウスでポイントすると表示されるメニューから、使用する フィールドを選択します。**

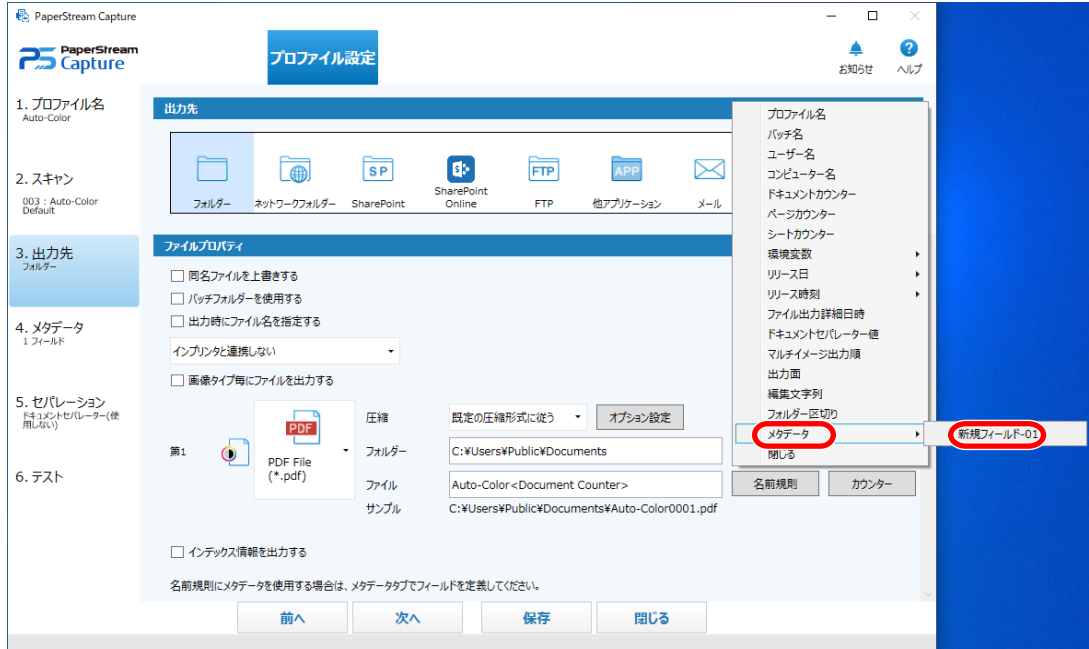

- **16 [閉じる]ボタンを選択し、メニューを閉じます。**
- **17 [保存]ボタンをクリックします。**

ドキュメントプロファイルの設定が保存されます。

#### **ヒント**

● バーコードを検出する領域を選択しない場合、原稿の全領域でバーコードを検出します。

## **パッチコードを使って原稿を分割する**

PaperStream Capture では、パッチコードによるセパレーション機能をサポートしています。

本機能を使用すれば、複数枚の原稿の読み取りを中断しなくても、指定した原稿単位でページが分割されま す。指定した原稿単位でページが分割された結果、読み取った画像はドキュメントごとに区切られた状態で 表示されます。

ここでは、パッチコードを使って原稿を分割するためのポイントを以下に示します。 基本的な操作の流れ[は操作の流れ](#page-18-0) (19 ページ)を参照してください。

**1 パッチコードを印刷した原稿を、セパレーターとして用意します。**

PaperStream IP ドライバーで用意されているパッチコードシートを必要枚数だけ印刷してください。 詳細は、PaperStream IP ドライバーのヘルプを参照してください。

### **ヒント**

- PaperStream Capture で PaperStream IP (ISIS) をドライバーを使用している場合、使用できる パッチコードは、以下のとおりです。
	- Patch1
	- Patch2
	- Patch3
	- PatchT

PaperStream Capture Pro は、PaperStream IP (ISIS) ドライバーに対応していません。

## 2 メニューの <del>- ア</del><br>2 メニューの - カら、「プロファイル設定」を選択します。

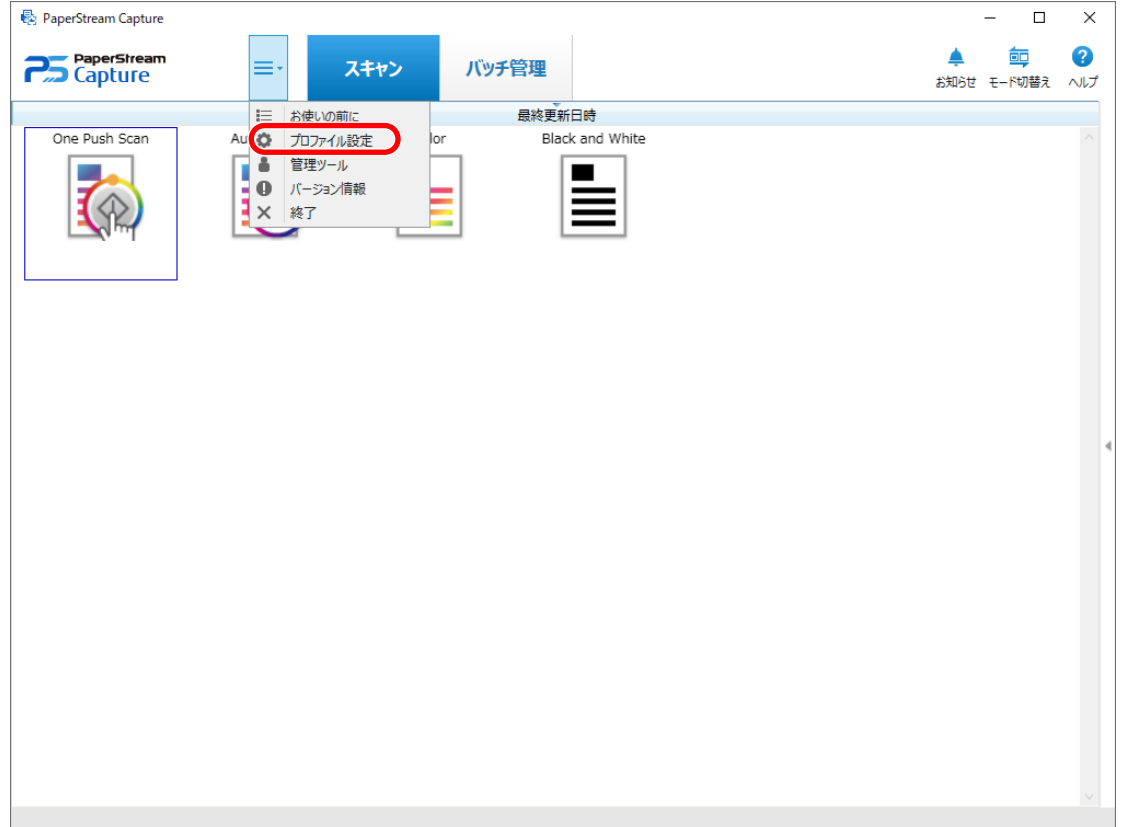

**既存のドキュメントプロファイルのアイコン上をマウスでポイントし、表示された をクリックしま**

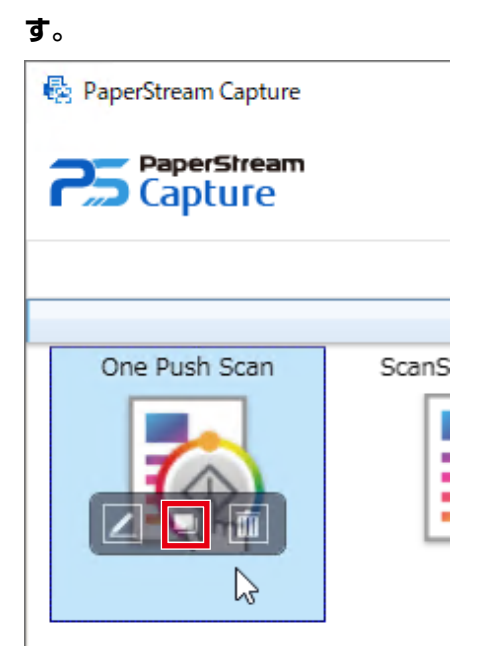

プロファイル設定の画面が表示されます。

**「セパレーション」タブを選択します。**

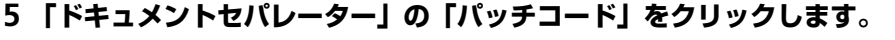

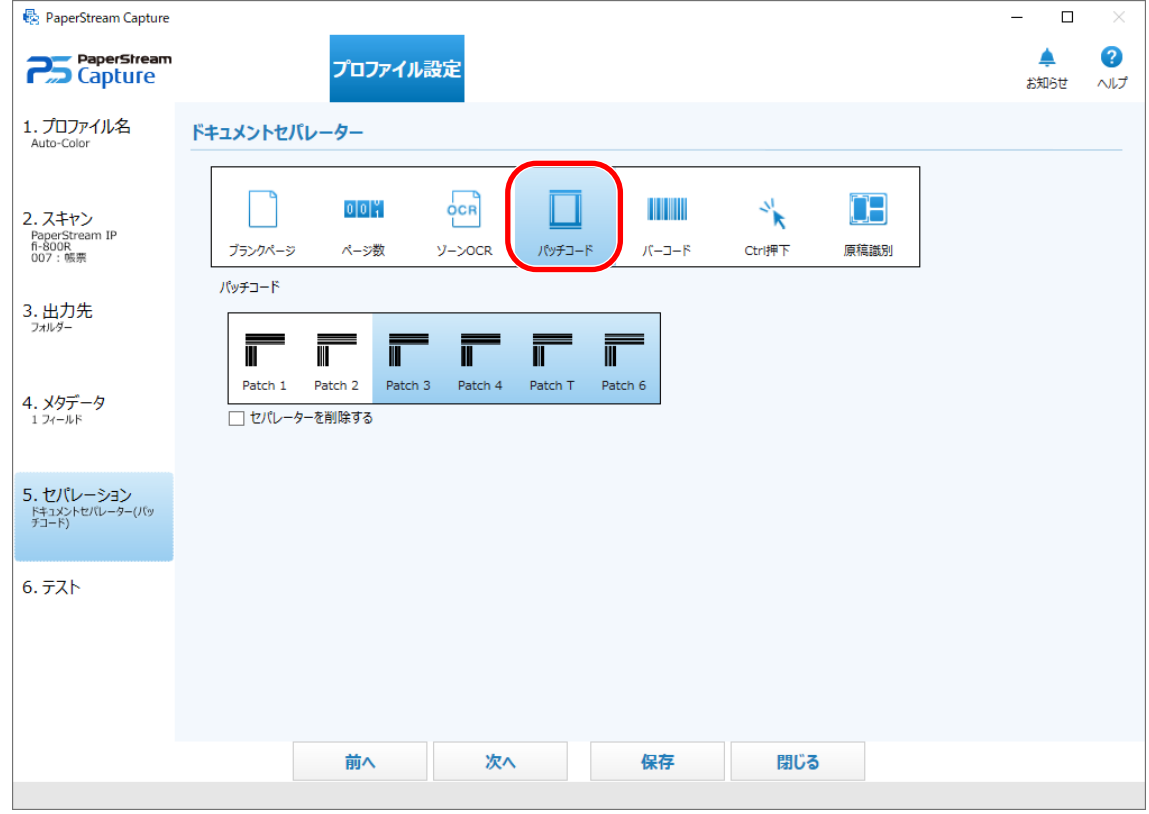

**「パッチコード」で検出するパッチコードを選択します。**

**7 セパレーターとして使用する原稿の画像を保存しない場合は、「セパレーターを削除する」チェック ボックスにチェックを付けます。**

**ヒント** ● セパレーターとして使用する原稿の画像をすべて削除する場合は、「セパレーター原稿(シート)の 画像は全て削除する」チェックボックスにチェックを付けます。 セパレーターとして使用する原稿の両面の画像や、PaperStream IP ドライバーで「上下分割」を 設定した場合は、セパレーターとして使用する原稿の分割された画像がすべて削除されます。

- **8 [保存]ボタンをクリックし、設定を保存します。**
- **9 [閉じる]ボタンをクリックし、ドキュメントプロファイルの設定画面を閉じます。**
- **10 メニューの をクリックします。**
- **11 読み取る原稿を用意し、セパレーターを区切りたい位置に入れます。**

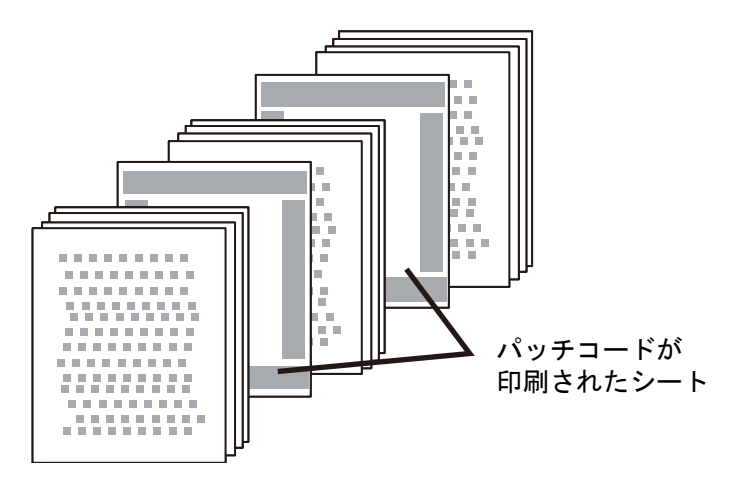

#### **12 原稿を読み取ります。**

原稿をスキャナーにセットするときは、セパレーターの印字面を ADF 給紙シュート側に向けてくださ い。

原稿が、セパレーターの位置で分割されながら読み取りされます。

#### **13 読み取った画像のセパレーター位置を確認します。**

必要に応じて、読み取った画像のセパレーター位置を編集します。

#### **ヒント**

● 読み取った原稿をパッチコードシートごとに別のフォルダーに格納することもできます。 ここでは、セパレーターごとに「ドキュメントカウンター」をフォルダー名に指定する例を説明します。

- **1** 「出力先」タブをクリックします。
- **2** 「ファイルプロパティ」で「ファイル」の入力域の右側にある[名前規則]ボタンをクリックし、 表示されたメニューから「ドキュメントカウンター」を選択します。
- <span id="page-55-0"></span>3 入力域に表示された<Document Counter>のうしろに¥ (出力先が FTP サーバーの場合、/) を入 力します。
- **4** [保存]ボタンをクリックします。 ドキュメントプロファイルの設定が保存されます。

## **バーコードを使って原稿を分割する**

PaperStream Capture では、バーコードによるセパレーション機能をサポートしています。 本機能を使用すれば、複数枚の原稿の読み取りを中断しなくても、指定した原稿単位でページが分割されま す。指定した原稿単位でページが分割された結果、読み取った画像はドキュメントごとに区切られた状態で 表示されます。

ここでは、バーコードを使って原稿を分割するためのポイントを以下に示します。 基本的な操作の流れ[は操作の流れ](#page-18-0) (19 ページ)を参照してください。

**1 バーコードの種類と検知条件を参照し、準備したバーコードを印刷した原稿を、セパレーターとして 用意します。**

バーコードの種類と検知条件の詳細は、PaperStream Capture または PaperStream Capture Pro のヘ ルプを参照してください。

2 メニューの <sup>■■■</sup> から、「プロファイル設定」を選択します。 PaperStream Capture  $\Box$  $\times$ 鉕  $\bullet$ Δ **PraperStream** スキャン バッチ管理  $=$ お知らせ モード切替え ヘルプ IE お使いの前に 最終更新日時 One Push Scan Au O プロファイル設定 Black and White ● 管理ツール<br>● パージョン情<br>■ × 終了  $\blacksquare$ 1 パージョン情報  $\bigotimes$ 

**既存のドキュメントプロファイルのアイコン上をマウスでポイントし、表示された をクリックしま**

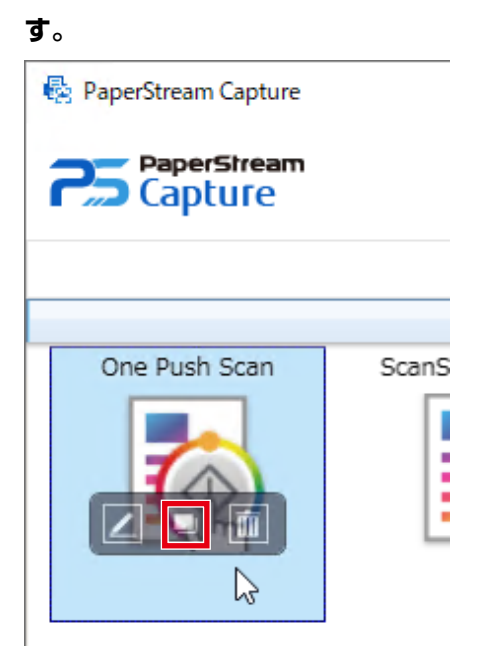

プロファイル設定の画面が表示されます。

**「セパレーション」タブを選択します。**

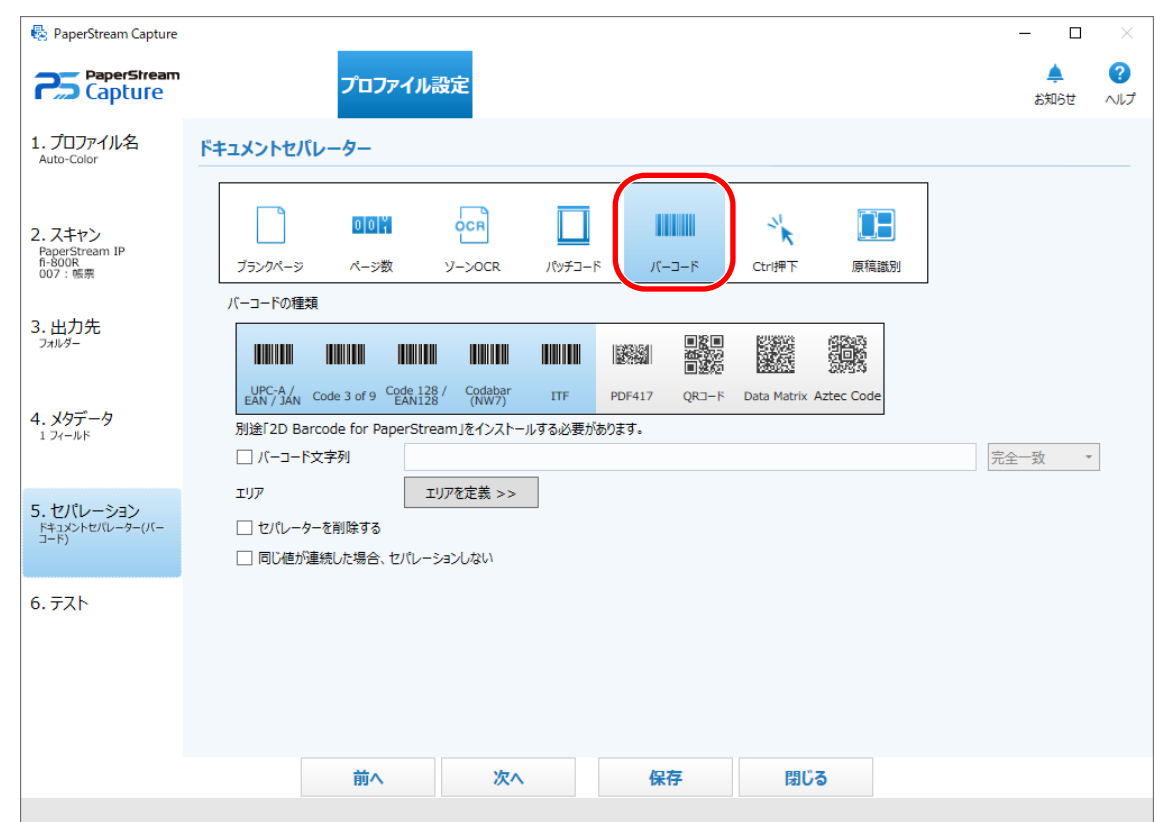

**「ドキュメントセパレーター」の「バーコード」をクリックします。**

**「バーコードの種類」から検知するバーコードの種類を 1 つ以上選択します。**

PaperStream Capture Pro の場合、「メタデータ」タブで設定したフィールドをセパレーターとして使 用する場合は、「フィールドを使用」で使用するフィールドを選択します。選択できるフィールドは、 「フィールド属性」で「種別」に「バーコード」を指定したフィールドだけです。使用しない場合は 「使用しない」を選択し、「バーコードの種類」から検知するバーコードの種類を 1 つ以上選択します。

- **7 認識する文字列を指定する場合は「バーコード文字列」チェックボックスにチェックを付けます。認 識する文字列を入力し、入力域の横にあるドロップダウンリストから認識の条件を選択します。**
- **8 [エリアを定義 >>]ボタンをクリックします。**

PaperStream Capture Pro の場合、手順 6 でフィールドを「使用しない」以外を選択しているときは、 手順 14 に進んでください。

認識領域の設定画面(セパレーション)が表示されます。

- **9 スキャナーに、手順 1 で用意した原稿を 1 枚セットします。**
- **10 ツールバーの「スキャン」から「追加」をクリックします。**

読み取りが完了すると、ビューアーに読み取った画像が表示されます。

**11 ツールバーの「編集」にある「エリア設定」をクリックします。**

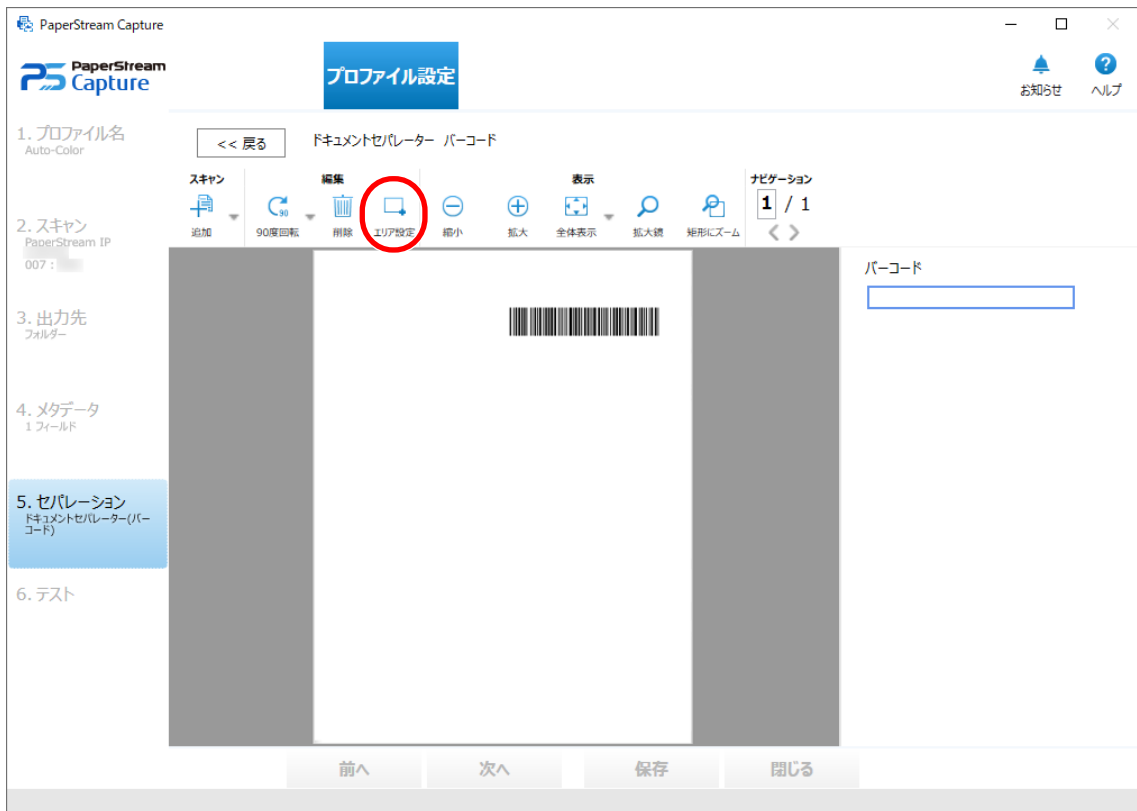

#### **12 読み取った画像上で、バーコードを検出する領域をドラッグして選択します。**

フィールドパネルに、選択した領域でのバーコード認識結果が表示されます。 選択できる領域は 1 か所です。十分な余白がある領域を選択してください。

選択した領域横のキャンセルボタン( → )をクリックすると、選択を解除できます。

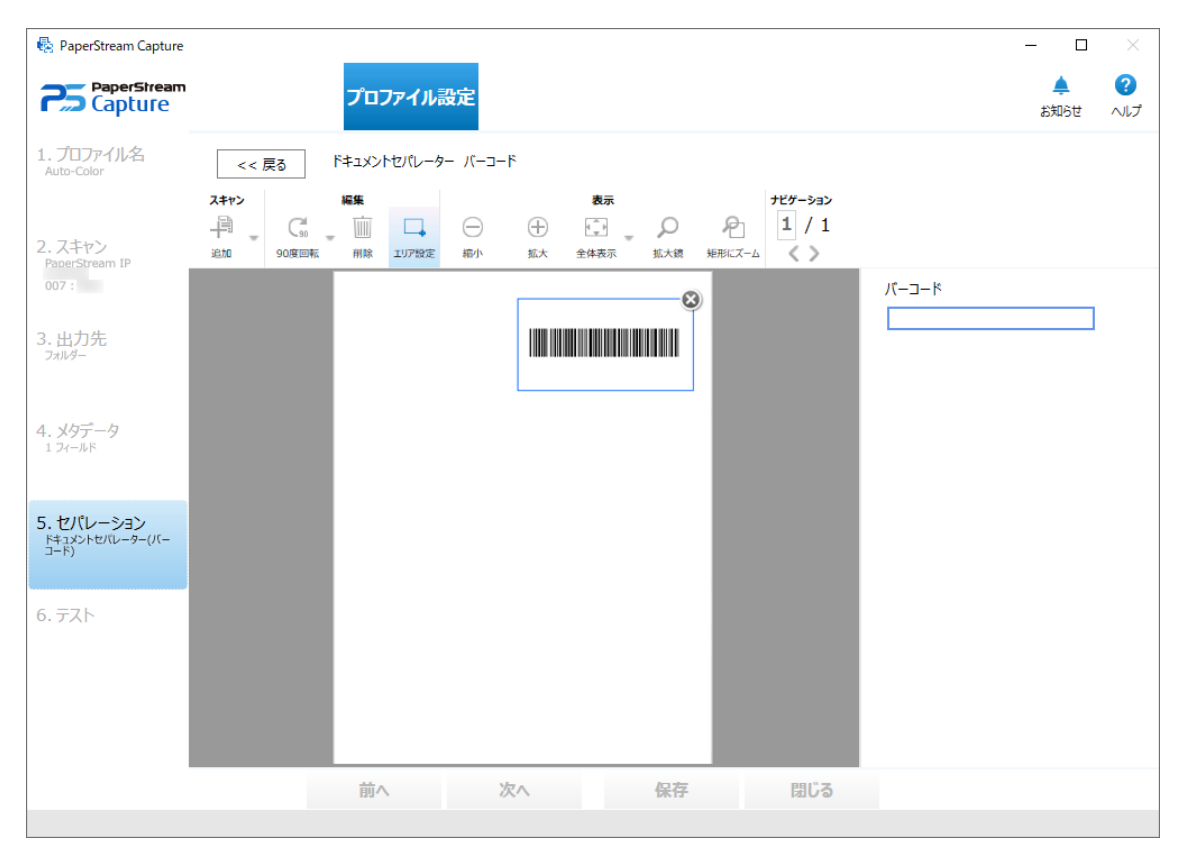

選択した領域は、青色の枠囲みで表示されます。

**13 正しく認識されていることを確認し、[<< 戻る]ボタンをクリックします。**

「セパレーション」タブが表示されます。

- **14 バーコードの種類に関係なく、セパレーターとして使用する値と完全に一致する認識結果の原稿を連 続して認識したときに、最初に認識した原稿以外で原稿の分割をしない場合は、「同じ値が連続した場 合、セパレーションしない」チェックボックスにチェックを付けます。**
- **15 セパレーターとして使用する原稿の画像を保存しない場合は、「セパレーターを削除する」チェック ボックスにチェックを付けます。**

#### **ヒント**

- セパレーターとして使用する原稿の画像を削除して、原稿に印刷されているバーコードなどのメタ データだけを保存し、ファイル名やフォルダー名に使用できるようにする場合は、「削除されたペー ジのメタデータ情報を残す」チェックボックスにチェックを付けます。
- セパレーターとして使用する原稿の画像をすべて削除する場合は、「セパレーター原稿(シート)の 画像は全て削除する」チェックボックスにチェックを付けます。 セパレーターとして使用する原稿の両面の画像や、PaperStream IP ドライバーで「上下分割」を 設定した場合は、セパレーターとして使用する原稿の分割された画像がすべて削除されます。
- **16 [保存]ボタンをクリックし、設定を保存します。**
- **17 [閉じる]ボタンをクリックし、ドキュメントプロファイルの設定画面を閉じます。**

**18 メニューの をクリックします。**

**19 読み取る原稿を用意し、セパレーターを区切りたい位置に入れます。**

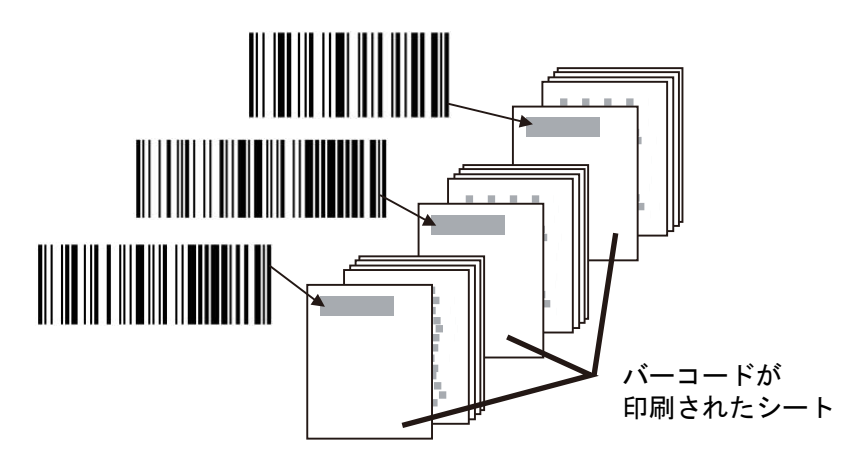

**20 原稿を読み取ります。**

原稿をスキャナーにセットするとき、セパレーターの印字面を ADF 給紙シュート側に向けてください。 原稿が、セパレーターの位置で分割されながら読み取りされます。

**21 読み取った画像のセパレーター位置を確認します。** 必要に応じて、読み取った画像のセパレーター位置を編集します。

#### **重要**

- 読み取った原稿に予期しないバーコードがあった場合、誤って原稿が分割されたり、読み取り条件の指 定によっては、読み取った画像が削除されたりすることがあります。事前に原稿をよく確認してくださ い。検知するバーコードの種類や領域を限定することを推奨します。
- PaperStream IP ドライバーのバーコード検出は未サポートです。

#### **ヒント**

- バーコードを検出する領域を選択しない場合、原稿の全領域でバーコードを検出します。
- 原稿の全領域を認識領域に指定している場合または認識領域を指定していない場合、認識に時間がかか ることがあります。
- ビューアー内にマウス ポインターを表示させて、マウスの左ボタンを長押ししても、認識領域を編集で きます。

また、認識領域の編集は、以下の方法で終了できます。

- ツールバーの「編集」にある「エリア設定」をクリック
- ビューアー内にマウス ポインターを表示させて、マウスを右クリック
- 読み取った原稿をバーコードが印刷されたシートごとに別のフォルダーに格納することもできます。 この手順では、セパレーターごとに「ドキュメントカウンター」をフォルダー名に指定して、読み取っ た画像のファイル名に「編集文字列」と「ページカウンター」を指定する例を説明します。
- **1** 「出力先」タブをクリックします。
- **2** 「ファイルプロパティ」で「ファイル」の入力域の右側にある[名前規則]ボタンをクリックし、 表示されたメニューから「ドキュメントカウンター」、「編集文字列」、「ページカウンター」の順 に選択します。
- **3** 入力域に表示された<Document Counter>と<EDITSTR>の間に\(出力先が FTP サーバーの場 合、/)を入力します。
- **4** [保存]ボタンをクリックします。 ドキュメントプロファイルの設定が保存されます。

# <span id="page-61-0"></span>**運用環境の移出と移入**

ここでは、PaperStream Capture の運用環境の移出および移入について説明します。

PaperStream Capture では、運用環境を移出する「運用環境の移出」ツールと、移入する「運用環境の移入」 ツールを提供しています。

複数のコンピューターで、PaperStream Capture を使用している場合、作成したドキュメントプロファイル を「運用環境の移出」ツールで移出ファイルとして取り出し、その移出ファイルを、「運用環境の移入」ツー ルで、ほかのコンピューターの PaperStream Capture に移入すれば、簡単に同じ運用環境を構築できます。 また、ScandAll PRO から移出したプロファイルを PaperStream Capture のドキュメントプロファイルとし て移入できます。

## **運用環境を移出する**

PaperStream Capture で作成したドキュメントプロファイルや PaperStream IP ドライバーのプロファイル などを含む運用環境を移出します。

#### **重要**

- PaperStream Capture Pro では、「ステーション」タブの「ストレージサーバー」で以下を選択している 場合、運用環境の移出ができます。
	- シングルステーション運用(ストレージサーバーは使用しない)
	- マルチステーション運用(ストレージサーバーとして使用する)

#### **1 「運用環境の移出」画面を表示します。**

- Windows Server 2012 スタート画面を右クリックし、アプリバーの「すべてのアプリ」→「PaperStream Capture」の「運 用環境の移出」をクリックします。
- Windows Server 2012 R2 スタート画面左下にある「↓」→「PaperStream Capture」の「運用環境の移出」をクリックしま す。 「↓」はマウスを動かすと表示されます。
- Windows 10/Windows Server 2016/Windows Server 2019/Windows Server 2022 「スタート」メニュー→「PaperStream Capture」→「運用環境の移出」をクリックします。
- Windows 11 「スタート」メニュー→「すべてのアプリ」→「PaperStream Capture」→「運用環境の移出」をク リックします。

PaperStream Capture に登録されているドキュメントプロファイルが一覧で表示されます。

**2 移出するドキュメントプロファイルのチェックボックスにチェックを付けます。**

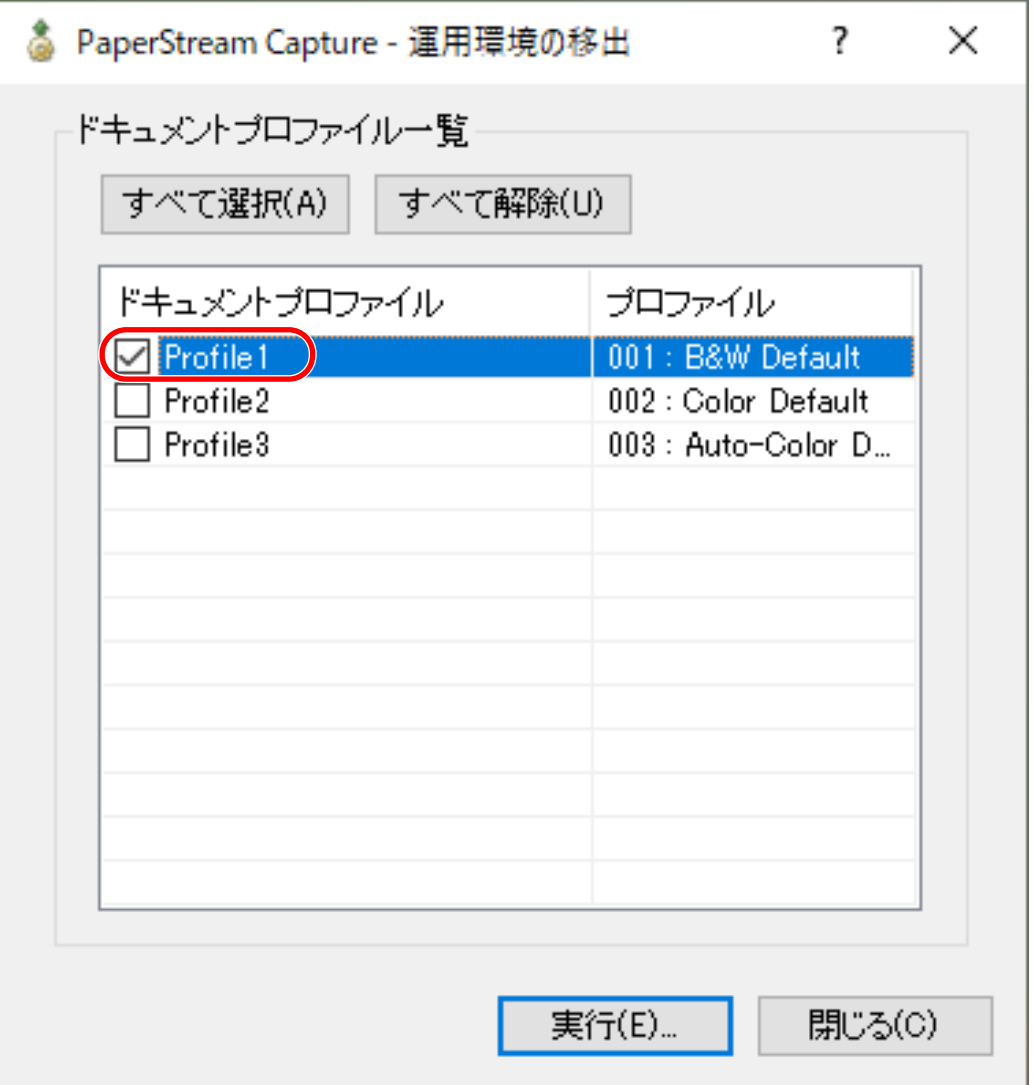

#### **3 [実行]ボタンをクリックします。**

「名前を付けて保存」画面が表示されます。

- **4 移出ファイルを保存する場所やファイル名を指定して、[保存]ボタンをクリックします。** PaperStream Capture の運用環境が移出され、移出処理完了のメッセージが表示されます。 移出ファイルは、「.dpav」の拡張子で作成されます。
- **5 [OK]ボタンをクリックします。** 運用環境が移出されます。

#### **ヒント**

- 移出ファイルは、運用環境のバックアップとしても利用できます。
- サンプルのドキュメントプロファイルは移出の対象に含まれません。

#### **運用環境を移入する**

[運用環境を移出する](#page-61-0) (62 ページ)で移出した PaperStream Capture の運用環境または ScandAll PRO で移出 したプロファイルを移入します。

#### **重要**

- PaperStream Capture Pro では、「ステーション」タブの「ストレージサーバー」で以下を選択している 場合、運用環境の移入ができます。
	- シングルステーション運用(ストレージサーバーは使用しない)
	- マルチステーション運用(ストレージサーバーとして使用する)
- 運用環境の移入には管理者権限が必要です。 また、標準ユーザーが「管理者として実行」を実行しても、運用環境を移入できません。

#### **1 「運用環境の移入」画面を表示します。**

- Windows Server 2012 スタート画面を右クリックし、アプリバーの「すべてのアプリ」→「PaperStream Capture」の「運 用環境の移入」をクリックします。
- Windows Server 2012 R2 スタート画面左下にある「↓」→「PaperStream Capture」の「運用環境の移入」をクリックしま す。

「↓」はマウスを動かすと表示されます。

- Windows 10/Windows Server 2016/Windows Server 2019/Windows Server 2022 「スタート」メニュー→「PaperStream Capture」→「運用環境の移入」をクリックします。
- Windows 11 「スタート」メニュー→「すべてのアプリ」→「PaperStream Capture」→「運用環境の移入」をク リックします。
- **2 移入するファイルを指定します。**

[運用環境を移出する](#page-61-0) (62 ページ)で移出したファイル (.dpav (旧形式の場合は.cab)) または ScandAll PRO で移出したファイル (.cab) を指定してください。 移入ファイルを指定するには、以下の方法があります。

- ファイルのパス名を入力する
- [参照] ボタンをクリックして指定する

● ドラッグ & ドロップ操作で指定する

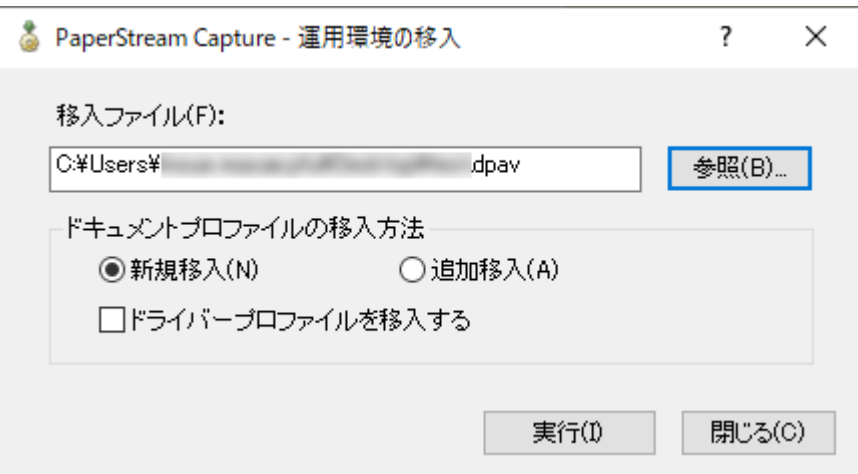

**3 ドキュメントプロファイルの移入方法を選択します。**

移入方法には以下の種類があります。

● 新規移入

PaperStream Capture に現在登録されているドキュメントプロファイルをすべて削除し、移入ファ イル内のドキュメントプロファイルに置き換えます。 選択すると、「ドライバープロファイルを移入する」チェックボックスが表示されます。 PaperStream IP ドライバーのプロファイルも移入する場合は、チェックを付けてください。

- 追加移入 移入ファイル内のドキュメントプロファイルを PaperStream Capture に追加します。 この場合、PaperStream IP ドライバーのプロファイルは移入されません。
- **4 [実行]ボタンをクリックします。**

移入処理完了のメッセージが表示されます。

**5 [OK]ボタンをクリックします。**

運用環境が移入されます。

#### **重要**

- 運用環境を移入する前に、移入先の運用環境のバックアップを作成することを推奨します。 バックアップの作成は[、運用環境を移出する](#page-61-0) (62 ページ)を参照してください。
- 移出した PaperStream Capture の運用環境は、同じ言語環境に移入してください。移出したシステムと 異なる言語環境に移入できません。
- ScandAll PRO で使用していたドライバーが PaperStream IP(TWAIN)ドライバー以外だった場合、プ ロファイルを移入してもドライバーの設定は移入されません。 移入したドキュメントプロファイルでは、PaperStream IP ドライバーの設定が「現在の設定」になるの で、ドライバーの設定をし直してください。 ドライバーの設定をし直すと、ファイル形式が変更される場合があります。「出力先」タブの「ファイル プロパティ」で、移入元と同じファイル形式が設定されているかを確認してください。

● ScandAll PRO のプロファイルだけにある機能および運用環境は移入されません。

#### **ヒント**

- ●移入するファイルの拡張子が「.dpav」の場合、ファイルを直接ダブルクリックして「運用環境の移入」 画面を開けます。この方法で画面を開いたときは、手順 3 からの操作を行ってください。
- 指定できるファイルのパス名は 255 バイトまでです。
- 追加移入すると、移出元に設定されたイベントがある場合、移入先にもそのイベントが設定されます (イ ベントは、「ユーザビリティー」タブの「イベント」で設定の確認ができます)。
- ●「バッチ管理」画面に、一時保存または中断しているバッチジョブがある場合、「新規移入」は選択でき ません。

バッチをリリースまたは削除してから、運用環境の移入を再度実行してください。 また、PaperStream Capture Pro では、一時保存または中断しているバッチジョブがある状態で、 PaperStream Capture Pro をアンインストールするとき、表示されるメッセージ画面で[いいえ]ボタ ンをクリックした場合は、「PaperStream Capture Pro 管理ツール」画面の「ステーション」タブの「ス トレージサーバー」で指定した「ストレージフォルダー」にファイルが残ります。この状態で別のバー ジョンの PaperStream Capture Pro をインストールすると、「新規移入」が選択できない場合がありま す。「バッチ管理」画面に一時保存または中断のバッチジョブがないのに「新規移入」が選択できない場 合は、「ストレージフォルダー」に格納されているファイルを削除してから、運用環境の移入を再度実行 してください。

## **運用環境の移入結果を確認する**

運用環境の移入結果を確認する方法は、以下のとおりです。

- **1 移入結果が格納されているフォルダーを開きます。** デフォルトの移入結果格納先は以下のとおりです。 C:¥Users¥ユーザー名¥Documents¥PaperStreamCapture
- **2 ログファイルをダブルクリックします。** デフォルトのファイル形式およびファイル名は、以下のとおりです。
	- ファイル形式 **CSV**
	- ファイル名 PSCImpProfile.csv
- **3 1 行目にログが出力された日時、2 行目以降に、移入された各プロファイルの移入結果が表示されま す。**

移入に成功した場合は「OK」、移入に失敗した場合は「NG」が表示されます。 例えば、2017 年 11 月 20 日月曜日 17 時 53 分 16 秒に Profile1 と Profile2 を移入し、移入結果が Profile1 は成功、Profile2 は失敗だった場合、以下のように表示されます。

Monday. November 20. 2017 17:53:16

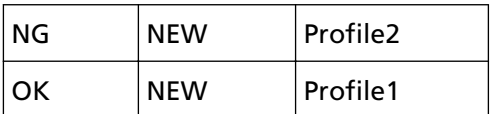

# **PaperStream Capture Pro の機能**

ここでは、PaperStream Capture Pro にアクティベートした場合に変更される様々な機能やライセンスを購 入する前に PaperStream Capture Pro を体験し、評価する方法について説明します。

## **PaperStream Capture Pro で変更される機能一覧**

PaperStream Capture Pro にアクティベートすると変更される機能を以下に示します。

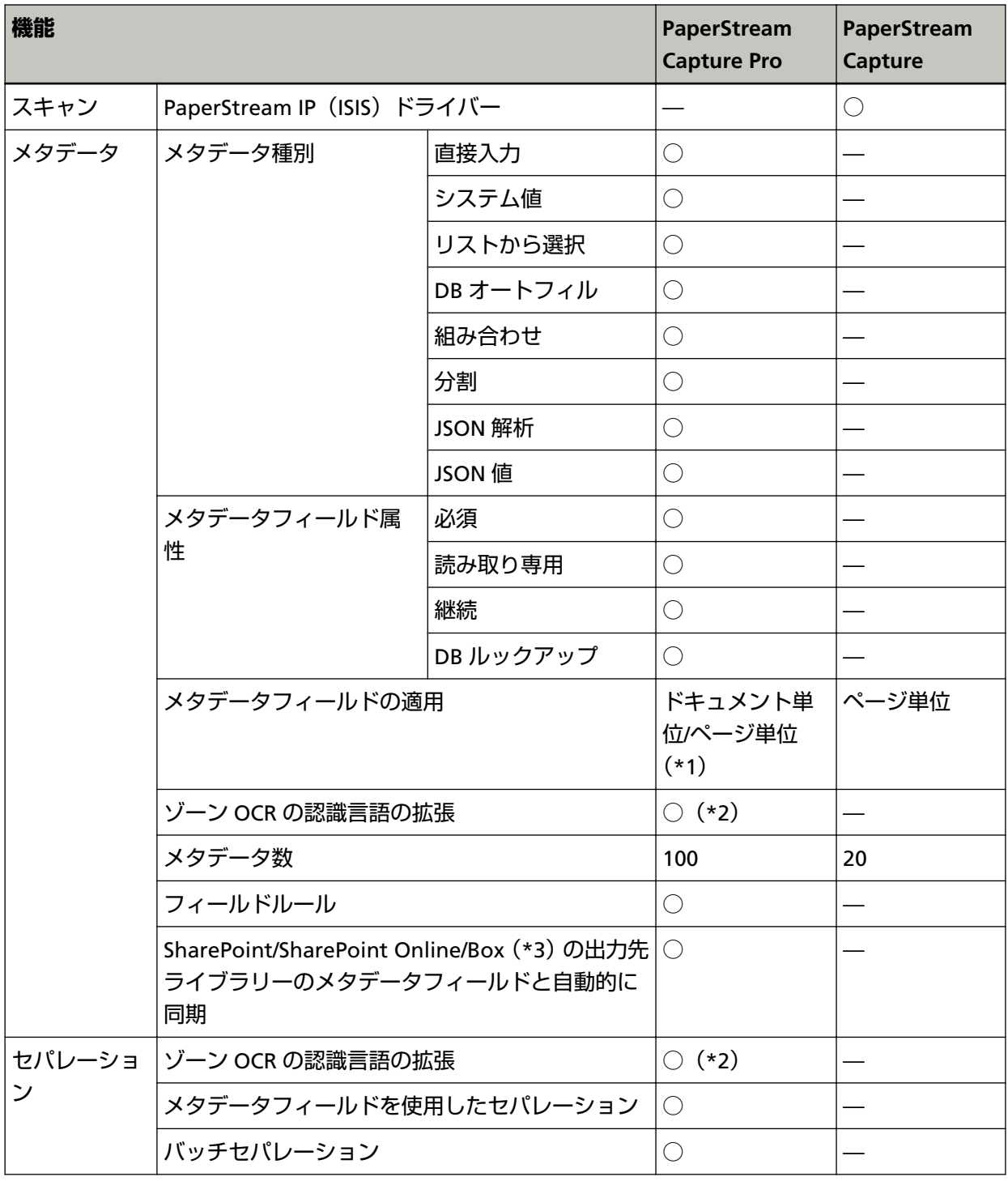

<span id="page-68-0"></span>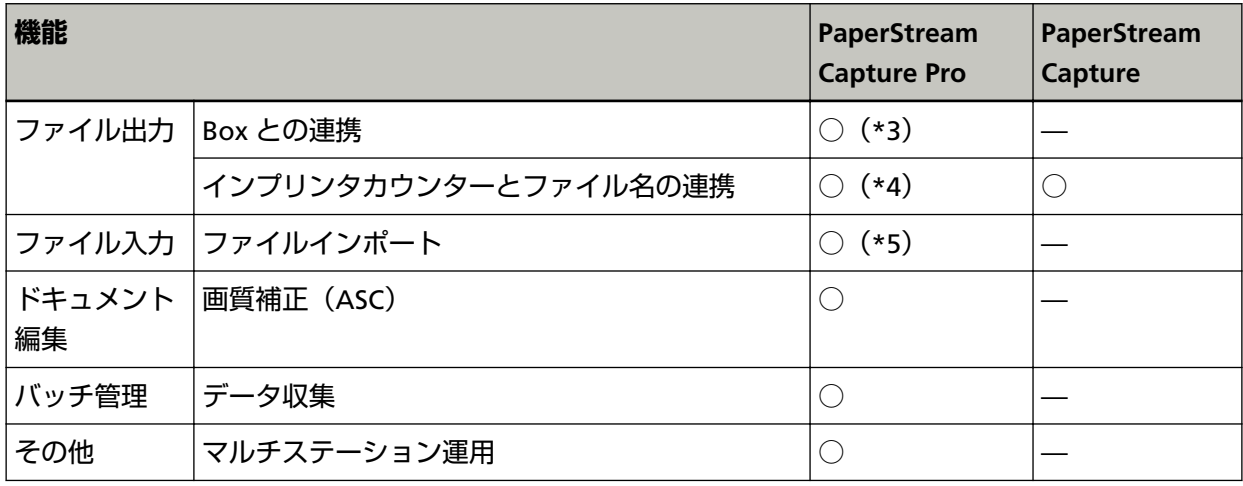

- **○** 設定可能
- **—** 設定不可
- **\*1:**PaperStream Capture Pro では、メタデータフィールドをドキュメント単位で適用するか(ドキュ メントの指定ページに適用するか)、ページ単位で適用するか(ドキュメントの各ページに適用する か)を選択できます。 「フィールド属性」の「種別」が「パスポート」、「ID カード(TD1)」、または「ID カード(TD2)」の場 合は、ページ単位で適用されます(ドキュメントの各ページに適用されます)。
- **\*2:**対象の言語は英語、フランス語、ドイツ語、イタリア語、スペイン語、ロシア語、トルコ語、ギリ シャ語、ポルトガル語、スウェーデン語、オランダ語、ポーランド語、チェコ語、ルーマニア語、 ウクライナ語、インドネシア語です。
- **\*3:**別途、PaperStream Capture Pro Box Connector のインストールが必要です。詳細は、[株式会社](#page-88-0) PFU イメージング サービス&[サポートセンターに](#page-88-0)お問い合わせください。
- **\*4:**シングルステーションおよびマルチステーションのスキャン&インデックスの端末で対応していま す。
- **\*5:**別途、PaperStream Capture Pro のインポート用ライセンスが必要です。 ライセンスの購入先は、以下の Web サイトを参照してください。 [https://www.fujitsu.com/jp/products/computing/peripheral/scanners/fi/software/paperstream](https://www.fujitsu.com/jp/products/computing/peripheral/scanners/fi/software/paperstream-capture/pro.html)[capture/pro.html](https://www.fujitsu.com/jp/products/computing/peripheral/scanners/fi/software/paperstream-capture/pro.html)

## **メタデータの高度な設定**

PaperStream Capture Pro では、フィールドに設定できるフィールド種別が追加されるため、メタデータの 高度な設定ができます。

ここでは、「メタデータ」タブの「フィールド属性」で設定できる、以下の種別について説明します。 設定の手順の詳細は、PaperStream Capture Pro のヘルプを参照してください。

- DB ルックアップ
- DB オートフィル(ほかのフィールドの「フィールド属性 | で「属性 | に「DB ルックアップ | が設定され ているか、「種別」が「リストから選択」でリストの定義をデータベースから移入している場合に選択でき ます)
- 組み合わせ(フィールドが複数ある場合に選択できます)
- 分割(ほかのフィールドの種別に「バーコード」が設定され、かつ「分割を使用する」チェックボックス にチェックが付いている場合に選択できます)
- JSON 解析
- JSON 値 (ほかのフィールドの種別に「JSON 解析」が設定されている場合に選択できます)

#### **「DB ルックアップ」と「DB オートフィル」**

「DB ルックアップ」は、フィールドに連携するデータベースを設定します。そのフィールドに設定 されたデータベースから、対応する情報を取得してフィールド値を設定するのが「DB オートフィ ル」です。 「DB ルックアップ」と「DB オートフィル」を設定したドキュメントプロファイルで読み取ると、「ス キャン&インデックス」または「インデックス」画面のフィールドパネルに「DB ルックアップ」を 設定したフィールドと「DB オートフィル」を設定したフィールドが表示されます。 「DB ルックアップ」を設定したフィールドのフィールド値に、データベースで設定している値を入

力すると、「DB オートフィル」を設定したフィールドのフィールド値に、対応した値が自動的に設 定されます。

なお、「DB ルックアップ」を設定する場合は、メタデータ用のデータベースとそのデータベースに アクセスするための ODBC データソースが必要です。事前に用意してください。

#### **「組み合わせ」**

ほかのフィールドのフィールド値を組み合わせて、フィールド値を設定します。 例えば、A のフィールドに「Light」、B のフィールドに「Blue」というメタデータが設定されている 場合、C のフィールドで、A と B のフィールドを選択した「組み合わせ」を設定すると、C のフィー ルドに「LightBlue」という値が自動的に設定されます。

#### **「分割」**

ほかのフィールドの設定が「バーコード」で、かつ「分割を使用する」チェックボックスにチェッ クが付いている場合、そのバーコードの認識結果を分割し、フィールド値を設定します。 例えば、フィールド「A」、「B」、「C」に、以下の設定をします。

- フィールド「A」 種別:「バーコード」を選択 分割:文字の「,(カンマ)」を指定
- フィールド「B」 種別:「分割」から、指定するフィールドとして「A」を選択 分割№:1 を指定
- フィールド「C」 種別:「分割」から、指定するフィールドとして「A」を選択 分割№:2 を指定 この場合、フィールド「A」のバーコードの認識結果が「"Country":"Japan","age":"29"」だった とき、フィールド「B」には、「"Country":"Japan"」という値が、フィールド「C」には「"age":"29"」 という値が自動的に設定されます。

#### **「JSON 解析」と「JSON 値」**

「JSON 解析」は、フィールドで指定したバーコードの情報を解析します。解析した値を使って、 フィールドのフィールド値を自動で取得するのが「JSON 値」です。

「JSON 値」を設定しているフィールド名が、「JSON 解析」で解析した値にある場合、「JSON 値」 は、解析した値から対応する情報を取得してフィールド値を設定します。 例えば、「JSON 解析」を設定したフィールドで、解析したバーコードの情報が 「{"Country":"Japan"}」だった場合、「JSON 値」を設定したフィールドの名前が「Country」だと、 そのフィールドのフィールド値に「Japan」が自動的に設定されます。

## **マルチステーション運用の特長**

PaperStream Capture Pro ではストレージサーバーを使用したマルチステーション運用ができます。 マルチステーション運用では、スキャン、QC、インデックス処理を異なる端末で分けて作業できるため、効 率的な文章処理を可能にします。

マルチステーション運用の設定の手順については[、マルチステーション運用の設定](#page-83-0) (84 ページ)を参照して ください。

PaperStream Capture Pro の基本的な操作の流れと運用例は、以下のとおりです。

**1** 環境設定

用途に応じたステーション運用ができます。

● シングルステーション運用の例

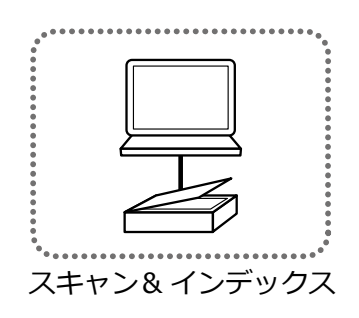

● ストレージサーバーを使用したマルチステーション運用の例

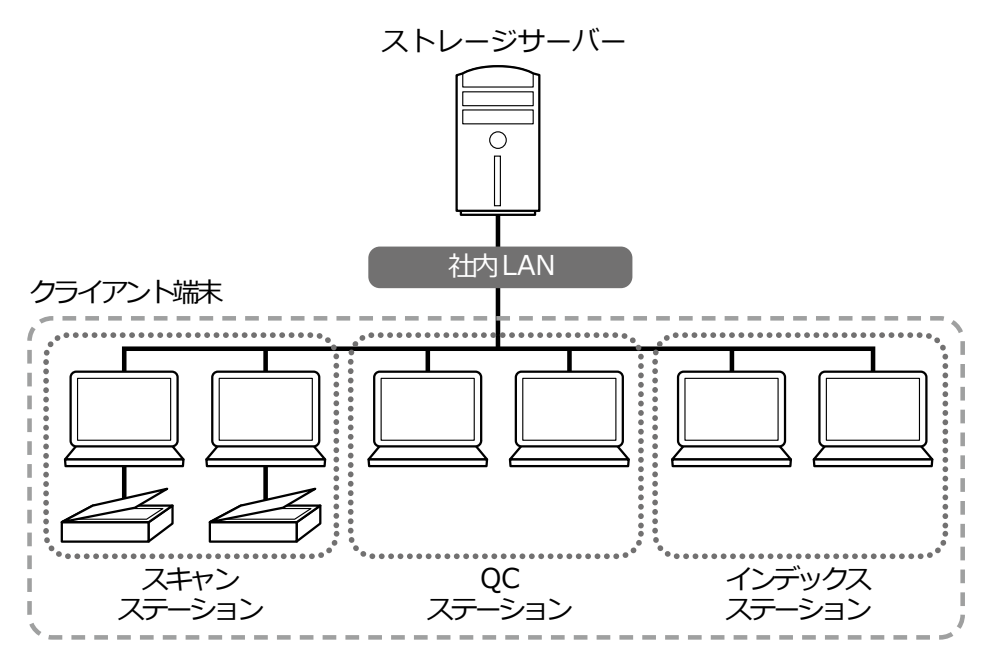

ストレージサーバーでは、ドキュメントプロファイルや読み取った画像を含むバッチジョブの 管理をします。

クライアント端末のステーションは、「スキャン&インデックス」、「スキャン」、「QC」、「イン デックス」の 4 種類から選択できます。

なお、「スキャン」、「QC」、「インデックス」は、組み合わせて 1 つのステーションとして設定 もできます。

#### **2** 定義

バッチスキャンモード用のドキュメントプロファイルを作成します。

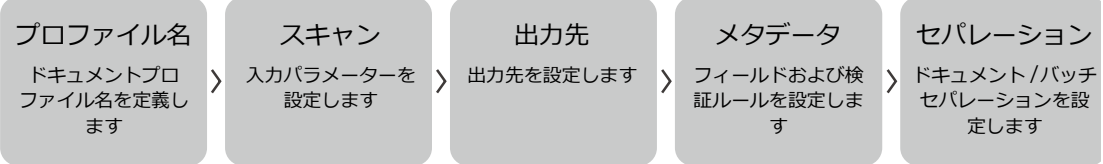

#### **3** 運用

原稿を読み取りしたあと、画像のチェックと編集、およびインデックス処理を行い、リリースし ます。

また、バッチジョブも各工程で管理できます。 以下は、運用の例です。

#### **例 1**

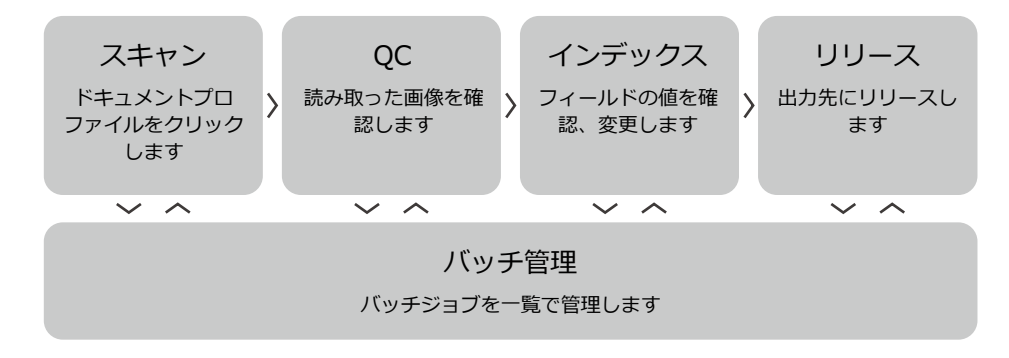

#### **例 2**

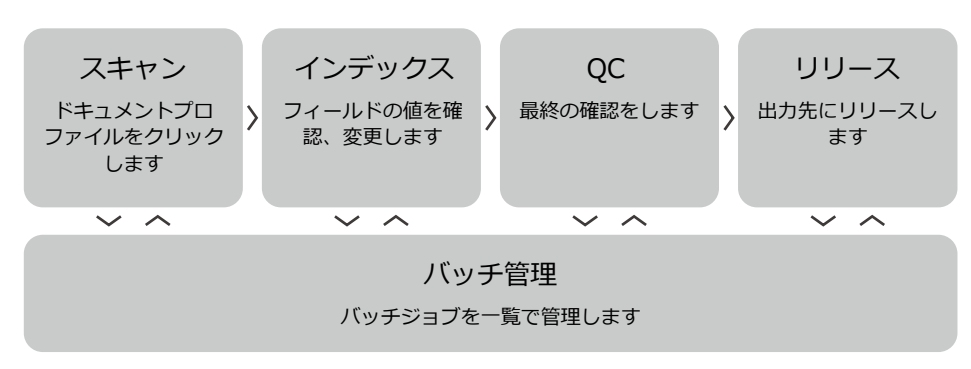

## **PaperStream Capture Pro を評価する**

PaperStream Capture では、PaperStream Capture Pro の機能を体験し、評価できます。
評価期間は 30 日、バッチ数は 200 です。 評価できるのは、1 つの端末につき 1 度だけです。 以下の場合、評価は終了します。

- 評価期間の期日に達した
- バッチ数の上限に達した
- ●「評価中止」をクリックした

PaperStream Capture Pro の機能を評価する方法は、以下のとおりです。

# **1 メニューの から「管理ツール」を選択します。**

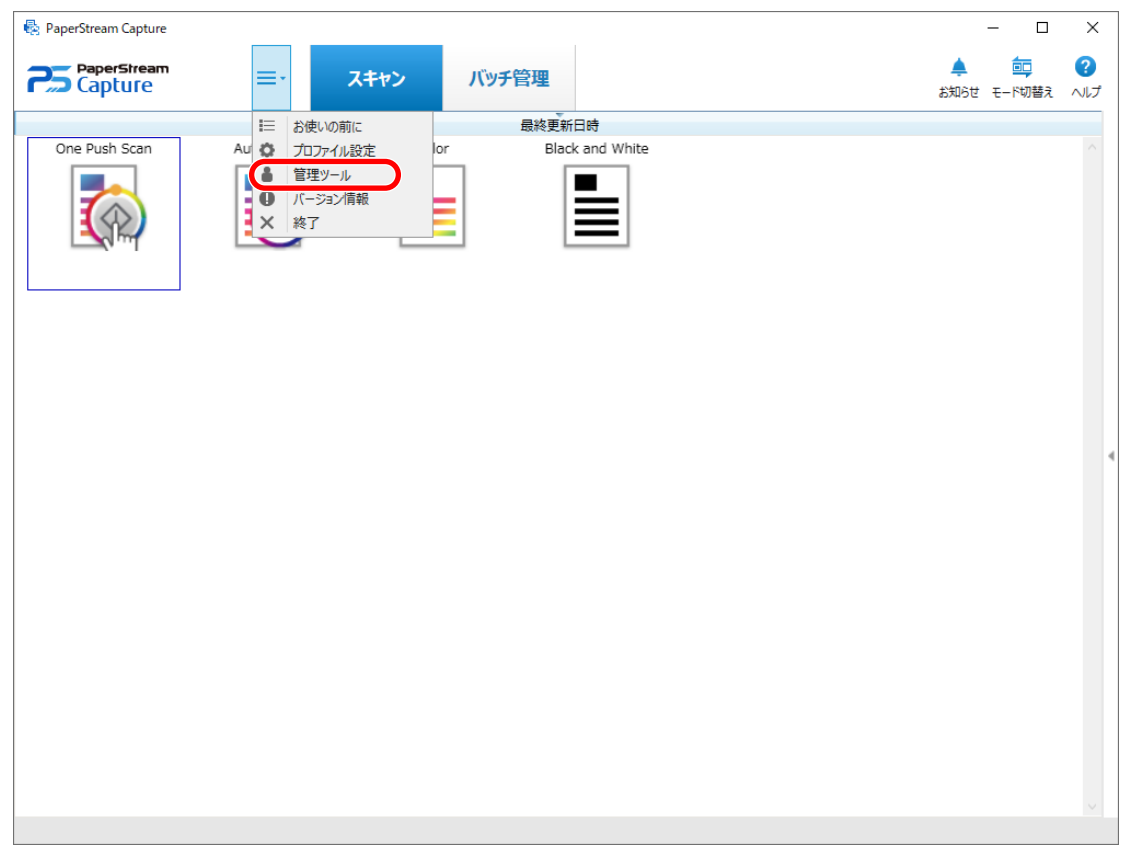

「PaperStream Capture 管理ツール」画面が表示されます。

**2 「アクティベーション」タブを選択します。**

## **3 「ライセンス管理」の「評価」を選択します。**

「PaperStream Capture Pro へようこそ」画面が表示されます。

### **4 [評価]ボタンをクリックします。**

PaperStream Capture を再起動すると、PaperStream Capture Pro の評価が開始します。 また、アイコントレイから、評価残日数とバッチ残数がメッセージで通知されます。

## **重要**

● 評価期間中に PaperStream Capture Pro の固有の機能を利用して作成したドキュメントプロファイル を、評価完了後、PaperStream Capture で編集すると、PaperStream Capture Pro の固有の機能が失わ れます。

# <span id="page-74-0"></span>**PaperStream Capture Pro のアクティベート**

ここでは、PaperStream Capture Pro のライセンスのアクティベート方法とディアクティベート方法につい て説明します。

# **オンラインの環境でライセンスをアクティベートする**

インターネットに接続できる環境(オンライン)のコンピューターでライセンスをアクティベートする方法 は、以下のとおりです。

- **1 コンピューターの電源を入れて、コンピューターの管理者権限を持つユーザーでログオンします。**
- **2 PaperStream Capture を起動します。**
	- Windows Server 2012 スタート画面を右クリックし、アプリバーの「すべてのアプリ」→「PaperStream Capture」の 「PaperStream Capture」をクリックします。
	- Windows Server 2012 R2 スタート画面左下にある「↓」→「PaperStream Capture」の「PaperStream Capture」をクリック します。 「↓」はマウスを動かすと表示されます。
	- Windows 10/Windows Server 2016/Windows Server 2019/Windows Server 2022 「スタート」メニュー→「PaperStream Capture」→「PaperStream Capture」をクリックします。
	- Windows 11 「スタート」メニュー→「すべてのアプリ」→「PaperStream Capture」→「PaperStream Capture」 をクリックします。

# **ヒント**

● PaperStream Capture Pro をダウンロードしてインストールした場合、初めて起動するとライセ ンスコード入力画面が表示されます。 手順 6 に移動してください。

<span id="page-75-0"></span>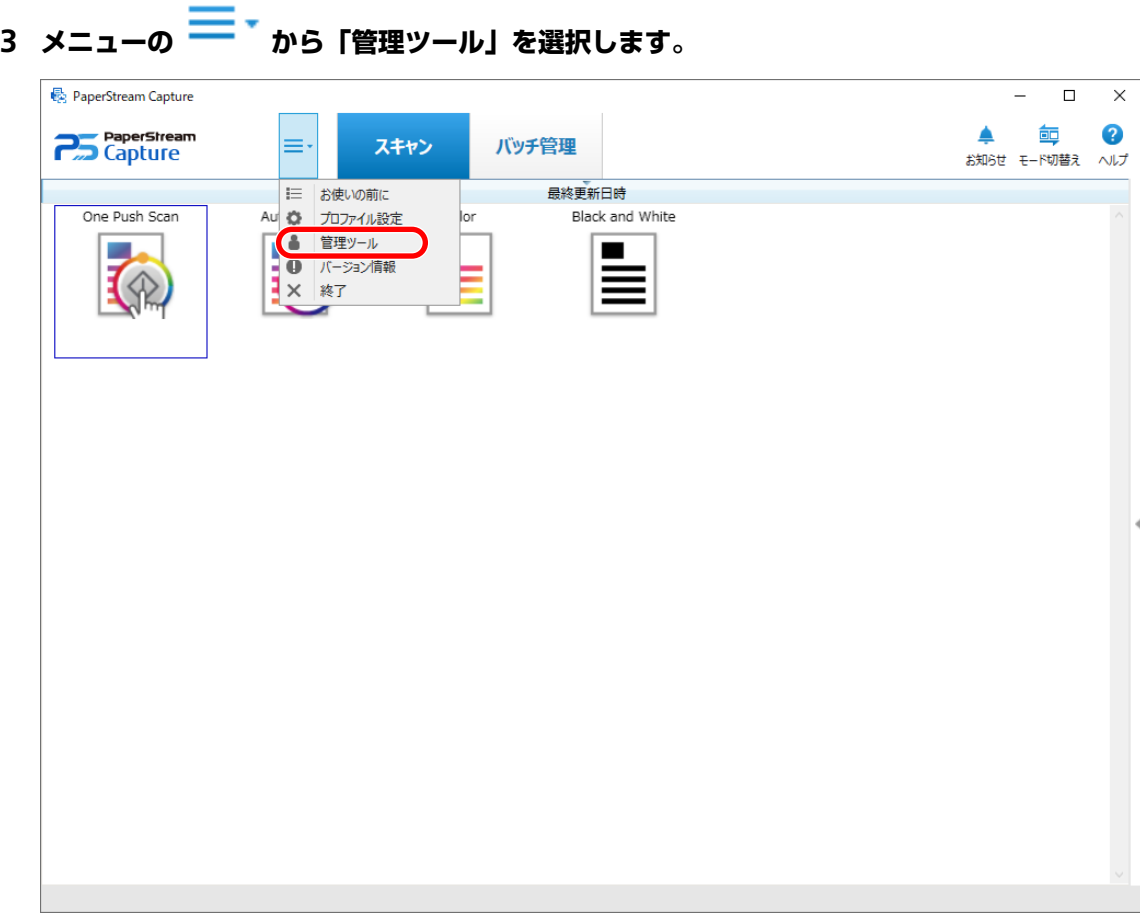

「PaperStream Capture 管理ツール」画面の「一般」タブが表示されます。

- **4 「アクティベーション」タブを選択します。**
- **5 [アクティベート]ボタンをクリックします。**

ライセンスコード入力画面が表示されます。

- **6 ライセンス番号を入力します。** ライセンス番号は、同封されているライセンス証書に記載されています。
- **7 [アクティベーション]ボタンをクリックします。** ライセンスがアクティベートされます。 また、アイコントレイから、アクティベートの完了がメッセージで通知されます。

# **オフライン環境のライセンスをアクティベートする**

インターネットに接続できる環境(オンライン)のコンピューターを利用して、インターネットに接続でき ない環境(オフライン)のコンピューターのライセンスをアクティベートする方法は、以下のとおりです。

- **1 オフラインの環境のコンピューターで、PaperStream Capture を起動します。**
	- Windows Server 2012 スタート画面を右クリックし、アプリバーの「すべてのアプリ」→「PaperStream Capture」の 「PaperStream Capture」をクリックします。

● Windows Server 2012 R2

スタート画面左下にある「↓」→「PaperStream Capture」の「PaperStream Capture」をクリック します。

「↓」はマウスを動かすと表示されます。

- Windows 10/Windows Server 2016/Windows Server 2019/Windows Server 2022 「スタート」メニュー→「PaperStream Capture」→「PaperStream Capture」をクリックします。
- Windows 11

「スタート」メニュー→「すべてのアプリ」→「PaperStream Capture」→「PaperStream Capture」 をクリックします。

PaperStream Capture Pro をダウンロードしてインストールした場合、初めて起動するとライセンス コード入力画面が表示されます。

ライセンスコードは入力せず、PaperStream Capture を起動してください。

# **2 メニューの から、「管理ツール」を選択します。**

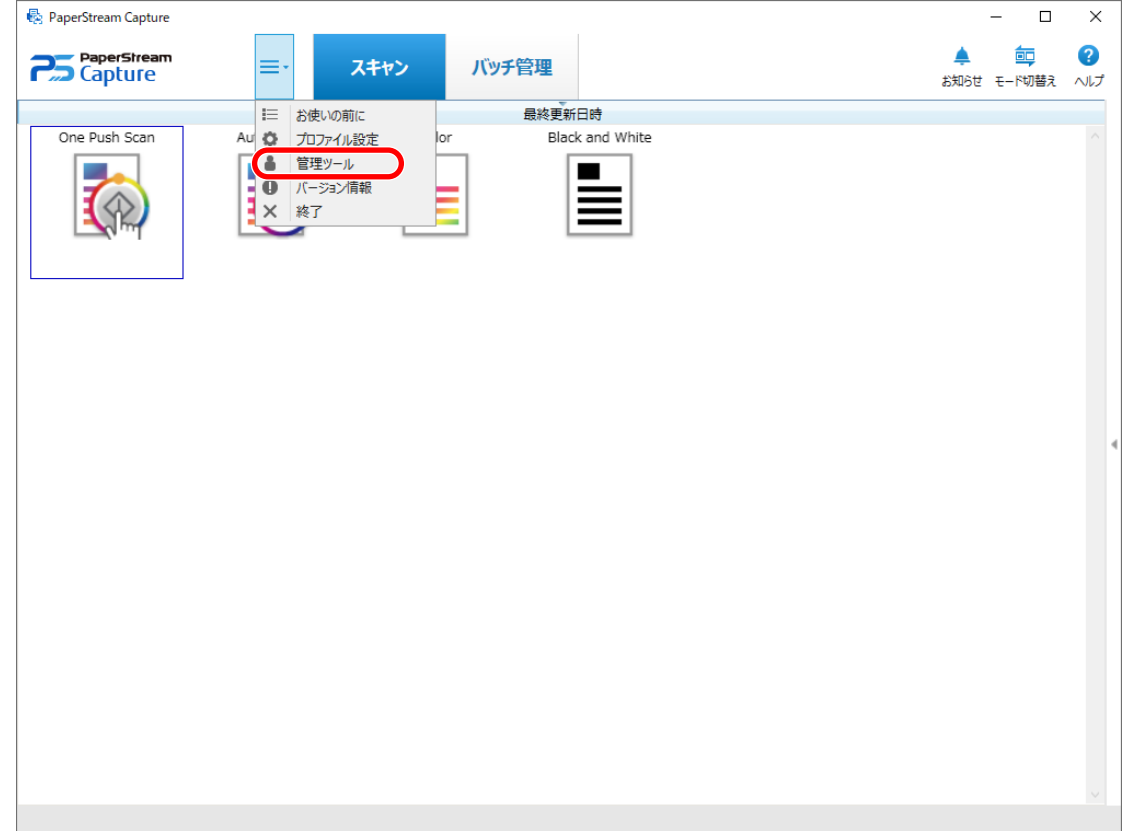

「PaperStream Capture 管理ツール」画面が表示されます。

- **3 「アクティベーション」タブを選択します。**
- **4 「ライセンス管理」の[アクティベート]ボタンをクリックします。** 「PaperStream Pro ライセンスのアクティベーション」画面が表示されます。
- **5 「ライセンスコード」にライセンスコードを入力し、[アクティベーション]ボタンをクリックします。**

#### 以下の画面が表示されます。

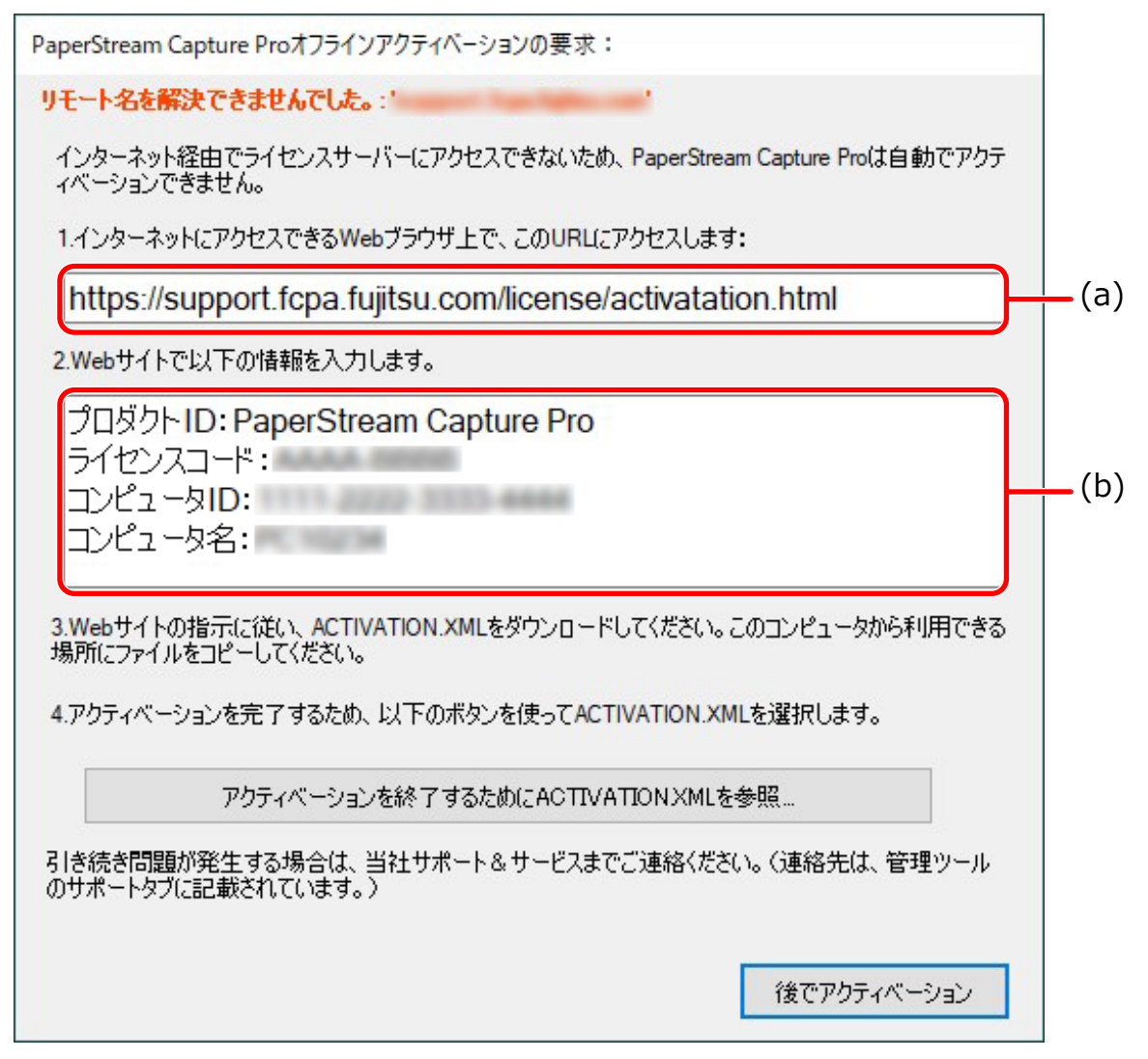

- **(a)および(b)の記載をメモします。**
- **オンラインの環境のコンピューターで、手順 6 でメモした(a)の Web サイトに接続します。**
- **手順 6 でメモした(b)の内容を入力します。**
- **[アクティベーション]ボタンをクリックします。**
- **[Activation.XML ファイルのダウンロード]ボタンをクリックします。**
- **任意の格納先に ACTIVATION.XML ファイルを保存します。**
- **オフラインの環境のコンピューターで、ACTIVATION.XML ファイルを任意のフォルダーに移動しま す。**

# **13 以下の画面で、[アクティベーションを終了するために ACTIVATION.XML を参照]ボタンをクリック して ACTIVATION.XML ファイルを選択します。**

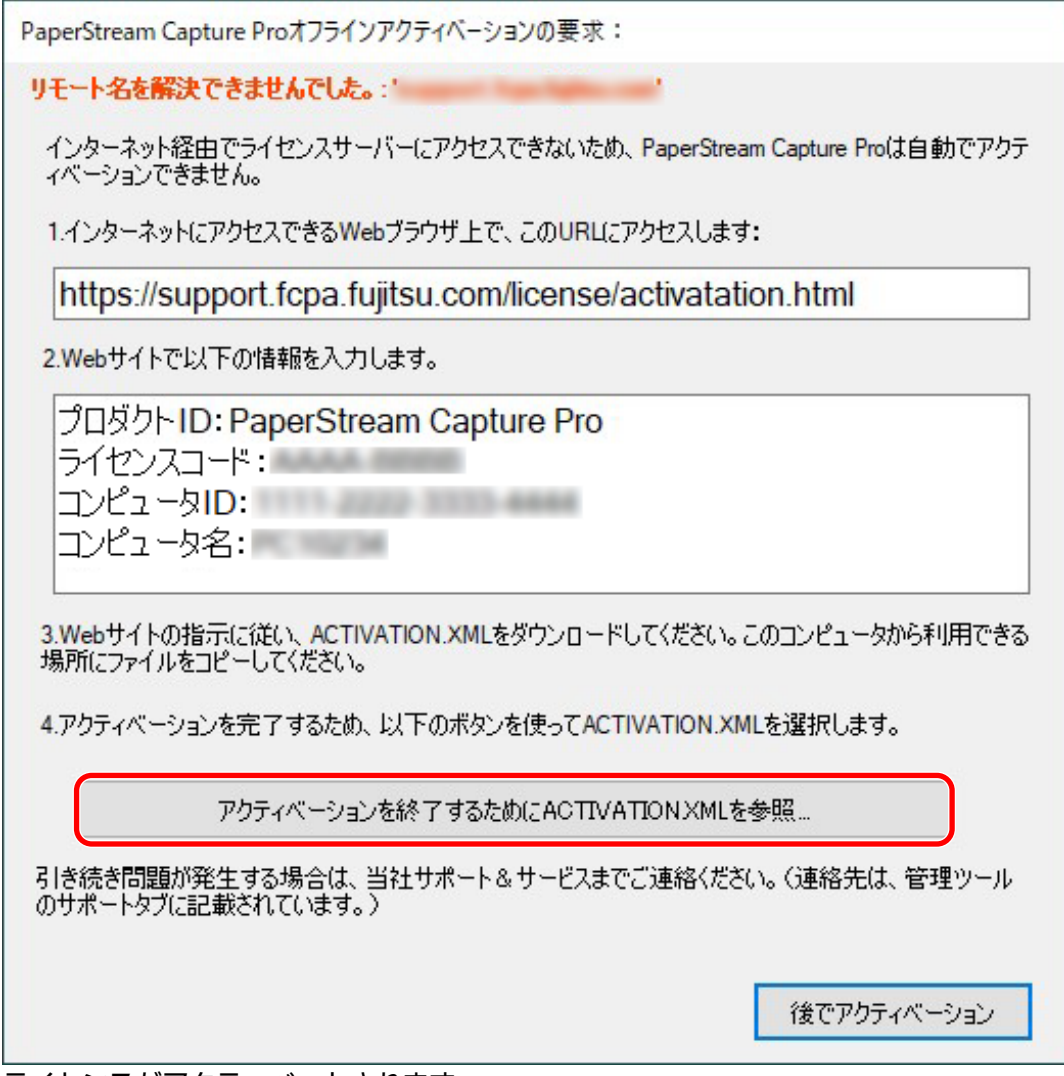

ライセンスがアクティベートされます。

また、アイコントレイから、アクティベートの完了がメッセージで通知されます。

# **オンラインの環境でライセンスをディアクティベートする**

インターネットに接続できる環境(オンライン)のコンピューターでライセンスをディアクティベートする 方法は、以下のとおりです。

# **1 コンピューターの電源を入れて、コンピューターの管理者権限を持つユーザーでログオンします。**

## **2 PaperStream Capture Pro を起動します。**

- Windows Server 2012
	- スタート画面を右クリックし、アプリバーの「すべてのアプリ」→「PaperStream Capture」の 「PaperStream Capture」をクリックします。
- Windows Server 2012 R2

スタート画面左下にある「↓」→「PaperStream Capture」の「PaperStream Capture」をクリック します。

「↓」はマウスを動かすと表示されます。

- Windows 10/Windows Server 2016/Windows Server 2019/Windows Server 2022 「スタート」メニュー→「PaperStream Capture」→「PaperStream Capture」をクリックします。
- Windows 11 「スタート」メニュー→「すべてのアプリ」→「PaperStream Capture」→「PaperStream Capture」 をクリックします。
- **3** メニューの ━━ <sup>▼</sup> から、「管理ツール」を選択します。

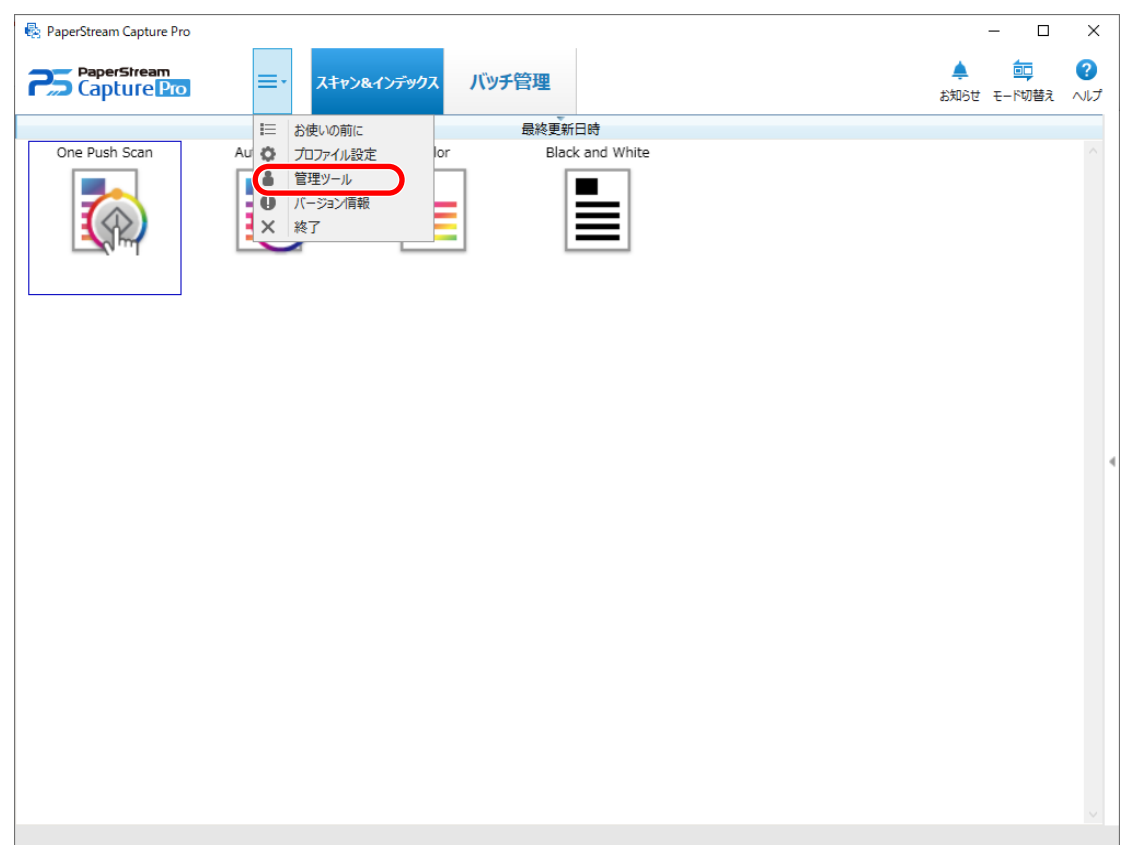

「PaperStream Capture Pro 管理ツール」画面が表示されます。

## **4 「アクティベーション」タブを選択します。**

#### **5 「ディアクティベート」をクリックします。**

ライセンスがディアクティベートされます。 また、アイコントレイから、ディアクティベートの完了がメッセージで通知されます。

# **オフライン環境のライセンスをディアクティベートする**

インターネットに接続できる環境(オンライン)のコンピューターを利用して、インターネットに接続でき ない環境(オフライン)のコンピューターのライセンスをディアクティベートする方法は、以下のとおりで す。

- **1 オフラインの環境のコンピューターで、PaperStream Capture Pro を起動します。**
	- Windows Server 2012 スタート画面を右クリックし、アプリバーの「すべてのアプリ」→「PaperStream Capture」の 「PaperStream Capture」をクリックします。
	- Windows Server 2012 R2 スタート画面左下にある「↓」→「PaperStream Capture」の「PaperStream Capture」をクリック します。 「↓」はマウスを動かすと表示されます。
	- Windows 10/Windows Server 2016/Windows Server 2019/Windows Server 2022 「スタート」メニュー→「PaperStream Capture」→「PaperStream Capture」をクリックします。
	- Windows 11 「スタート」メニュー→「すべてのアプリ」→「PaperStream Capture」→「PaperStream Capture」 をクリックします。
- **2 メニューの カら、「管理ツール」を選択します。**

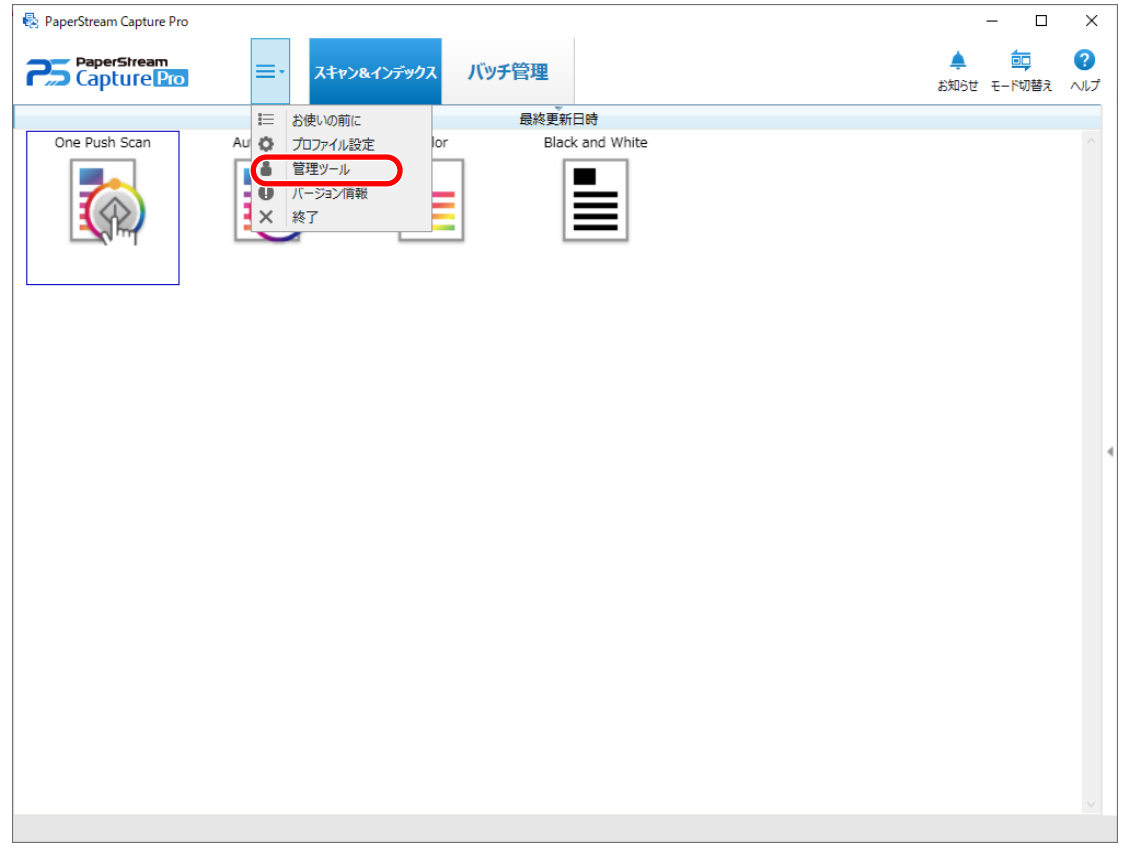

「PaperStream Capture Pro 管理ツール」画面が表示されます。

- **「アクティベーション」タブを選択します。**
- **「ライセンス管理」の「ディアクティベート」をクリックします。**

以下の画面が表示されます。

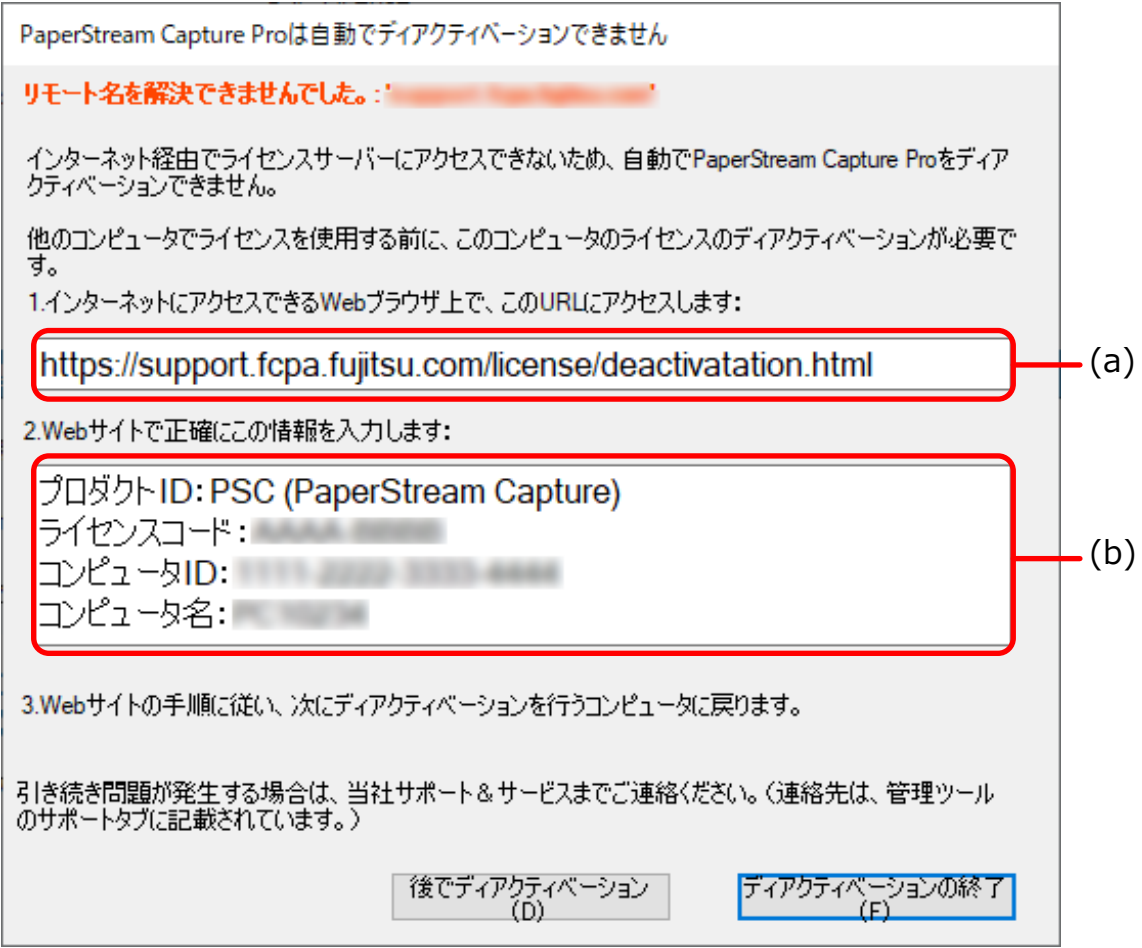

- **(a)および(b)の記載をメモします。**
- **オンラインの環境のコンピューターで、手順 5 でメモした(a)の Web サイトに接続します。**
- **手順 5 でメモした(b)の内容を入力します。**
- **[ディアクティベーション]ボタンをクリックします。**

# 9 オフラインの環境のコンピューターで、以下の画面の [ディアクティベーションの終了] ボタンをク **リックします。**

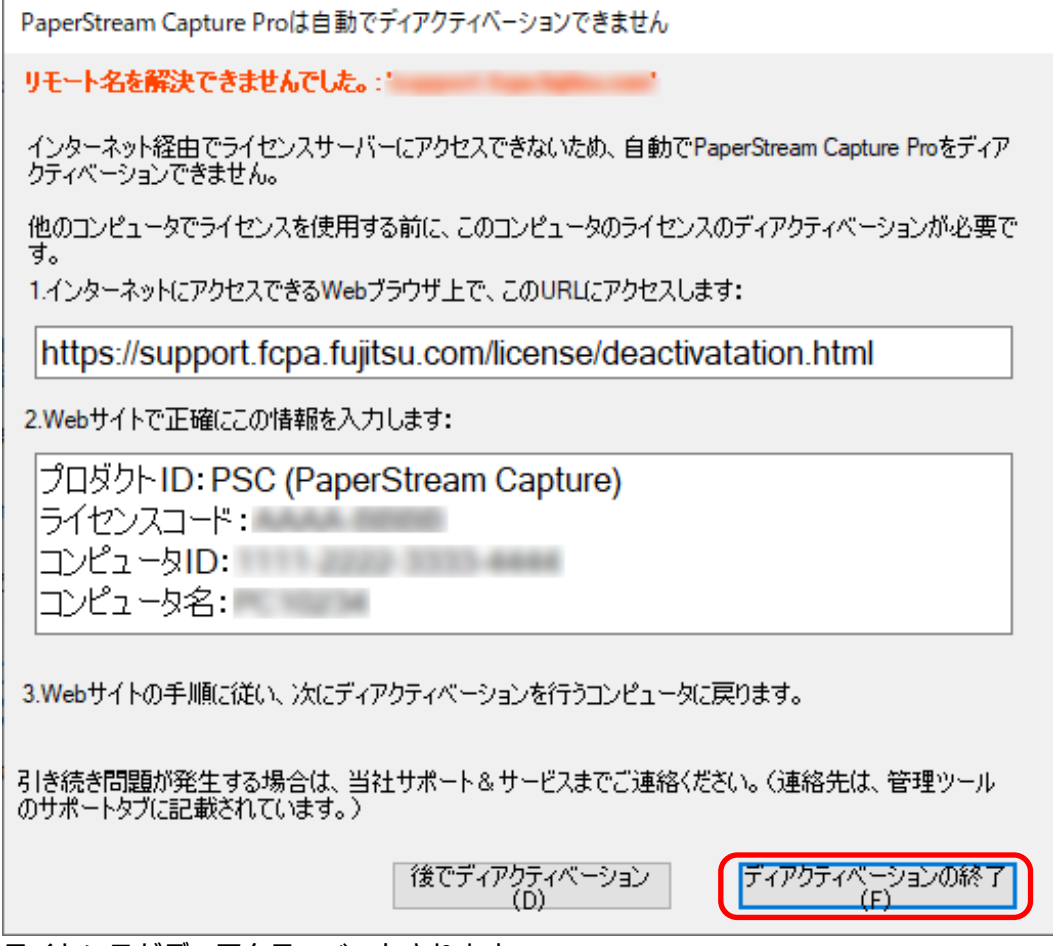

ライセンスがディアクティベートされます。

また、アイコントレイから、ディアクティベートの完了がメッセージで通知されます。

# **マルチステーション運用の設定**

ここでは、マルチステーション運用の設定の手順について説明します。 マルチステーション運用の詳細は[、マルチステーション運用の特長](#page-70-0) (71 ページ)を参照してください。

# **マルチステーション運用でストレージサーバーの設定をする**

マルチステーション運用を活用すると、作業を分業できます。

ストレージサーバーでは、ドキュメントプロファイルや読み取った画像を含むバッチジョブの管理をします。 ストレージサーバーの設定をする方法は、以下のとおりです。

- **1 PaperStream Capture Pro のライセンスをアクティベートします。** 詳細は[、オンラインの環境でライセンスをアクティベートする](#page-74-0) (75 ページ)または[オフライン環境のラ](#page-75-0) [イセンスをアクティベートする](#page-75-0) (76 ページ)を参照してください。
- **2 「管理ツール」を起動します。**

PaperStream Capture を起動している場合は、PaperStream Capture を終了してから「管理ツール」 を起動します。

- Windows Server 2012 スタート画面を右クリックし、アプリバーの「すべてのアプリ」→「PaperStream Capture」の「管 理ツール」をクリックします。
- Windows Server 2012 R2 スタート画面左下にある「↓」→「PaperStream Capture」の「管理ツール」をクリックします。 「↓」はマウスを動かすと表示されます。
- Windows 10/Windows Server 2016/Windows Server 2019/Windows Server 2022 「スタート」メニュー→「PaperStream Capture」→「管理ツール」をクリックします。
- Windows 11 「スタート」メニュー→「すべてのアプリ」→「PaperStream Capture」→「管理ツール」をクリッ クします。
- **3 「ステーション」タブを選択します。**
- **4 「ストレージサーバー」で「マルチステーション運用(ストレージサーバーとして使用する)」を選択 します。**
- **5 ドキュメントプロファイルなどの管理ファイルの格納先を変更したい場合は、「ストレージフォル ダー」の参照先を変更します。**

#### **重要**

- 格納するフォルダーを変更する場合、変更前のフォルダーに格納されている既存のドキュメントプ ロファイルは使用できなくなります。 引き続きドキュメントプロファイルを使用したい場合は、フォルダーの変更前に運用環境を移出 し、変更後に運用環境を移入してください。
- **6 [保存]ボタンをクリックします。**

マルチステーション運用でストレージサーバーとして使用する端末の設定が保存されます。

# **マルチステーション運用でステーションの設定をする**

マルチステーション運用を活用すると、作業を分業できます。 各ステーションでは、割り振られた作業を実施します。 ステーションの設定をする方法は、以下のとおりです。

- **1 PaperStream Capture Pro のライセンスをアクティベートします。** 詳細は[、オンラインの環境でライセンスをアクティベートする](#page-74-0) (75 ページ)または[オフライン環境のラ](#page-75-0) [イセンスをアクティベートする](#page-75-0) (76 ページ)を参照してください。
- **2 「管理ツール」を起動します。**

PaperStream Capture を起動している場合は、PaperStream Capture を終了してから「管理ツール」 を起動します。

- Windows Server 2012 スタート画面を右クリックし、アプリバーの「すべてのアプリ」→「PaperStream Capture」の「管 理ツール」をクリックします。
- Windows Server 2012 R2 スタート画面左下にある「↓」→「PaperStream Capture」の「管理ツール」をクリックします。 「↓」はマウスを動かすと表示されます。
- Windows 10/Windows Server 2016/Windows Server 2019/Windows Server 2022 「スタート」メニュー→「PaperStream Capture」→「管理ツール」をクリックします。
- Windows 11 「スタート」メニュー→「すべてのアプリ」→「PaperStream Capture」→「管理ツール」をクリッ クします。
- **3 「ステーション」タブを選択します。**
- **4 「プロセスの設定」で担当するプロセスをクリックします。**
- **5 必要に応じて、「次のバッチに自動的に遷移する」チェックボックスにチェックを付けます。** チェックを付けると、バッチに対する担当のプロセスを実施したあと、次のバッチに自動的に遷移し ます。
- **6 「ストレージサーバー」で「マルチステーション運用(ステーションとして使用する)」を選択します。**
- **7 ストレージサーバーとの接続を確認する場合、[テスト]ボタンをクリックします。** ストレージサーバーの端末の設定で、「ステーション」タブの「ストレージファイアウォール」の右側 に「閉じる]ボタンが表示されている場合、接続を確認できます。
- **8 「サーバーのアドレス」でストレージサーバーのアドレスを入力します。**
- **9 [保存]ボタンをクリックします。**

マルチステーション運用でステーションとして使用する端末の設定が保存されます。

# <span id="page-85-0"></span>**困ったときには**

ここでは、バージョンの確認方法と「バッチ管理」画面のエラーの解除方法について説明します。

# **バージョンの情報を確認する**

PaperStream Capture のバージョンを確認する方法は、以下のとおりです。

**1 メニューの から、「バージョン情報」を選択します。**

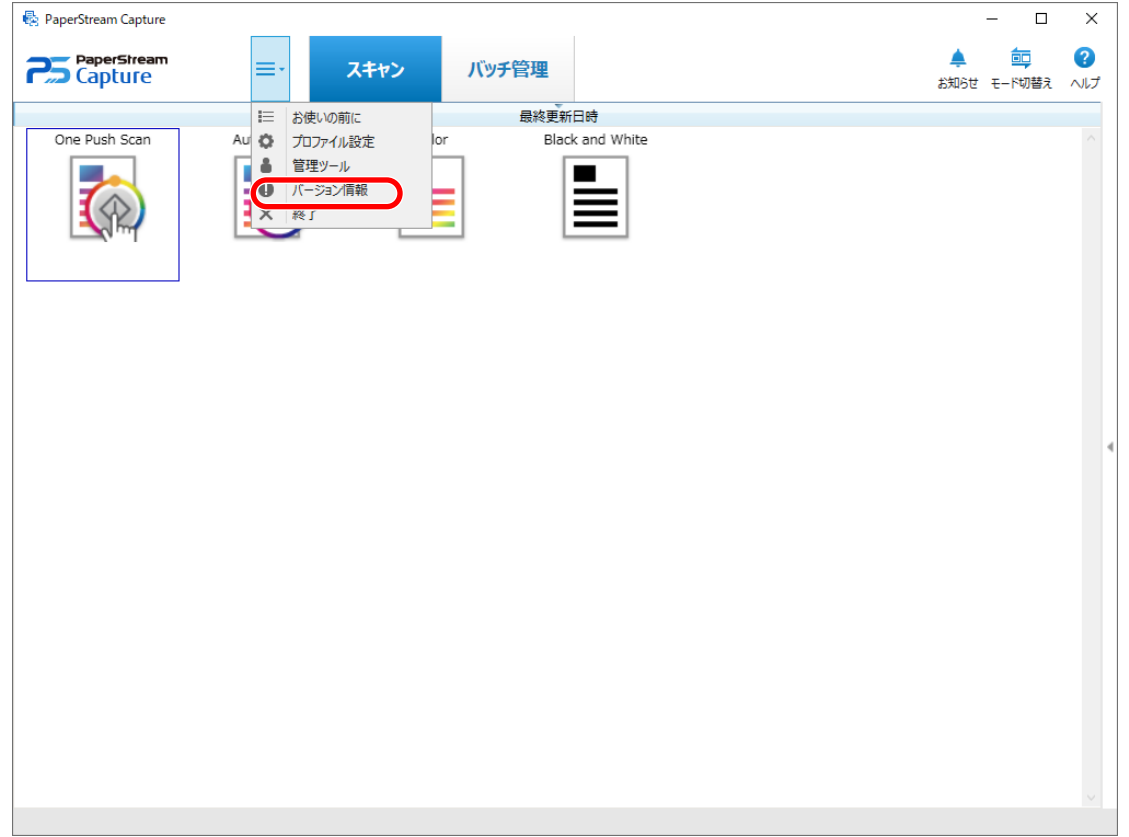

バージョンに関する画面が表示されます。

画面上部に「PaperStream Capture x.x.x.x」または「PaperStream Capture Pro x.x.x.x」と表示されま す。x.x.x.x に記載された番号が、使用している PaperStream Capture または PaperStream Capture Pro のバージョンです。

# **リリース(出力)処理中の警告に対応する**

出力処理中に警告が表示されたバッチをリカバリーし、再度出力する方法は、以下のとおりです。

## **ヒント**

バッチジョブの異常は、[バッチ管理]ボタンの左上に表示される、以下のアイコンでも確認できます。

**● : リリース処理中に、対処の確認が必要なときに表示されます。** 

● ▲ :エラーが発生したときに表示されます。

■ : 一時保存や中断がある状態のときに表示されます。

- **1 以下の通知のどれかをクリックします。**
	- 画面右下に表示された<mark>!</mark>
	- [バッチ管理] ボタンの左上に表示された <mark>↓</mark>
	- タスク バーからの通知
		- Windows Server 2012 R2 以前 タスク バーにある PaperStream Capture Pro のアイコンからのポップアップバルーン
	- Windows 10 以降 タスク バーの右端にあるアクションセンターからバナーで通知されます。アクションセンターの 設定により、バナーで通知されない場合は、アクションセンターのアイコンをクリックすると、通 知内容を確認できます。

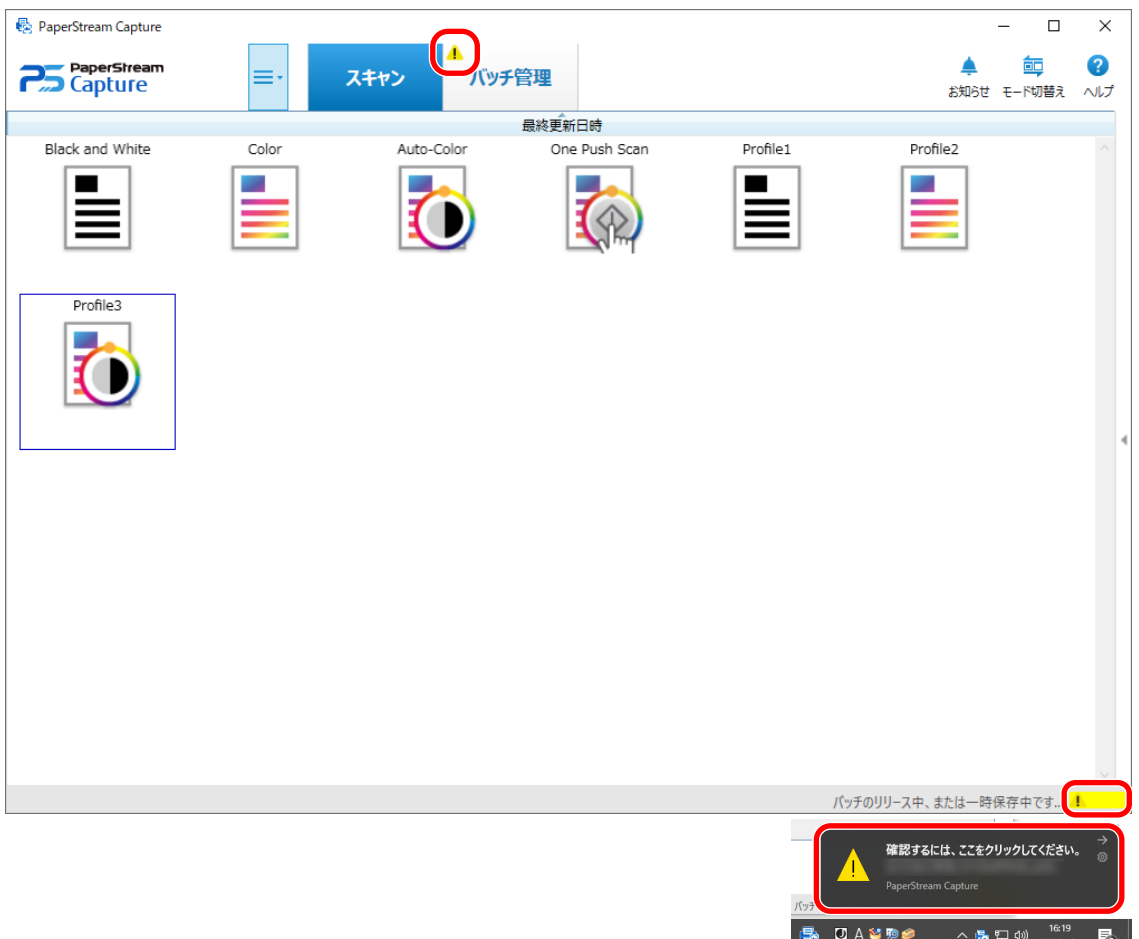

メッセージ画面が表示されます。

#### **2 メッセージを確認し、対応を選択します。**

対処が不要な場合はメッセージが表示されず、バッチが出力されます。

選択した結果、出力に失敗した場合、バッチがエラー状態になり、[バッチ管理]ボタンの左上に▲ が表示されます。

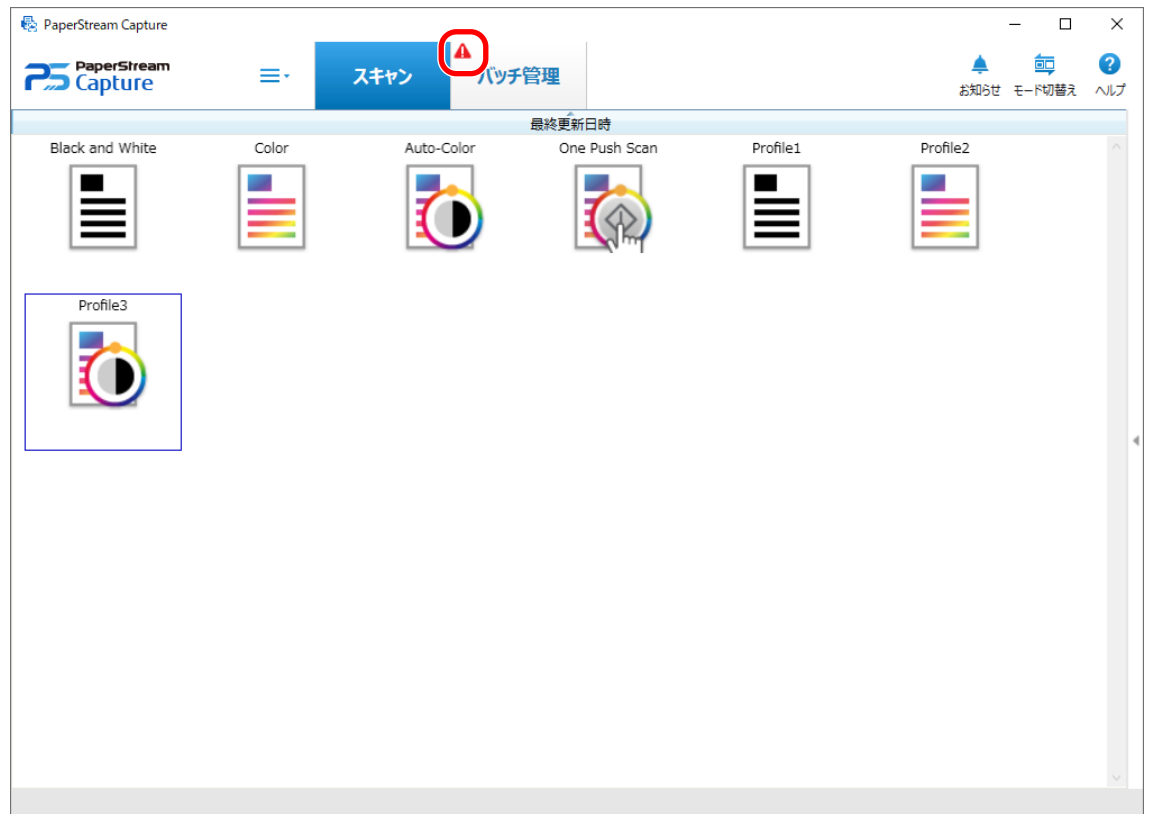

### **3 メニューの[バッチ管理]ボタンをクリックします。**

「バッチ管理」画面が表示されます。 出力に失敗したバッチは、「状態」に「エラー」と表示されます。バッチを選択し、「備考」欄をマウ

スでポイントするとLADが表示されます。LADをクリックするとエラーの内容を確認できます。

**4 エラーの内容を確認し、エラーを取り除きます。**

## **5 再リリースするバッチのバッチ名をダブルクリックします。**

画像を確認/編集する画面に再リリースするバッチが表示されます。

**6 [完了]ボタンをクリックします。**

バッチが再リリースされ、表示された「バッチ管理」画面の「状況」に「リリース済み」と表示され ます。

### **ヒント**

● バッチジョブの削除は、管理者権限のユーザーだけが操作できます。 ただし、「状態」が「中断」になっている、または「進行中」でエラーになっているバッチジョブは、削 除できません。

# **お問い合わせ**

# **● お問い合わせ窓口**

お客様からのお問い合わせに迅速に対応いたします。 お問い合わせで対応する内容は、以下のとおりです。

- 業務用 イメージ スキャナー全般に関する操作や故障・トラブル
- PaperStream Capture に関する操作
- PaperStream Capture Pro のご購入

お使いの PaperStream Capture のバージョンを確認する場合があります。事前にバージョンを確認の うえ、お問い合わせください。

バージョンの確認方法は[、バージョンの情報を確認する](#page-85-0) (86 ページ)を参照してください。

また、PaperStream Capture Pro の設定に関するお問い合わせは有償になります。

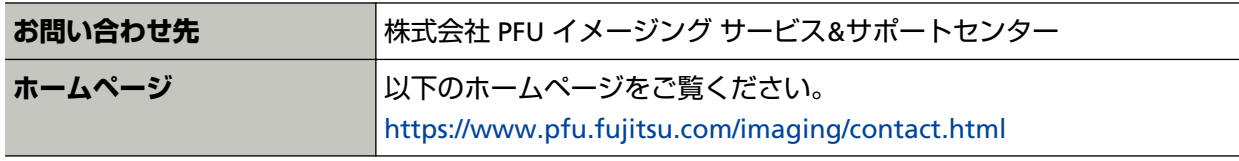

上記窓口では、ABBYY FineReader for ScanSnap™に関するお問い合わせにはお答えできません。 ABBYY FineReader for ScanSnap™に関しては、次の操作で表示される ABBYY FineReader for ScanSnap™ ユーザーズガイドの「テクニカル サポート」を参照してください。

- Windows Server 2012 スタート画面を右クリックし、アプリバーの「すべてのアプリ」→「ABBYY FineReader for ScanSnap (TM)」の「ユーザーズガイド」をクリックします。
- Windows Server 2012 R2 スタート画面左下にある「↓」→「ABBYY FineReader for ScanSnap (TM)」の「ユーザーズガイド」 をクリックします。 「↓」はマウスを動かすと表示されます。
- Windows 10/Windows Server 2016/Windows Server 2019/Windows Server 2022 「スタート」メニュー→「ABBYY FineReader for ScanSnap (TM)」→「ユーザーズガイド」をクリッ クします。
- Windows 11

「スタート」メニュー→「すべてのアプリ」→「ABBYY FineReader for ScanSnap (TM)」→「ユーザー ズガイド」をクリックします。

**用語集**

#### **● お使いになる前に**

#### **メタデータ**

読み取った原稿の、画像に関する情報を設定したデータです。 ここでは、設定している全フィールドのフィールド値と認識エリアを指します。

#### **インデックス**

読み取った原稿の、画像に対する索引または識別用のデータを指します。 ここでは、データにメタデータが埋め込まれた状態、または埋め込む作業を指します。

#### **マルチステーション**

ストレージサーバーを使用する運用方法です。 ストレージサーバーとクライアント端末のステーションで運用します。 ストレージサーバーでデータを管理し、クライアント端末の各ステーションで作業を行います。

#### **バッチスキャンモード**

定型業務向けの読み取り方法です。

ファイルの保存形式、保存先、および読み取り条件などの設定内容を、ドキュメントプロファイル として事前に登録し、そのドキュメントプロファイルを使って原稿を読み取ります。

#### **シンプルスキャンモード**

非定型業務向けの読み取り方法です。

ファイルの保存形式、保存先、および読み取り条件などの設定内容を、必要に応じて変更して、原 稿を読み取ります。

#### **ドキュメントプロファイル**

PaperStream Capture での読み取りや出力に関する条件を登録したデータです。 読み取り方法がバッチスキャンモードの場合に使用します。

#### **モード切替え**

読み取り方法を「シンプルスキャンモード」または「バッチスキャン」に切り替えます。

# **ゾーン OCR**

指定した領域に対し、OCR(光学式文字認識)を行い、文字情報を抽出する機能です。

#### **インデックス情報ファイル**

出力した画像に対する、データの索引または識別データの情報を出力したファイルです。

#### **PaperStream IP(TWAIN)**

業務用 イメージ スキャナー専用のスキャナードライバーです。 TWAIN 規格に準拠しています。

#### **PaperStream IP(ISIS)**

業務用 イメージ スキャナー専用のスキャナードライバーです。

ISIS 規格に準拠しています。

● **インストール方法**

#### **アクティベート**

ライセンスを認証し、機能の制限を解除します。

#### **シングルステーション**

ストレージサーバーを使用しない運用方法です。 1 つの端末でデータの管理や作業を行います。

#### **ストレージサーバー**

ドキュメントプロファイルや読み取った画像を含むバッチジョブを管理します。

#### **ステーション**

シングルステーション運用の端末や、マルチステーション運用のクライアント端末を指します。 ステーションとして、以下のプロセスを選択して運用します。

- スキャン&インデックス
	- スキャン(\*)
- $\bullet$  OC $(*)$
- インデックス(\*)

**\***組み合わせて 1 つのステーションとして設定できます。

#### ● **基本的な読み取り操作**

#### **PaperStream IP Import**

スキャナー装置を介さず、BMP、JPG、TIF、JPEG、TIFF、および PDF ファイルを画質補正して取り 込むドライバーです。

TWAIN 規格に準拠しています。

PaperStream Capture Pro かつ PaperStream IP Import のライセンスを取得し、アクティベートす ると使用できます。

#### **バッチ**

ドキュメントプロファイルで設定した一連の処理を実施するまとまりを指します。

#### ● **便利な機能**

#### **PaperStream ClickScan**

業務用イメージ スキャナーを利用して、簡易的な設定だけで原稿を読み取るためのアプリケーショ ンです。

PaperStream Capture と併用して使用できます。

### **フィールド**

メタデータに関する情報を入力する領域を指します。

**フィールドルール**

フィールド値に対し、指定するルールを指します。

#### **パッチコード**

スキャナーで読み取って、原稿やバッチの区切りとして認識させるための、専用コードです。 印刷して使用します。

### ● **運用環境の移出/移入**

#### **ドライバーのプロファイル**

PaperStream IP ドライバーでの読み取り条件を登録したデータです。

● **PaperStream Capture Pro の機能** 

#### **フィールド値**

メタデータに関する情報の値を指します。

● **PaperStream Capture Pro のアクティベート**

### **ディアクティベート**

ライセンスの認証を解除します。 インストールした媒体によって、ディアクティベートしたあとの動作は、以下のように異なります。

- Web サイトからダウンロードした場合 再度、ライセンスをアクティベートするまで、PaperStream Capture Pro が起動できなくなりま す。
- スキャナーに添付されている Setup DVD-ROM からインストールした場合 PaperStream Capture Pro の固有の機能が利用できなくなります。